# 版權及保證注意事項

本手冊受到國際版權法律的保護,本公司(陞技電腦股份有限公司)將保留所有權利, 未經本公司書面同意,不得擅自複製、傳送、改編本手冊的內容。未經授權而使用本 手冊之相關資料,會導致民事訴訟或刑事處分。

本公司若對使用手冊內容進行修改,恕不另行通知使用者。內容如有謬誤,懇請見諒, 本公司恕不負責。

本公司恕不對手冊品質、精確性及適用性進行保證。因本手冊內容謬誤所引起的損害, 無論是直接或間接損失,無論是單一或連續事件,本公司將不負任何責任,且不提供 補償。

本手冊內容所出現的所有商標及產品名稱,其版權均爲該合法註冊公司所有。

手冊內容將會因需要而更新,您可隨時至我們的網站下載最新版本的使用手冊,我們 的網址為: http://www.abit.com.tw/

如果是因為您設定及使用不當而造成主機板損壞或是功能失常的話,我們將不提供任 何保證服務。

\*使用手冊中出現之商標名與商標均為所屬公司所有。

# WB6 主機板使用手冊

第㆒章 **WB6** 規格簡介 **1-1** 1.1. WB6 主機板的特色介紹 2.1 2.1 1-2. 規格介紹 1-3 1-3. 零件位置圖 1-7 1-4. 系統功能方塊圖 1-8 第二章 主機板硬體安裝介紹 **19** 2-1 2-1. 將主機板安裝㉃機箱㆖ 2-1 2-2. PENTIUM<sup>®</sup> II/III 和 CELERON<sup>TM</sup> 的安裝 2-3 2-3. 安裝系統記憶體 2-3 2-4. 連接器、連接頭以及開關之使用說明 2-6 第三章 主機板 BIOS 介紹 **3-1** 3-1. CPU SOFT MENU<sup>™</sup> II 3-4 3-2. 標準 CMOS 參數之設定 3-9 3-3. BIOS 進階功能設定 3-14 3-4. 晶片組進階功能參數設定 3-19 3-5. 整合週邊設定 3-23 3-6. 電源管理模式設定 3-29 3-7. PNP/PCI 組態設定 3-37 3-8. 電腦健康狀態設定 3-40 3-9. 載入失效-安全恢復之預設值 3-41 3-10. 載入最佳化效能預設值 3-41 3-11. 設定密碼 [SET PASSWORD] 3-42 3-12. 離開並儲存所有設定至 CMOS 3-43 3-13. 離開但不儲存設定至 CMOS 3-43

*MN-176-1A0-91 Rev. 1.00*

目錄

- 附錄 **A WINDOWS® 98 SE** 作業系統㆘ **IDE** 以及 **USB** 驅動程式的 安裝方式
- 附錄 **B WINDOWS® 98 SE** 作業系統㆘ **VGA** 驅動程式的安裝方式
- 附錄 **C WINDOWS® 98 SE** 作業系統㆘音效驅動程式的安裝方式
- 附錄 **D WINDOWS® NT 4.0 SERVER / WORKSTATION** 作業系 統㆘ **VGA** 驅動程式的安裝方式
- 附錄 **E WINDOWS® NT 4.0 SERVER / WORKSTATION** 作業系 統下音效驅動程式的安裝方式
- 附錄 **F** 更新 **BIOS** 之使用說明
- 附錄 **G** 安裝 **HIGHPOINT XSTORE PRO** 應用程式
- 附錄 **H** 安裝 **WINBOND** 硬體㊩師**(**硬體㈼測**)**應用程式
- 附錄 **I** 如何安裝並使用 **SUSPEND TO RAM** 功能
- 附錄 **J** 疑難問題排除

# 第㆒章 **WB6** 規格簡介

### 1.1 WB6 主機板的㈵色介紹

此主機板是為新世代的 CPU 所設計,可以支援 Intel Pentium®II/III 及 Celeron™處理 器、最多可㉃ 512MB 的記憶體容量、Super I/O 和省電 PC 之功能。

WB6 主機板內建 2D 和 3D 繪圖引擎,並且整合了 24-bit 230MHz 的 RAMDAC,可以 提供最高㉃ 8-bit 彩色,1600\*1200 之解析度(85Hz 之更新率),主機板並內建 4MB SDRAM 的圖形記憶體。

WB6 使用了 Intel®最新的 810E 晶片組,它可應用於更經濟及高度整合的系統之中。它 可以支援 Ultra ATA/66 規格 (我們也稱之為 Ultra DMA/66) 的 IDE 裝置。Ultra ATA/66 將會成為 IDE 裝置的新一代標準, 它增強了目前 ATA/33 技術之性能和資料之一致性。 這個新的高速介面其傳輸速度是現行 Ultra ATA/33 的一倍,可達 66.6Mbytes/sec。它 可使用現行的 PCI 區域匯流排環境來達成最大的性能提升。不管它們是 Ultra ATA/33 或是 Ultra ATA/66 的 IDE 裝置,都可以連接到主機板上的 IDE 連接頭。WB6 主機板 亦內建了硬體監控功能(請參見**附錄 H** 的說明),進而保護電腦在安全的環境下操作。 WB6 主機板為工作站系統提供了高效能的工作表現,並符合未來多媒體對於桌上型 作業系統的需求。

那麼 Intel®最新的 810E 晶片組有些甚麼特色呢?它的系統架構圖請參見圖 1-4 所示。 810E 晶片組是由三個晶片所組成的: FW82810E、FW82801AA 以及 FW82802AB。 FW82810E 我們又稱它為 GMCH 晶片(圖形及記憶體控制路由器, Graphics and Memory Controller Hub), 其功能簡述如下:

- 支援單一 Intel® Pentium II/III 和 Celeron<sup>TM</sup> 處理器組態
- 64 位元 GTL+ 為基礎並可運作於 66MHz/100MHz/133MHz 之系統匯流排界面
- 支援 32 位元的主定址範圍 (host address)
- ■64 位元的系統記憶體界面,並對 100MHz 運作的 SDRAM 支援做了最佳化
- 整合 2D 及 3D 的繪圖引擎
- 整合硬體影響像補償引擎 (H/W motion compensation engine)

FW82801AA 又稱為 ICH 晶片 (輸出/入控制器路由器,**I**/O **C**ontroller **H**ub),它高度 的整合了多功能的組件以支援下述的功能:

- 相容於 PCI Rev. 2.2 規範, 並支援 33MHz 之 PCI 運作
- 最高支援 6 組 Req/Gnt pairs (PCI 插槽), WB6 已用掉一組 Req/Gnt 訊號給 PCI 音效 晶片使用
- 整合 IDE 控制器並支援 Ultra DMA/66 規格
- USB 主界面可支援兩組 USB 連接埠

- AC '97 2.1 規格相容,供連接至音效 (audio)以及電話 (telephony) CODEC
- 支援韌體路由界面 (FWH)

FW82802AB 又稱為 FWH 晶片 (韌體路由,**F**irm**w**are **H**ub),FWH 是 PC 平台未來可 以使用保全及可管理架構之關鍵,此元件工作於 FWH 界面/協定之下。硬體上的功能 為其具有一個隨意數值產生器 (Random Number Generator), 五組一般用途輸入訊號 (**G**eneral **P**urpose **I**nputs),暫存器形式的區塊閂鎖以及硬體形式的閂鎖。整合性組合 的邏輯功能,以及非易變式記憶體 (non-volatile)可對儲存/更新平台的編碼/資料提供 更佳的保障,並藉由額外的㆒般用途輸入 (**G**eneral **P**urpose **I**nputs)訊號,可允許快速 引進新的保全/管理功能到現今或是未來的 Intel®平台架構中,可增加平台之彈性。此 晶片有三種容量之包裝,分別是: 8Mbit (82802AC)、4Mbit (82802AB), 以及 2Mbit (82802AA)之包裝,它是以 32 腳 PLCC 或是 40 腳 TSOP 的工業標準來包裝的。

WB6 主機板上有設計一個 AMR 插槽,我們稱之為音效/數據機 (Audio/Modem) Riser 插槽。它是㆒種開放的工業標準規格,它定義 OEM 廠商的主機板硬體所使用的 Riser 板及其界面,它可同時支援音效及數據機。功能豐富的 PC 其使用者正不斷地在成長, 加上考量到低價電腦的風潮正熱,所有功能都有往主機板上內建的趨勢。但是如果主 機板廠商要內建數據機時,問題可就不是那麼簡單的了!因為數據機會牽涉到 FCC 及其他國際電信認證過程,這過程通常是複雜且昂貴的,如此一來將會影響到主機板 ㆖市的進度。要解決此數據機認證課題最好的方法就是採用 AMR 的設計了。

不論如何,在未來將不止有 OEM 廠商題供 AMR 的解決方案,在一般電腦產品的零 售市場您也可以買到 AMR 的數據機/音效卡。您可考量您自己的預算來決定是否要購 買此類 AMR 之產品,或是購買獨立功能的配接卡。WB6 已為此種未來的擴充性做 好了準備!

### 使您免於 **Y2K** 的恐懼

對於西元兩千年(又稱千禧年)對電腦所造成的潛在影響,使人們深覺不安。千禧年的 威脅是無所不在的,幾乎遍及所有以西元年爲計時標準的電腦裝置、韌體或是軟體 此問題是由真實時間時鐘 (Real Time Clock)在設計㆖只會以西元年的最後兩位數來計 算年所引起的。因爲如此,在西元兩千年的一月一日凌晨電腦的真實時間時鐘將會自 西元 1999 年 12 ㈪ 31 ㈰ 23 點 59 分(24 小時制)變成 1900 年 1 ㈪ 1 ㈰凌晨 0 點 0 分。 請注意,真實時間時鐘的年並沒有進位到西元 2000 年,而是回到了西元 1900 年了!

Y2K 相容設計即解決了這個問題,包括閏年等問題均有考慮進去。本主機版的 BIOS 已是 Y2K 相容的 BIOS,請您放心使用。

注意

如果您的作業系統或是套裝軟體不能處理西元兩千年的年月日等日期,則您仍然 會面對到 Y2K 的問題,因為這並不是主機板硬體所造成之問題。根據 Award 公司 的說法,在 1995年5月31日以後所發出的 BIOS 原始程式碼,已注意到 Y2K 的 問題,但是不管怎樣,它們會無法通過NSTL的2000.exe這個測試程式的測試。Award 公司因此又修改了他們 BIOS 的原始程式碼,以符合 2000.exe 這個測試程式的需 求。只要其在 1996 年 11 月 18 日以後 BIOS 的原始程式碼,均可通過此 2000.exe 程式的測試。

# 1-2. 規格介紹

- 1. CPU
	- 支援 Intel® Pentium® III 450 ~ 733 MHz 處理器
	- 支援 Intel® Pentium® II 233~450 MHz 處理器
	- 支援 Intel® Celeron™ 266 ~ 433MHz 處理器 (Slot 1)
	- 支援 Intel® Celeron™ 300A ~ 500MHz 處理器 (Socket 370, 必需使用轉接卡)
	- 支援 66MHz、100MHz 以及 133MHz 之 CPU 外部時脈速度

### 2. 晶片組

- Intel® 810E 晶片組 (FW82810E、FW82801AA 以及 FW82802AB)
- $\bullet$  支援 Ultra DMA 33/66 IDE 協定
- 支援進階電源管理介面 (Advanced Configuration and Power Management Interface, ACPI)

### 3. 記憶體

### 系統記憶體

- 兩條 168 腳 DIMM 插槽,支援同步 DRAM (SDRAM)記憶體模組
- 最高可支援 512MB 之主記憶體 (支援至 512MB 之記憶體模組,記憶體模組需使 用 256Mb 的記憶體製造技術)

### 圖形記憶體

- $\bullet$  4MB SDRAM
- 4. 整合圖形控制器

### **2D** 圖形部份

- 最高可支援至 8 位元色彩、1600\*1200 之解析度,85Hz 的更新率
- 全硬體加速功能

### **3D** 圖形部份

- Flat & Gouraud shading
- $\bullet$  Mip maps with bilinear and anisotropic filtering
- $\bullet$  Fogging atmospheric effects
- $\bullet$  Z buffering
- $\bullet$  Backface culling
- $\bullet$  Per pixel perspective correction texture mapping
- $\bullet$  Texture compositing
- $\bullet$  Texture color keying/chroma keying

### 其它功能

- 具備 85MHz 平面顯示器或是數位影像輸出,以與外部 TV 編碼器連接使用
- 整合 24 位元、230MHz 的 RAMDAC
- 相容於 DDC2B 規格
- # 具備動態影像加速功能

### 5. 系統 BIOS (System BIOS)

- 採用 CPU SOFT MENU<sup>TM</sup> II 技術,不需使用微動開關(DIP Switch)或跳線(Jumper) 調整主機板上的工作頻率與電壓
- $\bullet$  採用 AWARD BIOS
- 支援隨插即用(Plug and Play)功能
- 支援進階電源管理介面(Advanced Configuration Power Interface)
- 支援桌上管理介面(DMI)功能
- 西元 2000 年相容

### 6. 各種輸入/輸出(Multi I/O)功能

- 軟式磁碟機最高可支援 2.88MB 容量之軟碟機以及 3 mode 軟碟機
- 支援 Ultra DMA/66 bus master IDE,最多可支援 4個 IDE 裝置(包括 LS-120 軟碟 機),可相容於 Ultra DMA/33 IDE 裝置
- 內建標準/EPP/ECP 並列埠連接器
- 內建一組 16550A 高速 UART 相容的串列埠連接器
- 內建一組 16550A 高速 UART 相容的串列埠連接頭
- 內建 PS/2 鍵盤和 PS/2 滑鼠埠連接器
- 內建一組標準紅外線連接頭
- 內建二組萬用串列匯流排(USB)埠連接器
- 內建一組 VGA 顯示器連接頭
- 內建音效接頭,包括有音源輸入(Line-in)、音源輸出(Line-out)、麥克風輸入(Mic-in) 以及㆒個遊戲埠連接頭(Game port)
- 內建 CD-ROM 音源輸入連接頭 (CD\_IN1)
- 內建數據機鈴聲喚醒連接頭
- 內建 SMBus 連接頭

### 7. 音效 CODEC ㈵性**—**YMF752

- AC'97 相容
- 超越 PC'98/'99 音效效能需求
- 類比輸入:
	- 4 組立體輸入:Line, CD, AUX
	- 1 組單聲輸入:PC 蜂鳴器輸入
	- 1 組獨立的麥克風輸入
- PC 蜂鳴器可以直接輸出到 Line Out
- 內部+20dB 麥克風揚聲電路設計
- 類比輸出:
	- 立體輸出具音量控制
	- 真實層級具音量控制
	- 單聲輸入具音量控制
- $\bullet$  支援 3D 加強功能
- 支援不同的樣本頻率 (48k/44.1k/22.05k/16k/11.025k/8kHz)
- A/D 和 D/A 轉換器可以在不同的樣本頻率下運作
- 可執行的關閉模式
- 支援 EAPD (External Amplifier Power Down)
- 電源供應: 類比 5.0V, 數位 3.3V

### 8. 音效晶片功能**—**AU8810**(**此為選購配備)

- 採用 PCI bus master 並整合了 DMA 控制器, Deep FIFO 緩衝器,並支援 scatter/gather
- 專利之聲霸卡 Pro®模擬器
- 64 聲部波形音效表合成器
- 遊戲埠具有 DirectInput 加速功能
- $\bullet$  MIDI 與 MPU-401 相容
- 與 ACPI 電源管理規範相容
- 48 個通道, 300 MIPS 速度之處理器
- $\bullet$  A3D 互動式音效 (8 組音源, MMX 加速)
- 16 個通道均支援 DirectSound 加速
- $\bullet$  具備硬體取樣轉換器 (16 stream, 120dB 之訊噪比)
- 數位混音及音量控制功能 (32 組輸入, 16 組輸出)
- 具備 Windows 3.1/95/NT4.0/NT5.0 之驅動程式
- 9. 其他功能
	- Micro ATX 機構設計
	- 三組 PCI 插槽和一組 AMR 插槽
	- 支援 PS/2 鍵盤喚醒以及 PS/2 滑鼠喚醒功能
	- 硬體監測功能:包括兩組風扇轉速偵測、工作電壓偵測、CPU 以及系統環境溫 度偵測

- 內建一組熱敏偵測器,用來偵測系統溫度。另有預留一組熱敏電阻連接頭,供 使用者㉂行視需要購買額外之熱敏電阻加裝
- TV 螢幕輪出連接頭—V-Bus (選擇性配備)
- 支援 Suspend to RAM (STR) 功能
- PC 99 相容
- 主機板尺寸: 245 x 200 公厘
- $*$  本主機板支援網路喚醒 (Wake up on LAN)、鍵盤或滑鼠喚醒等功能,但當您要以這 些功能來進行開機動作時,您的 ATX 電源供應器之 5V 待機電源必須至少能提供 720mA 容量之電流,這些功能方可正常運作。
- \* 本主機板可支援 66MHz、100MHz 以及 133MHz 以上的匯流排時脈速度,但是超出 PCI 及晶片組規範之規格,則不在我們的保證範圍之內。
- \* 我們保留變更此規格之權利,且不再另行通知使用者。

注意:所有的商標名和商標均為所屬公司的財產

### 重要注意事項

如果您要更換 CPU,請務必先切斷電腦的 AC 電源供應。此外,更換 CPU 後,您 尚須使用 CCMOS1 跳接頭來清除 CMOS 資料 (請參考節 2-4)。

# **1-3.** 零件位置圖

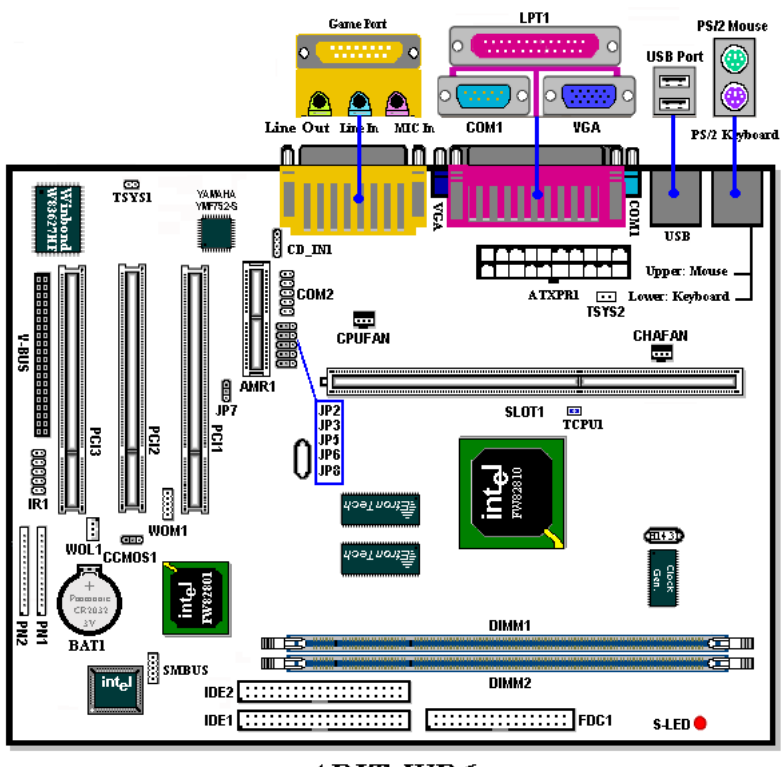

ABIT-WB6

圖 1-3. WB6 主機板零件位置圖

# 1-4. 系統功能方塊圖

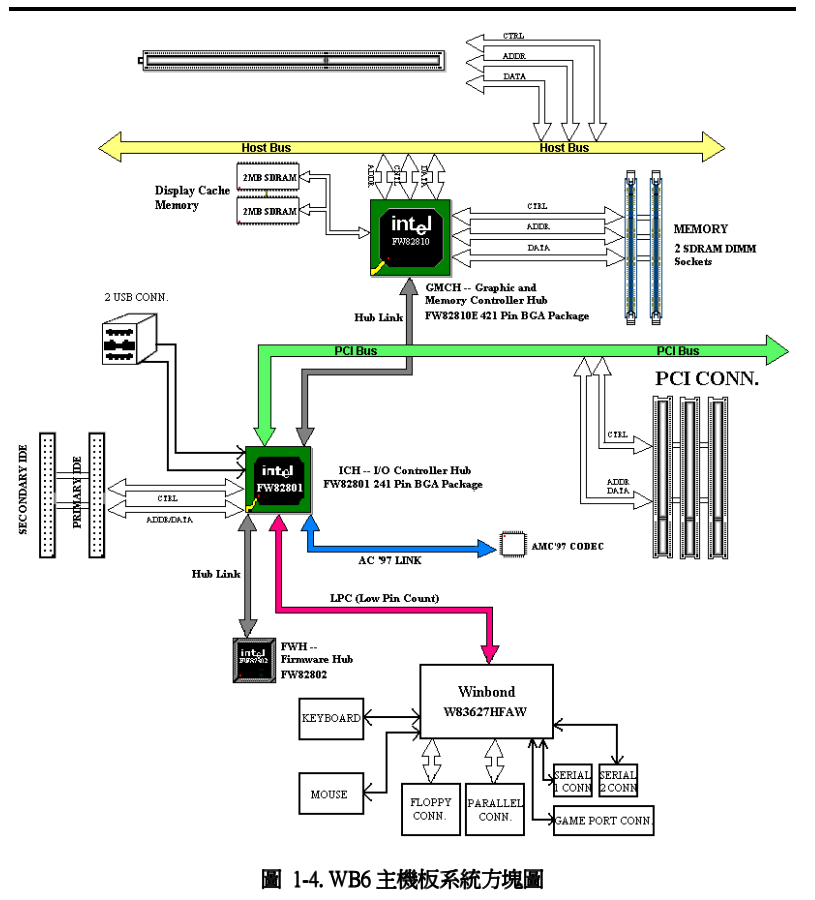

# 第二章 主機板硬體安裝介紹

WB6 主機板不僅提供了一般個人電腦所有必需的標準配備,面對未來升級之需要, 在設計時也保留了許多的彈性。本章將針對所有之標準配備逐一進行介紹,同時也將 盡可能地詳細說明其可能之升級能力。此主機板可以支援目前市面上所有 Intel® Pentium II/III 和 Celeron™ PPGA 處理器。(細節請參閱第一章之規格)

本章之編排方式乃依功能別逐一作介紹, 共區分成下列幾個主題:

- 2-1. 安裝主機板到機殼【Chassis】之上,如果您已經熟悉此部份,則可跳過此節
- 2-2. Pentium® II/III 和 Celeron™的安裝
- 2-3. 安裝系統主記憶體
- 2-4. 連接器、連接頭以及開關之使用說明

### **\*\*\*\*** 安裝前注意事項 \*\*\*\*

在您開始安裝主機板之前,請您務必先關閉電源供應器的電源(包括+5V 待機電源)或 拔出與電源供應器相關的連接器接頭和電源線。意即只要您變更主機板上任何硬體設 定,您就必須關閉所㈲相關之電源,以避免您的設備受損。

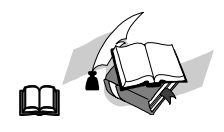

### 輕輕鬆鬆的閱讀

我們的目標是希望能引導一個電腦初學者能自己動手組裝您心愛的電腦,我們相信要 達到這個目標的第一步就是使用一般的語言,讓您能免除可能的障礙,按照我們的指 引,一步一步的動手做。

### 2-1. 將主機板安裝至機箱上

大多數電腦機箱的底座上都會有多個固定孔孔位,可使主機板確實固定並且不會短 路。

共有兩種方式可將主機板固定至機箱的基座上:

● 使用銅柱 ● 或使用塑膠卡榫

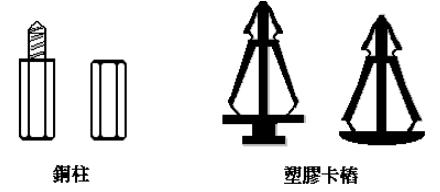

圖2-1.銅柱及塑膠卡椿的外觀

請參考㊧圖,它將幾種不同型式的 銅柱及塑膠卡榫的樣式顯示出來。 或許不同的機箱所附的銅柱及塑膠 卡榫的樣式會有些差異,但大致上 差異不會很大。

原則上來說,最好的方式是使用銅 柱來固定主機板,只有在您無法使 用銅柱時才使用塑膠卡榫來固定主 機板。小心找尋主機板上便可發現

許多固定孔位,將這些孔對準基座上的固定孔。如果孔能對準並且有螺絲孔,就表示 可使用銅柱來固定主機板。如果孔對準但是只有凹槽,這表示只能使用塑膠卡榫來固 定主機板。抓住塑膠卡榫的尖端並將其底部滑入基座的凹槽內,在所有凹槽都裝好了 卡榫後,您便可將主機板對準凹槽固定至定位。主機板固定至定位後,且在您將外殼 裝㆖之前,請再次檢查以確定所㈲安裝都正確無誤。

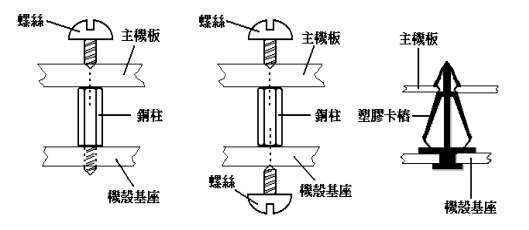

㊧圖顯示如何使用銅柱和塑 膠卡榫來固定主機板:

圖 2-2. 固定主機板至機殼的幾種方法

注意

如果主機板具有固定孔,但是無法與基座上的孔對齊並且也沒有可固定塑膠卡榫的 凹槽,不要擔心,您仍舊可以將塑膠卡榫固定至固定孔,只要切掉塑膠卡榫的底部 即可 (塑膠卡榫可能較小並且不易切除,所以要小心不要切到手),這樣仍舊可將主 機板固定至基座上而不必擔心會造成電路短路。因為主機板表面的線路可能會過於 接近固定孔的週圍,所以有時您必須使用塑膠墊片來讓螺絲與主機板 PCB 表面隔 離(絕緣)。小心不要讓螺絲接觸到任何印刷電路板上的線路,或是接近零件,否則 會造成主機板損壞或是導致主機板故障。

# 2-2. Pentium<sup>®</sup> II/III 和 Celeron™的安裝

有關 CPU 的安裝方法請參考附贈的支撐架包裝上的說明。此外,本主機板支援新一 代的 Celeron™(Socket 370),但是,如果您要安裝新一代的 Celeron™ CPU,您必須 要有轉接卡,將 Socket 370 轉成 Slot 1, 針對此點, ABIT 亦有推出 SlotKET<sup>®</sup> 轉接 卡。

㊟意**:**

- CPU 必須安裝風扇及散熱片等組件, 以利 CPU 散熱, 如果散熱組件沒有安裝 或安裝不當,則會造成 CPU 過熱甚至損壞。
- 若您購買之 CPU 安裝說明與支撐架包裝上的說明有所出入, 則請依據您所購 買之 CPU 內所附之安裝指示說明來進行安裝動作。

## 2-3. 安裝系統記憶體

此主機板提供了兩個 168 腳 DIMM 記憶體擴充槽,此 DIMM 記憶體擴充槽可支援 1Mx64(8MB) 、 2Mx64(16MB) 、 4Mx64(32MB) 、 8Mx64(64MB) 、 16Mx64(128MB) 和 32Mx64(256MB),或雙面 DIMM 記憶體模組。最小記憶體大小為 8MB,而最大記憶體 大小則爲 256MB SDRAM (支援至 512MB 之記憶體模組,記憶體模組需使用 128Mb 的 記憶體製造技術)。在系統主機板上有四個記憶體模組區塊(Bank)。為了建立記憶體陣 列,您必須遵照一定的規則進行安裝。以下所列出的安裝規則可以讓您獲得最佳的組 態。

- 記憶體陣列爲 64 或 72 位元寬度。(沒有同位元檢查或有同位元檢查)
- 這些記憶體模組能夠以任何次序放置。
- 支援單面和雙面密度 DIMM 記憶體模組。

以下是有效的記憶體組態:

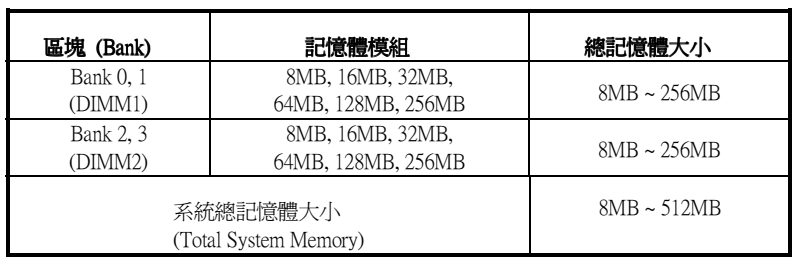

### 表 2-1. 有效的記憶體組態

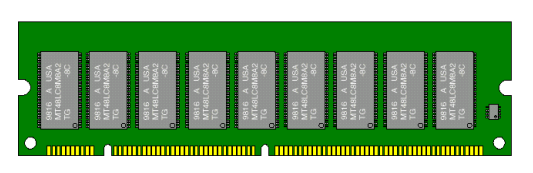

圖2-5. PC100記憶體模組及其元件

通常安裝 SDRAM 模組到主 機板㆖是㆒件非常容易的事 情,您可以參見圖 2-5,它 顯示出㆒個符合 PC100 規格 的記憶體模組的外觀。當 然;因為記憶體模組所使用 的記憶體和顆粒之不同,而 看起來與圖 2-5 會㈲所差

異,您必須在購買記憶體模組時向店家確認您所要購買之記憶體模組的型式、大小以 及所支援的規格(如:有無 ECC 等)。

安裝 DIMM 記憶體模組不像安裝 SIMM 記憶體模組一般可直接將記憶體模組一般卡上 去就好,其機構設計上有蠻大之不同之處。如果您在安裝記憶體模組時感覺不怎麼合 的時候,請勿將記憶體模組用蠻力插入 DIMM 插槽,否則您可能會將記憶體模組或是 DIMM 插槽損壞。

下面將一步一步地教您如何完成 DIMM 記憶體模組的安裝:

- 步驟㆒: 在您安裝記憶體模組之前,請將電腦的電源開關關閉(包括+5V 待機電源), 並且將所有連接到電腦的電源線拔掉。
- 步驟二: 將電腦機殼打開(如果此時電腦機殼是關閉且鎖住時)。
- 步驟三: 在您雙手碰觸任何電腦內部元件前,請確認您先用手碰觸機殼未上漆且裸 露接地之金屬部份,以將您身體或是身上衣物所帶的靜電放電掉。
- 步驟四: 找出您主機板上 DIMM 插槽的位置,此主機板上文字標示為 DIMM1~DIMM3 的 DIMM 插槽[均是。

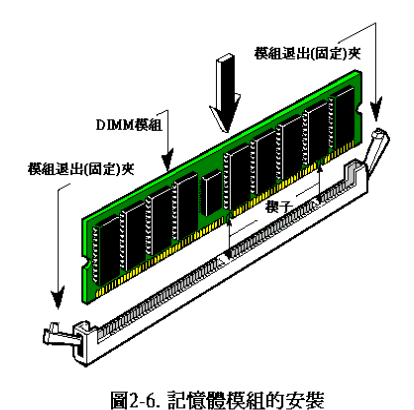

步驟㈤: 將 DIMM 記憶體模組如圖 2-6 所示,插入 DIMM 插槽。請注意記憶體 模組的楔子是如何對到 DIMM 插槽上的 卡筍之㆖。此種設計可確保 DIMM 記憶 體模組僅能由㆒個方向插入插槽。

步驟㈥: 當 DIMM 記憶體模組安裝好之 後,您就可以將電腦機殼蓋回機身去,或 是您仍要繼續做其它的動作均可。

### 注意

當您將 DIMM 記憶體模組完全插入 DIMM 插槽時,模組退出(固定)夾應該會將 DIMM 記憶體模組自兩測卡緊並緊緊地固定住記憶體模組

# 2-4. 連接器、連接頭以及開關之使用說明

每一個電腦外殼之內部都會預留一些待接之連接線或接頭,通常這些連接線或接頭都 和主機板上之連接器相互對應,您必需留意這些連接線是否有方向性。如果有的話, 只需要注意其第一腳之位置即可。在下面的介紹中,我們亦會提供連接頭(器)的每一 個腳位之定義(㈲必要之接腳及接頭),以維持本手冊之完整性。不過即使您看不懂腳 位定義,也不會對您的安裝作業造成任何的影響。

我們將會對連接上之注意事項做一提示,有些地方並會提出建議連街的方式。請在連 接纜線至這些連接頭和連接器之前,先詳細閱讀此處的說明。即使您是 DIY 老手,我 們仍然建議您快速地將本節之內容閱覽一遍,可讓您對本主機板能支援的功能有更進 ㆒步的瞭解!

此章節中所提到的連接器、連接頭以及開關,依您所使用的附加卡規格有無支援,您 並不是全部都會用得到。對於用不到的部份,您可略過不予閱讀。

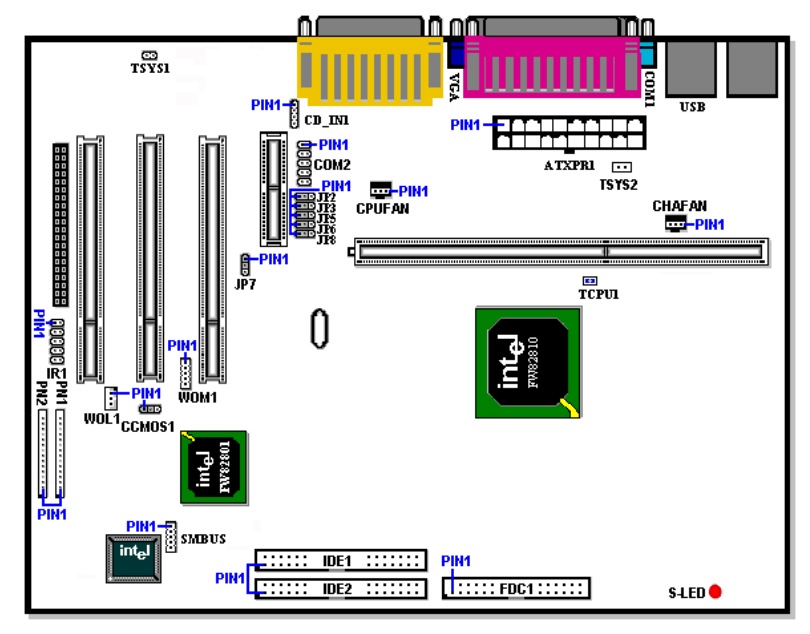

圖 2-7. WB6 所有有用到的連接器及連接頭位置圖

首先就讓我們由各個連接頭功能的部份先看起好了。

### ATXPR1: ATX 電源輸入連接器: ATX Power Input Connector]

### 注意

如果電源供應連接器沒有正確地連接到 ATXPR1 上,將可能會燒毀電源供應器或 附加卡。此處雖有防呆之設計,但仍然需要注意到 PIN 腳的極性和連接頭的方向。

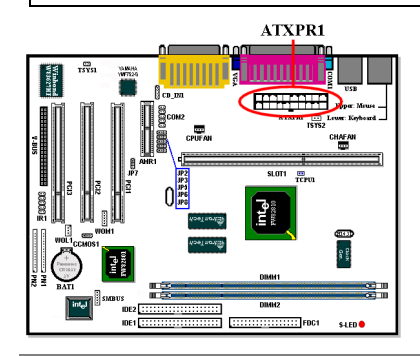

將 ATX 電源連接線接頭由 ATX 電源供應 器連接到 ATXPR1 接頭上。請記住;您 必須將來㉂ ATX 電源供應器的連接頭完 全緊密㆞插入主機板㆖的 ATXPR1 連接 器㆖,如此方能確保㈲來㉂ ATX 電源供 應器的連接頭與 ATXPR1 連接頭有良好 的銜接。

### CPUFAN 和 CHAFAN 連接頭: 風扇連接頭

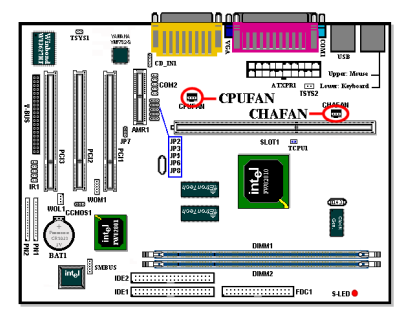

有方向性,此處需要注意 PIN 腳的極性 和方向。請將處理器風扇之三蕊連接線插 到主機板㆖ CPUFAN 連接頭㆖,並將機 殼風扇之三蕊連接線插到主機板上 CHAFAN 連接頭上即可。

您的處理器務必要接上散熱風扇,否則您 的處理器有可能會處於不正常的工作狀 熊下,甚至因過熱而燒毀。同樣的;如果 您要您電腦機殼內部溫度維持在穩定狀

態且不要過熱時,您最好也加上機殼內部的散熱風扇,一般的 ATX 機殼最少都可以 讓您安裝㆒~兩個機殼風扇來幫助電腦內部散熱之用。

### IR1: 紅外線遙控裝置連接頭 [Infrared Remote Header]

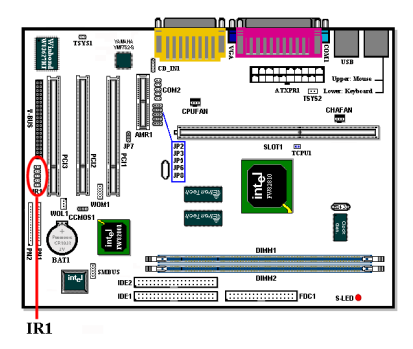

㈲方向性,此處需要㊟意 PIN 腳的極性 和方向。您手上的主機板支援此功能,但 紅外線遙控裝置套件為另外選購之設 備。此主機板支援標準 IR 傳輸協定。

### WOM1: 鈴聲喚醒功能連接頭 [Wake On Ring Header]

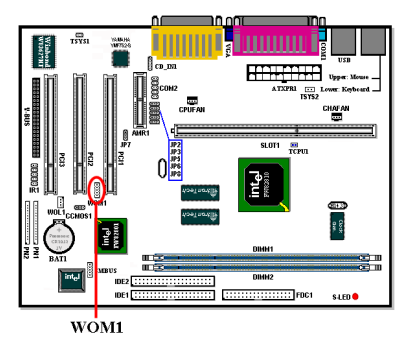

有方向性,此處需要注意 PIN 腳的極性 和方向。它支援具㈲ Wake On Ring 功能 之內接式數據機配接卡,您可以透過數據 機配接卡來喚醒在節電模式中的電腦。

### WOL1: 網路喚醒連接頭【Wake On LAN Header】

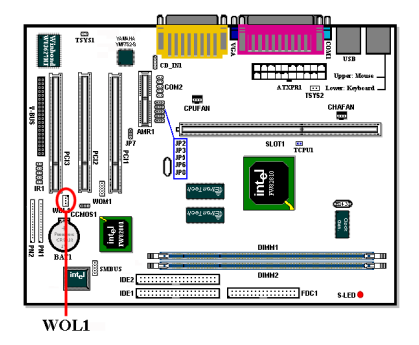

㈲方向性,支援具㈲ Wake On LAN 功能 之網路卡,您可以藉由一些網路管理的軟 體透過網路來喚醒在節電模式中的電 腦。這些特定的軟體比較有名的如 Intel® 的 LDCM® 軟體,或是一些軟體廠商所開 發給特定電腦使用之網管軟體。

### TSYS1 連接頭:熱敏電阻連接頭

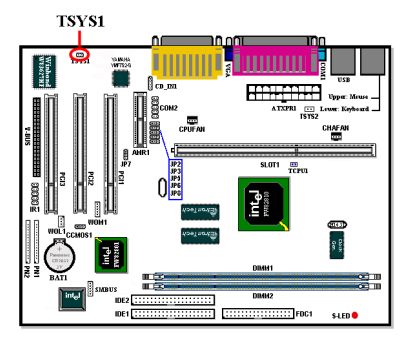

TSYS1 連接頭可讓您自行去啓用第二組 溫度偵測功能,請您自行至電子材料行購 買 10KΩ阻值(負溫度係數,NTC type)的 熱敏電阻來使用即可。而連接熱敏電阻的 導線儘量不要太長,以免影響阻抗數值。

### **SMBUS:** 系統管理匯流排連接頭 **(System Management Bus Connector)**

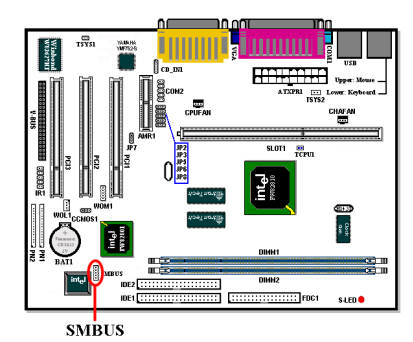

㈲方向性。此㆒連接頭是保留供系統管理 匯流排使用(SMBus). SMBus 是 I<sup>2</sup>C 匯流 排的一個特殊應用。I<sup>2</sup>C 是一種 multimaster 匯流排,這意謂多個晶片可以連 接至相同的匯流排,並且每一個晶片都可 以成為 Master 來起始資料傳輸,如果一 個以上的 Master 同時想要控制匯流排, 會㈲㆒個仲裁程序會來決定那㆒個Master 可取得優先權。

### **CD\_IN1** 連接頭:音源輸入連接頭

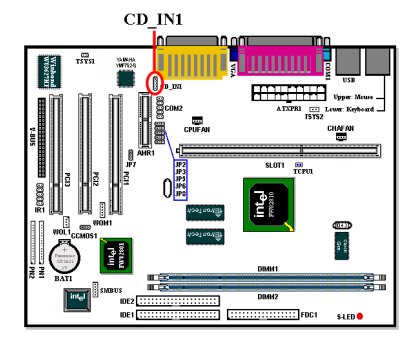

此連接頭係用於連接 CD-ROM 音源輸 入。

# $V-BUS$ an de an India.<br>Eileann an India  $\begin{array}{|c|c|c|}\hline \multicolumn{1}{|c|}{\textbf{1}} & \multicolumn{1}{|c|}{\textbf{1}} & \multicolumn{1}{|c|}{\textbf{1}} & \multicolumn{1}{|c|}{\textbf{1}} & \multicolumn{1}{|c|}{\textbf{1}} & \multicolumn{1}{|c|}{\textbf{1}} & \multicolumn{1}{|c|}{\textbf{1}} & \multicolumn{1}{|c|}{\textbf{1}} & \multicolumn{1}{|c|}{\textbf{1}} & \multicolumn{1}{|c|}{\textbf{1}} & \multicolumn{1}{|c|}{\textbf{1}} & \multicolumn{1}{$ 대사<br>대표 restant<br>P<sup>o</sup>rtuu a e JP2:<br>1-2 Short: PAL System<br>Video Output 2-3 Short: NTSC System<br>1  $\sim$  (CN2) <u>muunnimuut</u> S-Vi Output<br>(CN1) TV-Output Controller

**V-Bus** 連接器:**TV** 螢幕輸入連接頭

此連接頭係讓您安裝 V-BUS 影像輸出擴 充卡,當您安裝 V-BUS 擴充卡後,您可 以獲得兩個影輸出連接埠,一個是 AV 端 子輸出,另一個則是 S 端輸入, S 端子可 以在 TV 上獲得比較好的顯示影像品質。 ABIT的 V-BUS擴充卡支援 PAL和 NTSC 兩種系統。

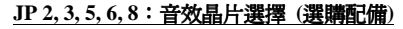

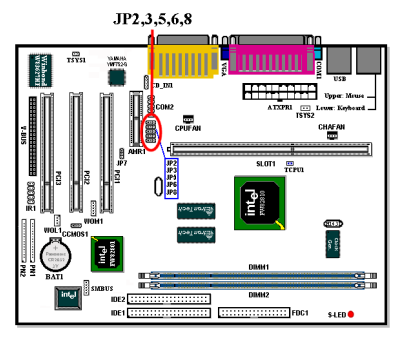

此跳接頭是用來選擇您要使用內建的 AU8810 音效晶片,還是使用 Intel® ICH 內部的音效控制器。預設的設定為使用 ICH 音效, JP2, 3, 5, 6, 8 跳接頭的第一腳 和第二腳均設爲短路。至於將 JP2, 3, 5, 6, 8 跳接頭的第二腳和第三腳設為短路時, 則是選用 AU8810 音效晶片。

**JP7 Header**

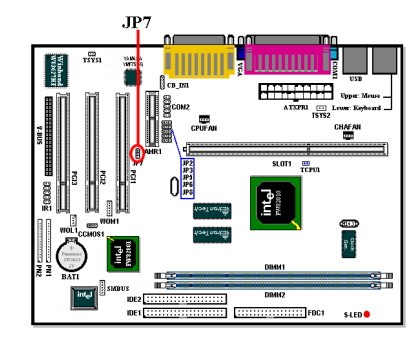

此連接頭係讓您選擇使用內建的音效晶 片-YMF752,或是使用 AMR 上的音效 控制器。

**Jumper 1-2 shorted:** 關閉 AMR CODEC (使用 YMF752) (預設值)

**Jumper 2-3 shorted:** 關閉內建的音效 CODEC (使用 AMR)

### **CCMOS 1:** 清除 **CMOS** 內之㈾料

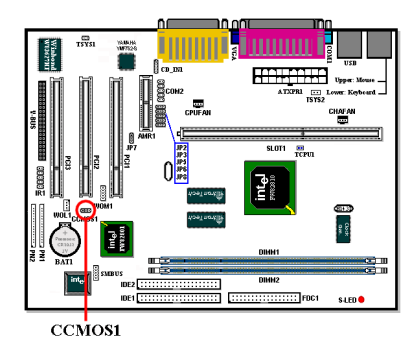

CCMOS1 這個選擇帽可以清除 CMOS 內 之㈾料。當您安裝主機板時,需將選擇帽 設定在正常操作的位置上(出廠預設位 置)。請參考圖 2-8 所示及說明。

### 圖 2-8. CCMOS1 選擇帽之設定

正常操作(預設) 清除 CMOS 資料

Pin 2-3  $\Box$   $\Box$   $\Box$ 

 $1 \quad 2 \quad 3$ 

Pin 1-2  $\Box$ 

Г  $1\quad 2$  $\overline{\mathbf{3}}$ 

注意 在您清除 CMOS 資料之前,請務必記得先將 ATX 電源供應器的電源關閉(完全地 將+5V 待機電源關掉), 或是將電腦的電源線拔掉。否則的話;您的系統可能會工 作不正常或是造成故障,請務必特別注意!

### **PN1** 以及 **PN2** 連接頭

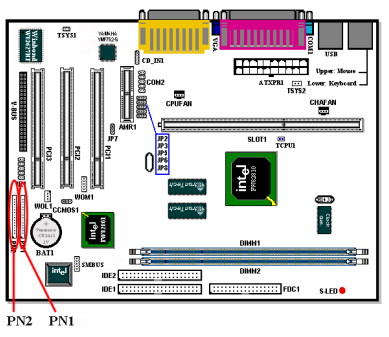

PN1 及 PN2 連接頭主要是提供了許多電 腦面板㆖所使用的開關、指示燈、PC 內 部喇叭等組件來連接使用。您必需要注意 PIN 腳的極性和方向,以讓連接之組件發 揮其正常的功用。圖 2-9 則標示出 PN1 及 PN2 各腳 PIN 間之功能名稱。

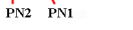

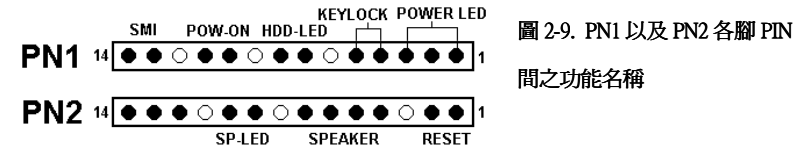

### **PN1 (**接腳 **1-2-3-4-5):** 電源指示燈和鍵盤鎖住控制連接器連接頭

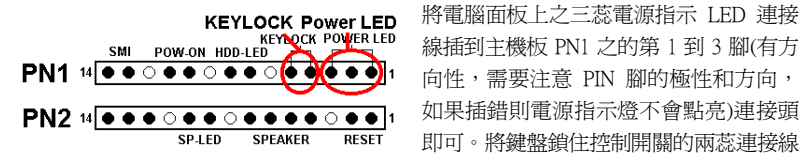

將電腦面板上之三蕊電源指示 LED 連接 線插到主機板 PN1 之的第 1 到 3 腳(有方 即可。將鍵盤鎖住控制開關的兩蕊連接線

插到 PN1 之第 4 腳和第㈤腳(無方向性)之連接頭即可。

### 電腦小常識**:** 鍵盤鎖住控制開關

所謂[鍵盤鎖住控制開關]乃是用以鎖住電腦的鍵盤,使電腦的鍵盤暫時失去作用, 以避免本人不在時被輸入資料。等到您要繼續使用時,再用鑰匙予以解除即可。

#### PN1(接腳 7-8): 硬碟工作指示燈連接頭 [HDD LED Header]

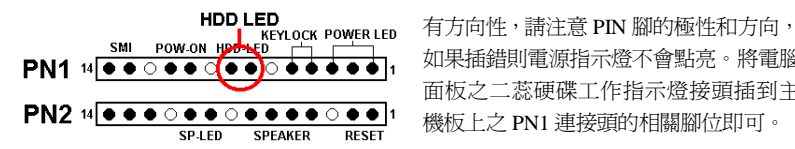

如果插錯則電源指示燈不會點亮。將電腦 面板之二蕊硬碟工作指示燈接頭插到主 機板㆖之 PN1 連接頭的相關腳位即可。

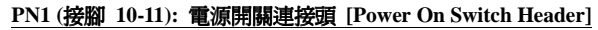

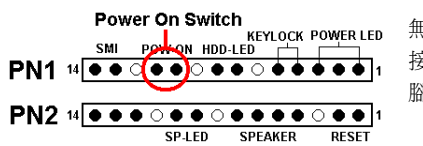

無方向性, 將電腦面板之㆓蕊電源開關連 接頭插到主機板㆖之 PN1 連接頭的相關 腳位即可。

### **PN1(**接腳 **13-14):** 睡眠開關連接頭 【**SMI Switch Header**】

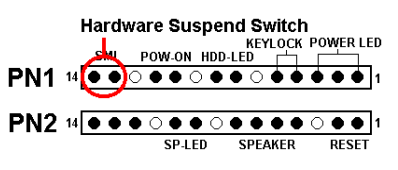

無方向性, 將電腦面板之二蕊睡眠開關連 接頭(如果有的話)插到主機板上之 PN1 連 接頭的相關腳位即可。利用這個開關以經 由硬體而開啟或關閉電源管理功能。不過 現在的電腦機殼已經很少會預留此開關

的位置了。

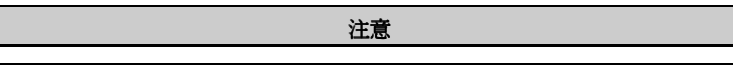

如果您在 BIOS 中啓動 ACPI 功能的話,此功能將會失效。

### PN2(接腳 1-2): 硬體重置連接頭 [Hardware Reset Switch Header]

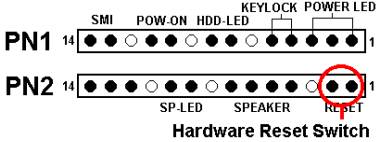

無方向性, 將兩蕊連接線由電腦面板上之 重置(Reset)開關接到此連接頭㆖。按住重 置按鈕㉃少㆒秒以重新開啟系統。

電腦小常識

所謂[硬體重置]即是將工作中的電腦進行重新開機,此開關最主要功能是當您的電 腦執行到有問題的軟體程式而造成死當,且以暖開機無效之時,可不用按電源開 關而直接按此開關以進行重新開機的動作。

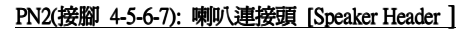

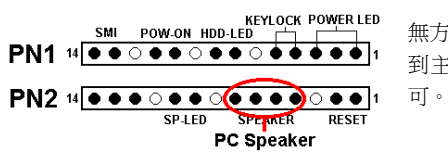

無方向性, 將 PC 內部喇叭兩蕊連接線插 到主機板㆖ PN2 之連接頭相關腳位即

### **PN2 (**接腳 **9-10):** 省電指示燈連接頭 **[Suspend LED Header]**

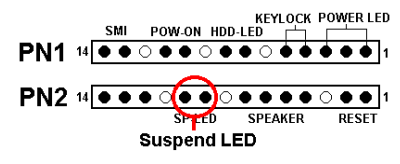

有方向性,需要注意 PIN 腳的極性和方 向,如果插錯則電源指示燈不會點亮。將 兩蕊連接線插到主機板㆖ PN2 之連接頭 相關腳位即可。

㈲關 PN1 及 PN2 各 PIN 腳信號之㈴稱,請參見表 2-3 的說明。

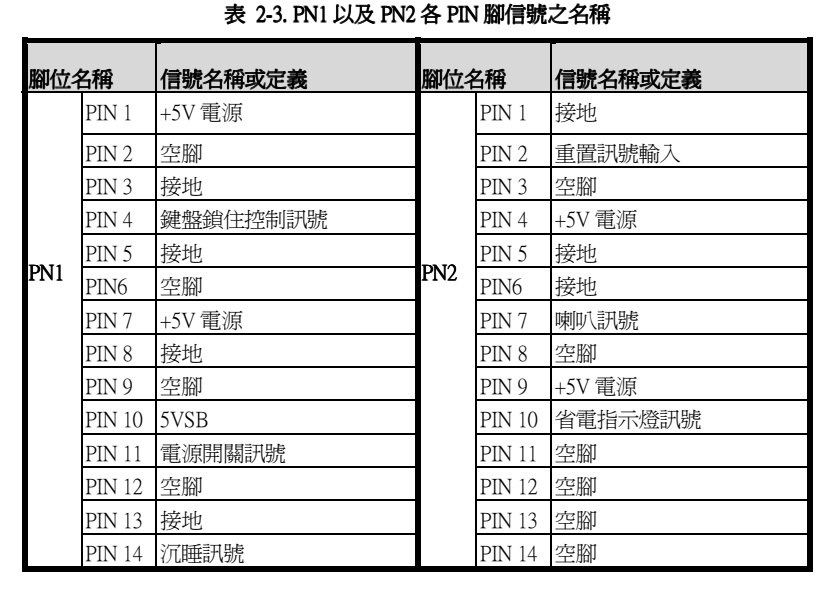

接㆘來就讓我們看看 WB6 主機板的 I/O 連接器的功能及用法。

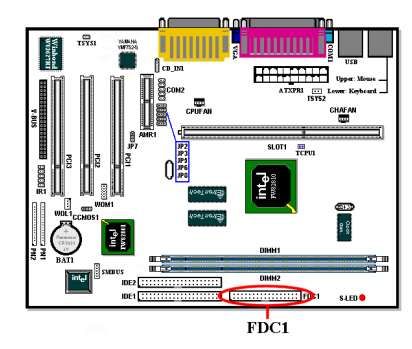

此 34 腳的連接器叫做"軟碟機連接器", 可用來連接諸如:360K, 5.25", 1.2M, 5.25", 720K, 3.5'', 1.44M, 3.5"以及 2.88M, 3.5"等 軟式磁碟機。

軟式磁碟機所使用的帶狀排線是 34 蕊的 設計,排線並且提供兩個連接頭可供兩台 軟式磁碟機連接之用。當您將排線的其中 ㆒端連接頭接到主機板㆖的 FDC1 連接器 之後(該連接器㈲防呆設計),您可將排線 的另一端的兩個連接頭分別連接一台或

是兩台之軟式磁碟機(視您的需要而定),一般我們僅連接一台軟式磁碟機即已足敷使 用。

注意

在排線的其中一條會有紅色線條之標記,這通常代表該排線的第一腳所在的位置。 請將排線的第㆒腳與 FDC1 連接器的第㆒腳對準後插入連接器,即完成連接動作。 主機板上的連接座有防呆之設計,除非您使用的排線接頭沒有防呆卡樁,否則您 是不會㈲機會將其插錯的。

### IDE1 以及 IDE2 連接器

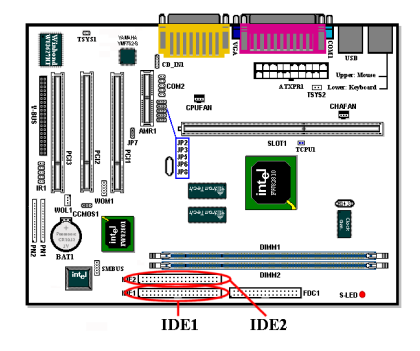

IDE 硬式磁碟機所使用的帶狀排線是 40 蕊的設計,排線並且提供兩個連接頭可供 兩台硬式磁碟機連接之用。當您將排線的 其中一端連接頭接到主機板上的 IDE1 或 是 IDE2 連接器之後(該連接器有防呆設 計),您可將排線的另一端的兩個連接頭 分別連接一台或是兩台之硬式磁碟機。(或 是 IDE 光碟機,或是 LS-120 等儲存裝置)

在您安裝硬式碟機之前有一些事情務必 要㊟意:

- ◆ Primary(第一的)是指主機板上第一個連接器,即我們主機板上的 IDE1。
- ◆ Secondary(第二的)是指主機板上第二個連接器,即我們主機板上的 IDE2。
- ♦ 而每㆒個連接器可連接兩台硬碟機:

第一台硬碟機稱為 Master(主要的), 第二台硬碟機稱為 Slave(附屬的)。

♦ 為了您電腦系統整體效能的考量,我們強烈的建議您不要把光碟機與硬碟機裝在IDE 匯流排的同一個通道(Channel)上。否則的話,此通道上之效能將會受到光碟機效能 之影響,當然這全視您所使用的光碟機效能而定。

注意

決定磁碟機是 Master 或是 Slave 模式的設定是在硬碟機上做選擇的,所以請參考 硬碟機所附的使用手冊說明加以設定。在 IDE 排線的其中一條會有紅色線條之標 記,這通常代表該排線的第一腳所在的位置。主機板上的連接座也有防呆之設計, 除非您使用的排線接頭沒有防呆卡樁,否則您是不會有機會將其插錯的。

WB6 支援 Ultra ATA/66 (我們也稱之為 Ultra DMA/66)規格, 它增強了目前 ATA/33 技 術之性能和資料之一致性。這個新的高速介面其傳輸速度是現行 Ultra ATA/33 的一 倍,可達 66.6Mbytes/sec。它可使用現行的 PCI 區域匯流排環境來達成最大的性能提 升。但是它需要使用特殊的排線,請參見圖 2-10,您將可以讓瞭解 Ultra ATA/33 和 Ultra ATA/66 的排線有甚麼不同。

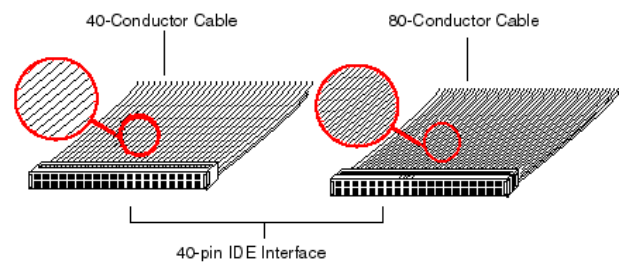

### 圖 **2-10**:**Ultra ATA/33** 與 **Ultra ATA/66** 排線之差異

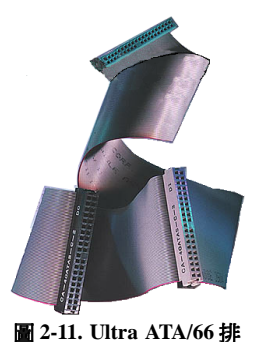

圖 2-11 顯示出 ATA66 排線之照片,Ultra DMA/66 排線 爲 40 腳、80 條排線組合成之排線。排線的其中一頭爲黑 色的連接頭,另一端為藍色的連接頭,中間的連接頭則 市灰色的。另外; 在排線的第 34 條處應該有一個小缺口 (靠近藍色連接頭之處),但是不太容易以肉眼看到就是 了,您必須很靠近藍色連接頭附近才可以看到這個小小 的缺口。

Ultra ATA/66 向前相容於 Ultra ATA/33 的系統,但其傳輸 率將會被限定於 Ultra ATA/33 的速度 (Ultra DMA 模式 2, 33Mbyte/sec), 或是 PIO 模式 4 (16.6 Mbytes/sec)。Ultra DMA/66 的硬碟機是 100%相容於 Ultra ATA/33 和 DMA 傳 輸㈿定,並且可與現在市場㆖之 Ultra ATA/33 硬碟機、

CD-ROM 及主機共同使用。

*WB6*

線照片

Ultra ATA/66 的指令和㈿定在設計時就㈲考慮到要與現行的 ATA (IDE)裝置和系統相 容,雖然它爲了 Ultra ATA/66 而使用了新的 40 腳、80 條導現設計之排線,但其連接 器仍然為 40 腳之設計。支援 Ultra ATA/66 的硬碟機也同樣㆞支援 Ultra ATA/33 以及傳 統 ATA (IDE)規格。

這裡有四件事情是您在使用 Ultra ATA/66 規格裝置時所必須要注意的:

- &裝置必須要支援 Ultra ATA/66 的規格
- &主機板及系統的 BIOS (或是內建的控制器)必須要支援 Ultra ATA/66 的規格
- **★作業系統必須支援直接記憶存取 (Direct Memory Access, DMA), 微軟的 Windows® 98** 以及 Windows® 95b (OSR2)即支援 DMA。
- **\*IDE 排線必須是 80 條導線,且排線長度要在 18 英吋以內。如果上述之條件均可符** 合,恭喜您;您可在您的電腦系統㆗開始享受 Ultra ATA/66 所帶來的速度快感。

### 如何安裝 Ultra ATA/66 的排線:

- ■藍色的連接頭一定要插到主機板上的 IDE 連接器,否則您的系統將不會工作。
- Ultra ATA/66 排線上的每一個連接頭其中間部份都會有一個卡樁,它可讓您將此連 接頭無誤地插入主機板或是其它的裝置中,也可確保排線的第一腳是插在主機板或 是其它的裝置連接器上的第一腳。
- ■排線的其中一條電線會有紅色線條之標記,這通常代表該排線的第一腳所在的位 置。請先將排線上藍色的連接頭連接到傲主機板上的 IDE 連接器去。
- 再將黑色的連接頭連接到 Primary 硬碟機去, 灰色的連接頭則連接到 Secondary 硬碟 機、光碟機或是其它 IDE 裝置。圖 2-12 則告訴您正確的連接方法。

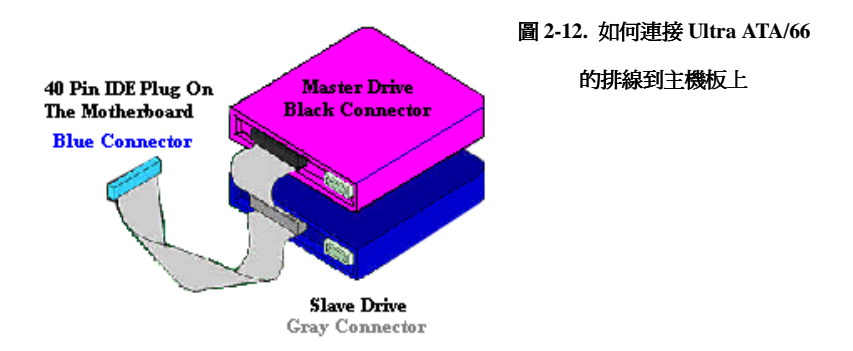

圖 2-13 則顯示出本主機板背板之所有連接器,這些連接器是給電腦外部週邊裝置與 主機板連接之用,我們在下面將會對這些連接器做更進一步之說明。

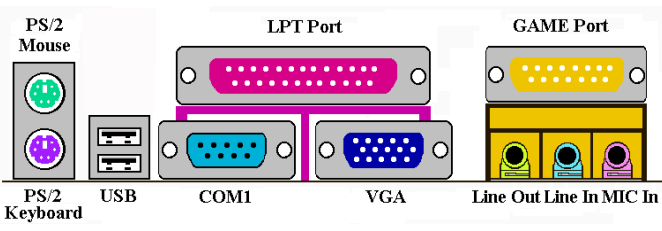

圖 **2-13. WB6** 背板之連接器

### KBM ㆘方之連接器: PS/2 鍵盤連接器

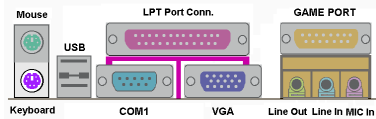

請將 PS/2 鍵盤上的六腳 DIN 連接頭接到 此連接器上。如果您是使用 AT 鍵盤,您 可以去資訊電子商場購買 AT 轉 ATX 的 轉接頭就可以使用了。我們建議您最好購

買 PS/2 鍵盤以取得最好的相容性。

### **KBM** ㆖方之連接器**: PS/2** 滑鼠連接器

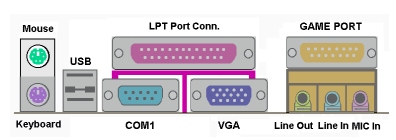

請將 PS/2 滑鼠㆖的㈥腳 DIN 連接頭接到 此連接器㆖。

### USB 埠連接器

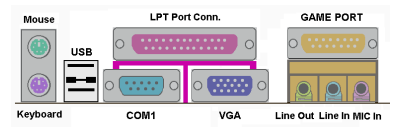

本主機板提供您兩個 USB(萬用串列匯流 排)埠連接器,請將為標示為使用 USB 埠 的週邊裝置(諸如:掃瞄器、監示器、鍵 盤、滑鼠、路由器、光碟機、數位喇叭或 是搖桿等)之連接頭連接到此 USB 埠連接

器上。您亦必需確認您的作業系統支援此功能,或是需要加上額外的驅動程式方可支 援。請參考您所購買的 USB 週邊裝置的使用手冊,以取得更詳盡的訊息。

### 串列埠 COM1 以及 COM2 連接器

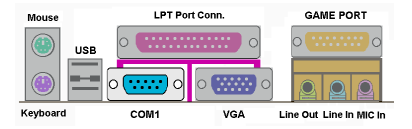

本主機板提供了兩組串列埠連接器,您可 連接像是外接式數據機、串列埠滑鼠等週 邊,或是其它支援串列埠傳輸協定之週邊 裝置到此連接埠。

主機板上內建了 COM1 的連接器,至於 COM2 則必須另外將包裝內所附的 COM 埠 鐵片所在機殼背板之後,再將其排線插到主機板的 COM2 連接頭上。您可自行決定 要將哪些使用 COM 埠連接的串列式週邊裝置連接到 COM1 或是 COM2 埠上。

不過要注意的是,一個 COM 埠只允許您連接一種串列式週邊裝置上去。

### **VGA** 埠連接器

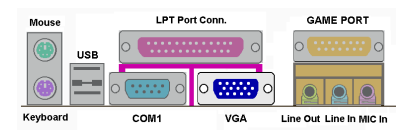

主機板㆖的 DIN 15 腳的母接頭是用來連 接 VGA 顯示器之用。如果您不會經常插 拔 VGA 連接頭的話,我們建議您使用 VGA 顯示器接頭上的螺絲,將連接頭鎖 緊在此接頭㆖,以保持螢幕顯示正常且接

頭不會脫落。

### 並列埠**(**㊞表機埠**)**連接器

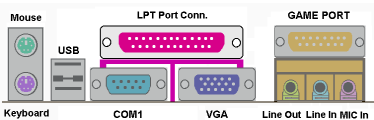

此並列埠(或俗稱之㊞表機埠)連接器通常 是用來連接印表機裝置,當然您也可以連 接支援此並列傳輸㈿定的週邊裝置到此 連接器來。像是目前有的低價掃瞄器即支 援連接至此連接頭,一些廠商所設計的 M.O.裝置也支援此傳輸協定。

### 音源輸入**/**輸出以及麥克風輸入連接頭

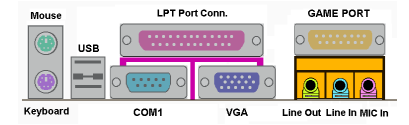

### 音源輸出接頭 (Line Out Connector):

您可將外部內含功率擴大器的立體聲喇 叭之信號輸入端子連接到此接頭,或是您 可將此輸出訊號連接到音響裝置的前級

高電平輸入端子(像是 AUX Input)。請注意,主機板沒有內建擴大器,所以此輸出訊號 務必經過喇叭內建之擴大器或是音響來將其訊號放大,方能夠驅動喇叭。請勿將一般 喇叭直接連接至此接頭,否則可能會沒有聲音或是聲音極爲小聲。

### 音源輸入接頭 (Line In Connector):

您可將電視轉接器的音頻輸出訊號,或是外部的音訊訊源連接到此接頭。像是 CD 隨 身聽、VHS 錄放影機,或是 V8 等音訊輸出,均可連接至此接頭。您的音效軟體將可 控制這些裝置輸入訊號之大小。

### 麥克風接頭:

您可以將麥克風訊號線連接到此接頭,音此輸入端子為連接麥克風訊號專用,請勿將 其它音源之輸出訊號連接至此接頭。

### 遊戲埠連接頭

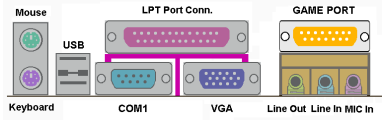

正確之連接。

您可以將遊戲搖桿、遊戲控製器,或是其 它模擬遊戲之硬體設備,如:飛行搖桿、 賽車套件,力回饋搖桿等裝置到此連接 埠。請參照您週邊裝置之使用手冊,以做

# 第三章 主機板 BIOS 介紹

所謂 BIOS,乃是燒錄於主機板上 FWH (Firmware Hub)晶片內的程式,此程式不會因 關機而流失資料,為硬體電路與軟體作業系統溝通之惟一橋樑。主要負責管理或規劃 主機板和介面卡上之相關參數設定,從簡單的參數設定例如:時間、日期、磁碟機, 到複雜的參數設定例如:記憶體和相關硬體時序之設定、週邊設備的工作模式等等, 甚至 CPU SOFT MENU™ II 技術,設定 CPU 工作電壓及頻率等,都是透過 BIOS 正確 設定,才能維持系統正常運作,或調整系統到最佳的狀態。

### ' 請不要任意改變您所不熟悉 BIOS 內之參數

BIOS 內之參數有些是設定硬體的時序或設備的工作模式,不當的改變這些參數, 可能會造成功能錯誤而當機,甚至當機後無法再開機的現象,所以建議您不要任 意改變您所不熟悉的 BIOS 參數。萬一您已造成電腦無法再開機,請參考第二章 2-4 節㆗㈲關"CMOS 內容清除跳接頭"之說明。

當您的電腦處於開機狀態時,電腦的控制權就在 BIOS 程式的掌控之中。BIOS 程式 首先會對主機板上必備之基本硬體作自我診斷並設定硬體時序等參數,再偵測所有的 硬體設備,最後才會將系統控制權交給下一階段程式,即作業系統來運作。由於 BIOS 扮演著硬體與軟體之間的唯一橋樑,如何妥善的設定 BIOS 內之參數,將會決定您的 電腦是否穩定,或是否工作在最佳的狀態之下。BIOS 於完成自我診斷和自我偵測後, 會在螢幕上顯示下述訊息:

### **PRESS DEL TO ENTER SETUP**

當您看到這個訊息的三到五秒鐘的期間,如果您即時按下 Del 這個鍵,您將可順利進 入 BIOS 設定畫面,這時候,BIOS 會在螢幕上顯示下列訊息:

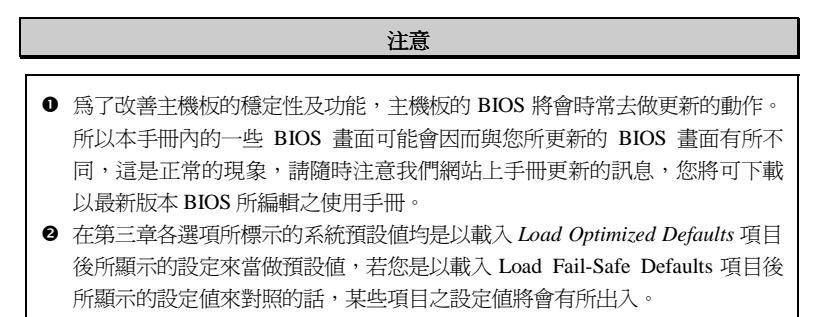

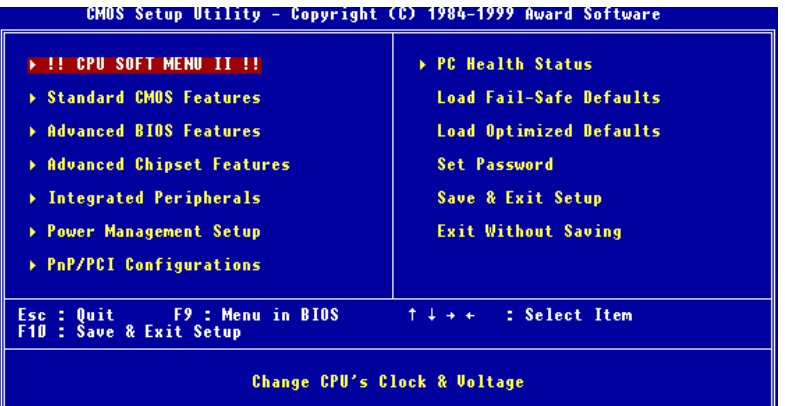

### 圖 **3-1. CMOS Setup Utility** 主選單畫面

在圖 3-1 之 BIOS 設定主畫面中,您可以看到許多的選擇項目,我們將於後面幾頁一 ㆒做說明,在這裏我們將對您可能用到的功能鍵作簡單的描述:

- 按↑↓→←鍵,即上、下、左、右鍵, 用以選擇主畫面中,您想要確認或改變參數 的項目。
- 按 Enter 鍵可讓您對所要的功能進行選擇確認的動作, 您只需要將反白區移動到您 要選擇的項目上,再按下 Enter 鍵即可。
- 按 F10 鍵,表示您已完成 BIOS 內參數之設定,將設定之參數予以儲存並離開 BIOS 設定畫面。
- 按 Esc 鍵以離開 BIOS 設定畫面
- 按 F1 鍵可顯示一般求助訊息的畫面,以使您得到更多對所選擇項目之說明訊息。

關於 Item Help 視窗,它可針對相關功能提供您更多的資訊。您可以在任何 BIOS 選 單中按下 F1 鍵,則可呼叫出此功能視窗。

- 按下 F5 鍵則可將現在顯示畫面的內容全部設定為其原始設定之數值。
- 按下 F6 鍵則可將 BIOS 內容全部設定爲其 Fail-Safe Defaults 之設定之數値。這就是 說;當您使用了錯誤的設定而造成系統無法開機時,您就可以使用這個功能鍵快速 ㆞將系統回復到 *Fail-Safe* 之預設值去。
- **按下 F7** 鍵則可將 BIOS 內容全部設定爲其 Optimized Defaults 之設定之數値。

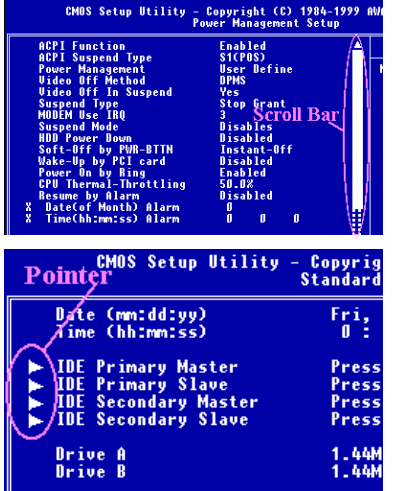

在某些設定畫面中,您可看到在視窗的右 側會出現捲動工具棒。您可以使用◆和◆ 按鍵,或是使用捲動工具棒上、下兩頭之 箭頭鍵來捲動畫面,以得到更多的訊息或 是選擇更多的功能。

您可能在某些畫面中在某些選項的左側 會出現右箭頭的指標出來,它告訴您該選 項內還有更詳細的資訊或是有更多的選 項可以讓您選擇。我們稱此種選單為"副 選單"。

### 電腦小常識: CMOS 資料

或許您有聽過有些人說他們的 CMOS 資料不見了(或是遺失了)! 那麼甚麼是 CMOS 資料呢?這所謂的 CMOS 資料真的有那麼重要嗎?CMOS 其實是一種記 憶體,而它是用來儲存您組態好的 BIOS 參數之用。此種記憶體是㆒種被動式元 件,您可由其中去讀取資料,也可以儲存資料,但是它必需使用電池的電力方可 正常運作。為了避免當電腦電源關閉之後,儲存在 CMOS 內的資料流失,您必需 在電池電力不足時更換主機板上一顆圓形的鋰電池。且當您更換電池的時候,您 也會失去 CMOS 內所儲存的資料。因此;我們建議您在更換電池之前,或是完成 BIOS 設定變更之後,能將變動過的設定另外抄寫下來,以備不時之需。

# **3-1. CPU Soft Menu™ II**

CPU 的設定 (採用 CPU SOFT MENU<sup>™</sup> II技術)乃是採用可程式化之軟體開關, 以取代 傳統的人工手動之硬體操作方式,讓使用者能輕易且簡便的達到安裝和調整之目的, 可以不必使用開關或跳線而達到安裝 CPU 的手續,請依據你 CPU 的資料設定之。

| CMOS Setup Utility - Copyright (C) 1984-1999 Award Software<br>!! CPU ŠOFT MENU II !!                                       |                                                               |                                                          |
|----------------------------------------------------------------------------------------------------|---------------------------------------------------------------|----------------------------------------------------------|
| <b>CPU Name Is</b>                                                                                                    | Intel Pentium II MMX                                          | Item Help                                                |
| <b>CPU Operating Speed</b><br>x - Ext. Clock (PCI)<br>x - Multiplier Factor<br>x - L2 Cache Latency<br>x - Speed Error Hold | 233(66)<br>$66MHz$ (1/2)<br>x3.5<br>Default<br><b>Enabled</b> | Menu Level<br>к                                          |
| <b>CPU Power Supply</b><br>x - Core Voltage                                                                                 | <b>CPU Default</b><br>2.00 <sub>v</sub>                       |                                                          |
| <b>Spread Spectrum</b>                                                                                                    | Disabled                                                      |                                                          |
|                                                                                                    |                                                               |                                                          |
| <sup>†↓→←:Move Enter:Select</sup><br><b>F5:Previous Values</b>                                                              | +/-/PU/PD:Value F10:Save<br><b>F6:Fail-Safe Defaults</b>      | ESC:Exit F1:General Help<br><b>F7:Optimized Defaults</b> |

圖 3-2. CPU SOFT MENU**™** II 選單畫面

### CPU 名稱(CPU Name Is)

- ➤ Intel Pentium III
- ➤ Intel Pentium II MMX
- ➤ Intel Celeron MMX

### CPU 的執行速度(CPU Operating Speed)

您可由此選項中來選擇 CPU 的執行速度。設定 CPU 執行速度的選項內容表示方式為: CPU 速度=(外部頻率乘上倍頻係數)。請根據您 CPU 的速度,選擇適當的外部頻率及 倍頻係數。

您可選用以下之設定來搭配 Intel® Celeron™ PPGA 處理器:

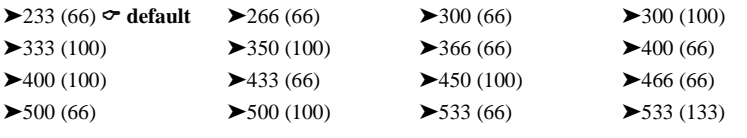
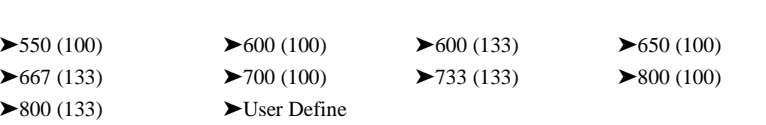

#### 重要注意事項

如果您要更換 CPU,請務必先切斷電腦的 AC 電源供應。此外,更換 CPU 後,您 尚須使用 CCMOS1 跳接頭來清除 CMOS 資料 (請參考節 2-4)。

### 使用者自訂外部頻率及倍頻係數(User Define)

當您選擇 User Define 選項時,下面的五個項目將可讓您進行設定的工作。

## **\*\*\*\* \$ \$\$\$\$\$**

若您設定了錯誤的倍頻系數以及外部時脈,將有可能造成處理器發生損壞的情 況。將工作頻率設定於超過 PCI 晶片組或是處理器之規格,將會有可能發生記憶 體模組不正常工作、系統當機、硬碟資料流失、顯示卡工作不正常或是其它附加 卡工作不正常等不可預期之情況產生。這些超出規範之設定,惟有用在工程測試 之上,而並非用於一般應用的狀態之下。

如果您在一般應用的狀態之下使用非規格上之設定來運作,您的系統將會處於不 穩定,並且是在不可靠的狀態下運作。我們對這種超出規格以外之設定,將不會 保證其穩定性和相容性。且若因而造成主機板上元件、週邊裝置或是附加卡的損 壞,我們將不負任何責任。

### ✏ 外部頻率 (External Clock):

 $\triangleright$  66MHz (1/2)  $\circ$  default  $\triangleright$  100MHz(1/3)  $\triangleright$  133MHz (1/4)  $▶68MHz (1/2)$   $▶70MHz (1/2)$   $▶83MHz (1/2)$ 

- $\blacktriangleright$ 107MHz (1/3)  $\blacktriangleright$ 112MHz (1/3)  $\blacktriangleright$ 124MHz (1/3)
- 
- -
- $\blacktriangleright$ 133MHz (1/3)  $\blacktriangleright$  138MHz (1/4)  $\blacktriangleright$  138MHz (1/3)
- -
- $▶140MHz (1/4)$   $▶143MHz (1/4)$   $▶150MHz (1/3)$

### 注意

本主機板可支援 66MHz、100MHz 以及 133MHz 以上的匯流排時脈速度,但是超 出 PCI 及晶片組規範之規格,則不在我們的保證範圍之內。

#### **ICS 9248-87** 頻率選擇表

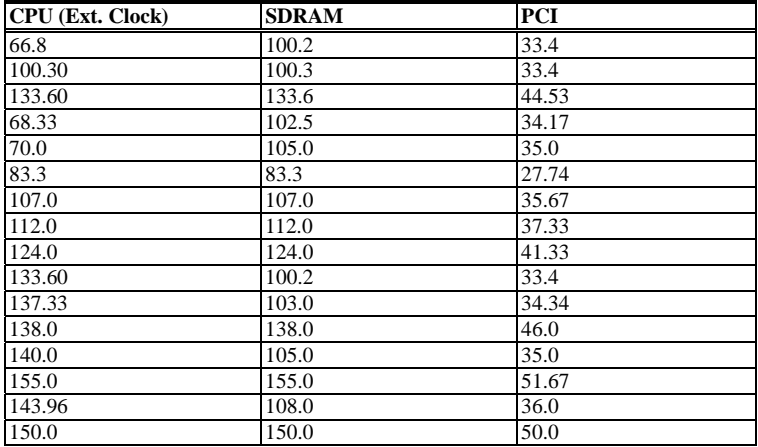

### ✏ 倍頻係數 (Multiplier Factor):

倍頻係數可設定的種類有:

 $\triangleright$  x2  $\triangleright$  x2.5  $\triangleright$  x3  $\triangleright$  x3.5  $\triangleright$  x4  $\triangleright$  x4.5  $\triangleright$  x5  $\triangleright$  x5.5  $\triangleright$  x6  $\triangleright$  x6.5  $\triangleright$  x7  $\triangleright$  x7.5  $\triangleright$  x8

#### ✏ **L2 Cache Latency**:

此選項有 16 種選擇,預設值是 Default,或是您可以由 1~15 的數值中任選一個數 值。此項目是用來調整處理器 L2 快取記憶體之運作速度之用,選用之數值愈小, 代表 L2 快取記憶體之運作速度愈高。要注意的是,若 L2 快取記憶體之運作速度 高過某㆒數值,會造成 L2 快取記憶體無法動作。此時您系統之處理器和 L1 快取 記憶體仍可正常工作,只是 L2 快取記憶體無法動作而已。若要恢復 L2 快取記憶 體之操作,您必須重新啓動電腦進入 BIOS 的 CPU Soft Menu II 之選單本項目中, 重新選取合㊜的數值才行。

#### ✏ **Speed Error Hold**:

當此選項"Enable"時,若 CPU 頻率及倍頻系數選擇錯誤,系統將會當機或執行到 某個段落後停止,但這會因 CPU 之種類而有所不同。在一般的情況下,我們並不 建議您使用"User Define"來設定處理器速度及倍頻系數。因為使用者自訂參數是保 留彈性給未來未知的 CPU 來使用,而且目前所有 CPU 的速度種類都已包含在各 CPU 的選項當中,除非您對處理器的各項參數調整均非常地熟悉,否則您將很容 易做了錯誤的設定而不自知!自行定義外部頻率與倍頻係數,容易造成設定數值 發生錯誤。

#### 變更頻率或頻率設定錯誤,無法開機的解決方式

基本上如果您將 CPU 的頻率設定錯誤,將可能導致無法開機的情況。通常您只要 將電源關閉後再打開,則系統會自動使用內定值來開機,此時您可再進入 BIOS SETUP 選單中,重新設定頻率。如果您再次打開電源後,仍然不能進入 BIOS Setup, 此時您可能需要多試幾次開關機之動作(約 3 至 4 次)或是在再次開機時按下"Insert" 鍵亦可 。

### 更換 **CPU** 時應該㊟意的事㊠

在設計上本主機板出廠的設定是可讓所有的 CPU 插入腳座後就直接開機,不必再動 用任何的開關或跳線。但假若您是要更換 CPU,一般而言只要直接關閉電源更換 CPU 再經由 **CPU SOFT MENU™ II** 設定 CPU 的參數即可。但若是 CPU 之廠牌與種類皆 相同,而且是由高速的 CPU 換成低速的 CPU 時,我們建議你以下列二種方式,以讓 你更換 CPU 時能順利完成更換的動作。

- 方法一: 先將 CPU 的速度設定在該廠牌 CPU 中最低速的頻率,然後關閉電源更換 CPU。當重新開機之後,再經由 CPU SOFT MENU™ II 來設定 CPU 的參數。
- 方法二: 因為在我們更換 CPU 時,一定是要打開機殼才能更換。此時請你順便使用 CCMOS 的調整帽 (Jumper)來清除 CMOS 內所有的資料,然後再進入 BIOS SETUP ㆗,重新設定參數。㊟意事㊠

當設定完 CPU 參數離開 BIOS Setup 時,在確認系統可以開機之前,請不要按 Reset 按鍵或關閉電源。否則可能會造成 BIOS 誤判,導致設定失敗而必須再次進入 CPU SOFT MENU™ II 重新設定。

#### CPU 之電壓供應

此選項允許您在 CPU 預設電壓以及自訂電壓中做切換。

- ▶CPU 預設電壓: 系統會自動偵測 CPU 之類型,並自動選擇適當之電壓供應給 CPU 使用。當此選項 Enabled 時,項目中之" Core Voltage "將會 顯示現在 CPU 之預設電壓值是多少。我們建議您使用此 CPU 預設值,且不要去改變它。除非您所使用之 CPU 類型和電壓 系統無法判讀,或是自動設定的數値不正確。 ▶使用者自訂電壓: 此選項可讓使用者手動地去選擇 CPU 的工作電壓,您可以自行
- 改變 CPU 的" Core Voltage "之數值。方法為先選擇 User Define 選㊠,然後您便可以使用 Page Up 和 Page Down 按鍵去選擇選 單中出現之電壓値。

### 頻譜散佈調變數值設定 **(Spread Spectrum)**

此項目有兩個選項可供選擇: Disabled → Enabled → 回到之前起頭之選項, 此處爲 Disabled。此選㊠是為了 EMC(**E**lectro-**M**agnetic **C**ompatibility Test)測試時修正頻譜散 佈調變數值之用。㆒般使用者將不會需要調整到此㊠目,預設值為 Disabled。請小心 當您動到此選㊠時,某些數值會造成系統產生不穩定之情況發生。

# **3-2.** 標準 **CMOS** 參數之設定

標準 CMOS 參數之設定,其參數包括日期、時間、VGA 卡、軟式和硬式磁碟機設定 等等。

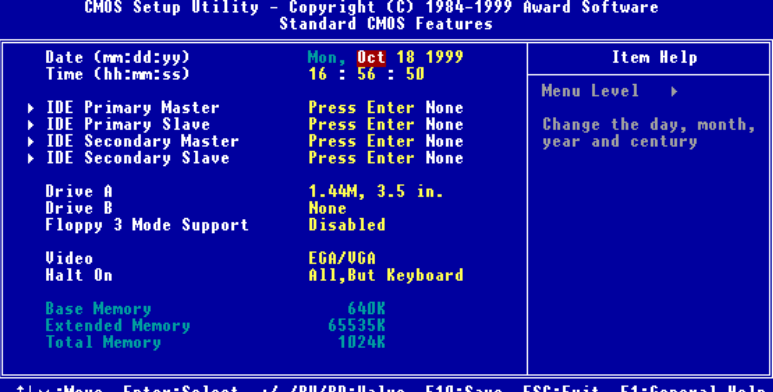

++:Move tnter:Select +/-/PU/PU:Value F1U:Save ESC:Exit F1:General He<br>F5:Previous Values - F6:Fail-Safe Defaults - F7:Optimized Defaults

圖 **3-3. Standard CMOS** 設定選單畫面

### 系統日期設定 (月份:日期:年份) [Date (mm:dd:yy)]

您可透過此項目來設定月份(mm)、日期(dd)及年份(yy)資料。

### 系統時間設定 (小時:分鐘:秒數) [Time (hh:mm:ss)]

您可透過此項目來設定小時(hh)、分鐘(mm)及秒數(ss)資料。

#### **IDE Primary Master/Slave** 以及 **IDE Secondary Master/Slave**

這些項目均有其副選單可讓您做更進一步的設定,您可以參見圖 3-4 以瞭解有哪些項 目可以設定。要進入圖 3-4 的畫面,您只需要在其㆗㆒個㊠目㆖按㆘ *Enter* 鍵即可進 入。

| CMOS Setup Utility - Copyright (C) 1984-1999 Award Software<br><b>IDE Primary Master</b>                                                    |                                                                         |                                                                                                    |  |  |  |  |
|----------------------------------------------------------------------------------------------------|-------------------------------------------------------------------------|----------------------------------------------------------------------------------------------------|--|--|--|--|
| <b>IDE HDD Auto-Detection</b><br>IDE Primary Master<br><b>Access Mode</b><br>Capacity<br>Cylinder<br>Head<br>Precomp<br><b>Landing Zone</b> | <b>Press Enter</b><br>Auto<br>Auto<br>$0$ MB<br>٥<br>$\bf{0}$<br>0<br>ō | Item Help<br>Menu Level<br>ĐĐ.<br>Selects the type of<br>fixed disk.'User type'<br>will let you select<br>the number of<br>cylinders, heads, etc.<br>Note: PRECOMP=65535<br>means NONE ! |  |  |  |  |
| Sector<br><sup>†↓→←:Move</sup> Enter:Select<br><b>F5:Previous Values</b>                                                                    | 0<br>+/-/PU/PD:Value F10:Save<br><b>F6:Fail-Safe Defaults</b>           | ESC:Exit F1:General Help<br><b>F7:Optimized Defaults</b>                                                                                                    |  |  |  |  |

圖 **3-4. IDE Primary Master** 設定選單畫面

### **IDE** 硬碟㉂動偵測 **[IDE HDD Auto-Detection]**

您可以按下 *Enter* 鍵, BIOS 則會自動偵測您的硬碟機所有詳細的參數。如果自動偵 測成功地執行完畢,則關於您硬碟的正確參數值將會顯示在此畫面中其它的相關項目 ㆗。

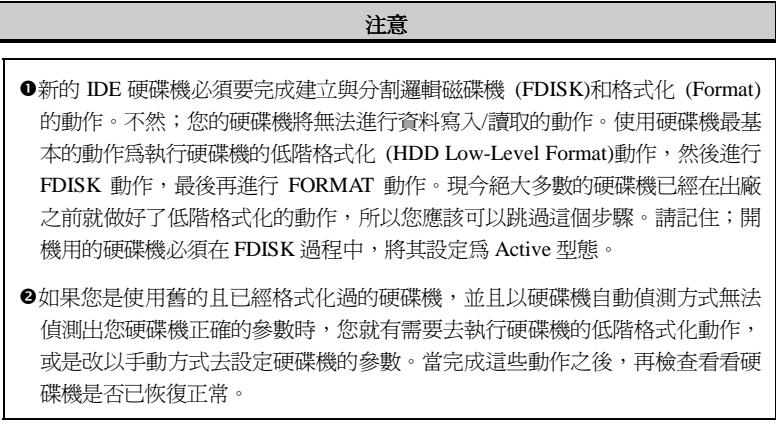

以下將以 IDE Primary Master 選項為例, 來說明如何執行此選單中的所有項目。

### **IDE Primary Master**

總共有三個選項可供選擇: Auto, Manual and None. 如果您選擇 Auto, BIOS 將會自 動地檢查您所使用硬碟機的型式。如果您想自己來設定硬碟機的各項參數,請確定您 完全瞭解各項參數的意義,並且需參照硬碟機廠商所提供之使用手冊,以做出正確的 設定。

### 存取模式 **(Access Mode)**

由於早期的作業系統可支援之硬碟機容量最高到 528MB,造成硬碟機之容量若超過 528MB,即無法使用,AWARD BIOS 針對此問題提出了解決方案,依據不同的作業系 統提供四種工作模式,即 NORMAL → LBA → LARGE → Auto。

在副選單中的 IDE 硬碟自動偵測選項,即可自動地偵測硬碟機所有必要的參數以及其 所支援的模式。

- ➤ **Auto**: 讓 BIOS 自動地偵測硬碟機之存取模式並做出決定。
- ➤ **Normal mode**:

傳統標準模式,支援之硬碟機容量最高只到 528MB。 直接利用磁軌(CYLS),磁頭 (Head)及磁區(Sector)所指定的位置,讀取所需求的資料。

#### ➤ **LBA (Logical Block Addressing) mode**:

在早期之 LBA 模式可支援之硬式磁碟機容量最高可到 8.4GB。這種模式之下,其 計算讀取硬碟資料所在的位置和傳統的方式不同,它是透過磁軌(CYLS),磁頭(Head) 及磁區(Sector)的換算而取得資料所在的位置。在設定畫面所顯示的磁軌,磁頭及 磁區,並不代表硬碟實際的組成,而是用以計算位置的參考數值。現在的高容量 硬碟都可支援這個模式,所以建議使用此模式,在主畫面中自動偵測硬碟機參數 的選項,就會自動偵測硬碟的參數及支援模式。現今在 BIOS 均已支援 INT 13h 增 強功能(Extension function) 的情況之下,早已突破 8.4GB 之限制,可支援更高容量 之硬碟機了!

### ➤ **LARGE Mode**:

當硬碟的磁軌(CYLs)超過 1024 時, DOS 無法接受,或有些 OS 不支援 LBA 模式的 操作,就必須選用此種模式。

#### 容量 **(Capacity)**:

此項目會自動地顯示硬碟機的容量。請注意此容量通常會些微大於磁碟機格式化之 後,以磁碟檢測程式所顯示出來的容量。

#### 注意

當 *Primary IDE Master* 項目設定爲 *Manual* 時, 以下的選項才可以讓您進行修改。 否則這些項目將無法由您自行輸入數值。

#### 磁柱 **(Cylinder)**:

在硬式磁碟中,每片磁碟有許多磁軌 (Track),磁軌是由圓心相同,但半徑不同的圓 圈組成的,除了最上面一層和最下面一層的磁碟各有一面不使用之外,其餘磁碟都是 有兩面可供儲存資料,我們通常將這些不同磁碟上相同的磁軌稱為磁柱。所以每一個 磁柱的形狀好像圓柱體一般,只是這個圓柱體在實際上並不存在。

您可指定您硬碟機的磁柱數目,最小的數值為 0,最大的數值為 65536。

#### 磁頭 **(Head)**:

極微小的電磁線圈和金屬桿被設計用來建立以及讀取在磁碟上的資料,我們又稱此機 構為讀/寫頭。您可指定您硬碟機的磁柱數目,最小的數值為 0,最大的數值為 255。

#### **Precomp**:

您可指定您硬碟機的磁頭的數目,最小的數值為 0,最大的數值為 65536。

#### 警告

若您設定數值為 65536,則代表沒有硬碟機存在。

#### 降落區 **(Landing Zone)**:

此指磁碟片內側磁柱無資料區域,可供硬碟機磁頭在電源關閉後停放之處。您可輸入 之數值其最小的數值為 0,最大的數值為 65536。

### 磁區 **(Sector)**:

磁區是磁碟機的基本存取單位,通常磁碟機是由許多個磁面 (Surface)組合而成的, 每一個磁面都有許多磁軌,磁軌是大小不同,圓心相同的圈圈,每一個磁軌再分爲許 多磁區。在一般的規劃當中,每一個磁區的大小是 512 的位元組。

在硬碟中,每一條磁軌的磁區個數有從早期的 17、30、34、40、51、60 到 72 都有, 這個數目隨著硬碟介面的不同而有所變化。通常受到 BIOS 只能存取 1023 個磁軌的 限制,IDE 的硬碟都不會超過這個數目。

您可指定您硬碟機的磁區數目,最小的數值為 0,最大的數值為 255。

#### 軟碟機 **A** 及軟碟機 **A (Driver A & Driver B)**

如果您有安裝 A 或 B 磁碟機,則可由此選項來選擇您磁碟機之型式。共有六個選項:

None $\rightarrow$ 360K, 5.25 in.  $\rightarrow$  1.2M, 5.25 in.  $\rightarrow$  720K, 3.5 in.  $\rightarrow$  1.44M, 3.5 in.  $\rightarrow$  2.88M, 3.5 in.。

### 支援 **3 Mode** 軟碟機 **(Floppy 3 Mode support)**

3 Mode 軟碟機乃是日本電腦系統所使用的 3 1/2 英吋軟碟機, 若想讀寫該系統之軟碟 ㈾料,除了要設定此選㊠外,還要㈲ 3 Mode 型式之軟碟機。

#### **Video**

您可爲您的顯示卡選擇系統初始之 VGA 模式,共有四個選項: MONO → EGA/VGA → CGA 40 → CGA 80 → Back to MONO. 系統預設値為 *EGA/VGA*.

### 系統停住不再運作 (Halt On)

您可選擇當發生哪一項錯誤(Error)時,系統會停住不再運作。共有五個選項: All Errors → No Errors → All, But Keyboard → All, But Diskette → All, But Disk/Key → 回到之 前起頭之選㊠,此處為 All Errors。系統預設值為 All Errors。

在選單之㊨㆘角亦顯示出系統之基本記憶體(Base Memory)、延伸記憶體(Extended Memory)及總記憶體(Total Memory)之容量,可讓您辨識記憶體容量正確與否。

使用手冊

# **3-3. BIOS** 進階功能設定

您可以隨意在每個項目按下 Enter 按鍵,以顯示此項目中可用的功能按鍵及其作用。

| 注意                                                                                                    |                                                                                                    |  |                                                                                                    |  |  |  |
|----------------------------------------------------------------------------------------------------|----------------------------------------------------------------------------------------------------|--|----------------------------------------------------------------------------------------------------|--|--|--|
| BIOS 進階模式基本上已經設定在最佳之狀態,若你不是真正瞭解每個選項所代表<br>的功能及意義,我們建議你使用預設値即可。                                                                                                    |                                                                                                    |  |                                                                                                    |  |  |  |
| CMOS Setup Utility - Copyright (C) 1984-1999 Award Software<br>Advanced BIOS Features                                                                                                    |                                                                                                    |  |                                                                                                    |  |  |  |
| Virus Warning                                                                                                    | <b>Disabled</b>                                                                                                    |  | Item Help                                                                                                    |  |  |  |
| CPU Level 1 Cache<br><b>CPU Level 2 Cache</b><br>CPU L2 Cache ECC Checking<br><b>Processor Number Feature</b><br><b>Ouick Power On Self Test</b><br>First Boot Device<br><b>Second Boot Device</b><br>Third Boot Device<br><b>Boot Other Device</b><br><b>Swap Floppy Drive</b><br><b>Boot Up Floppy Seek</b><br><b>Boot Up NumLock Status</b><br><b>Typematic Rate Setting</b><br>Typematic Rate (Chars/Sec)-<br>Typematic Delay (Msec)<br><b>Security Option</b><br>OS Select For DRAM > 64MB<br><b>Report No FDD For WIN 95</b><br><u> www.www.www</u><br>Delay IDE Initial (Sec) | <b>Enabled</b><br><b>Enabled</b><br><b>Enabled</b><br><b>Enabled</b><br><b>Enabled</b><br><b>Floppy</b><br>$HDD - D$<br><b>LS/ZIP</b><br><b>Enabled</b><br><b>Disabled</b><br><b>Disabled</b><br>0n<br><b>Enabled</b><br>30<br>250<br>Setup<br>$Non-0S2$<br><b>No</b><br>- 0 |  | Menu Level<br>Allows you to choose<br>the UIRUS warning<br>feature for IDE Hard<br>Disk boot sector<br>protection. If this<br>function is enabled<br>and someone attempt to<br>write data into this<br>area, BIOS will show a<br>warning message on<br>screen and alarm been |  |  |  |
| Enter:Select +/-/PU/PD:Value F10:Save<br><sup>↑↓→←:Move</sup><br><b>F5:Previous Values</b>                                                                                                    | <b>F6:Fail-Safe Defaults</b>                                                                                                    |  | ESC:Exit<br><b>F1:General Help</b><br><b>F7:Optimized Defaults</b>                                                                                                    |  |  |  |

圖 **3-5. BIOS** 進階功能設定選單之畫面

### 病毒警告 **(Virus Warning)**

此選項中可選擇啓用(Enabled)或關閉(Disabled)此功能,系統預設値為關閉 (Disabled)。當啓用此功能時,若有任何軟體或程式要在開機磁區(Boot Sector)或硬碟 分配表(Partition Table)寫入資料時,BIOS 將警告你可能有開機型病毒侵入。

#### 常見問題集

為什麼我打開這個選㊠後? 我的 Windows® 95/98 就裝不起來了?

因為 Windows® 95/98 採用了 VFAT 的檔案架構,這跟傳統的 DOS 是不一樣的檔 案架構,也因此在安裝完後第一次啓動時,會改寫系統磁區,此時如果您打開了 Virus Warning 這個選項, BIOS 會發出警告。有很多使用者誤以爲這是有病毒, 所以選擇"NO",因此 Windows® 95/98 更新檔案架構失敗,接著就當機了。因此 若是您要安裝 Windows® 95/98 時,則可以暫時將這個選項關閉。

### ㆗央處理器內部快取記憶體 (**CPU Level 1 Cache**)

此選項用以控制 CPU 第一階快取記憶體的啓用(Enabled)或關閉(Disabled),系統預設<br>値爲*啓用(Enabled)*。當*啓用(Enabled)* CPU 第一階快取記憶體時,系統速度會比關閉 (Disabled)時快很多。有一些早期的寫得很差的程式,往往會在系統速度太快時,產 生誤動作或當機,此時候您就必需選擇將此選項關閉了。

#### ㆗央處理器外部快取記憶體 (**CPU Level 2 Cache)**

此選項用以控制 CPU 第二階快取記憶體的啓用(Enabled)或關閉(Disabled),當啓用<br>(Enabled) 第二階快取記憶體時,系統速度比關閉(Disabled)時快。系統預設値爲*啓用*。

### ㆗央處理器第㆓階快取記憶體 ECC 檢查 (**CPU L2 Cache ECC Checking)**

此選項是用來啓動或是關閉中央處理器第二階快取記憶體 ECC 檢查之用。系統預設 <sup>值</sup>為啟用(Enabled)。

#### 顯示處理器序號功能**(Processor Number Feature)**

此功能只對 Intel® Pentium® III 處理器有效。意即當您使用 Pentium® III 處理器時,此 選項即會在 BIOS 中出現。選擇 Disabled 可以使程式無法讀取您處理器的序號,選擇 Enabled 則可讓程式能夠讀取您處理器的序號,預設值為 Disabled。

#### 快速開機系統㉂我測試 (Quick Power On Self Test) (Quick Power On Self Test)

當電腦打開電源後,主機板上的 BIOS 會執行一連串的測試,檢查系統及週邊設備, 若設定啓用(Enabled)快速開機自我測試,BIOS 將精簡自我測試的步驟,以加快開機速<br>度。系統預設値爲*啓用(Enabled)*。

#### 第㆒㊝先開機裝置 **(First Boot Device)**

電腦開機時,BIOS 會嘗試自外部儲存裝置來載入作業系統。自軟碟 A 或是任一 IDE 硬碟、SCSI 硬碟或是 CD-ROM 來載入作業系統。至於其優先順序則有以下幾種可供 使用者選擇:軟碟機 A、LS/ZIP 磁碟機、硬碟機 C、SCSI 硬碟機或是光碟機。此處 總共有十個項目可供您選擇,依序為:Floppy → LS/ZIP → HDD-0 → SCSI → CDROM → HDD-1 → HDD-2 → HDD-3 → LAN → Disabled → Back to Floppy。系統預設値 為 Floppy。

### 注意

所謂從HDD-1開機並不是指從您的邏輯分割區D槽開機,而是從IDE Channel One 的第二顆硬碟開機, 從 HDD-2 則是指 IDE Channel Two 的第一顆, 而 HDD-3 則 是指從 IDE Channel Two 的第二顆硬碟開機。

#### 第㆓㊝先開機裝置 **(Second Boot Device)**

<sup>此</sup>選㊠內容說明同第㆒㊝先開機裝置,系統預設值<sup>為</sup> *HDD-0*。

### 第㆔㊝先開機裝置 **(Third Boot Device)**

<sup>此</sup>選㊠內容說明同第㆒㊝先開機裝置,系統預設值<sup>為</sup> *LS/ZIP*。

### 可㉂其它裝置開機 **(Boot Other Device)**

此項目有兩個選項可供您選擇: Enabled 或是 Disabled。系統預設值為*啓用(Enabled)*。 此設定可讓 BIOS 嘗試自前述三個項目所設定的開機裝置來載入作業系統,以進行開 機動作。

#### 軟式磁碟機位置互換 (**Swap Floppy Drive)**

此選項中可選擇啓用(Enabled)或關閉(Disabled)。系統預設値為*啓用(Enabled)*。當啓用 此功能時,使用者不必打開電腦外殼去交換軟碟上的連接線接頭,就可 A:磁碟機變 B: 磁碟機,B:磁碟機變 A:磁碟機。

注意

這個功能對不從 BIOS 控制軟碟的作業系統無效,例如安裝 OS/2®的時候要求一 定要將軟式磁碟機安裝在 A 槽,若是您原本軟式磁碟機裝在 B 槽想要直接用這個 Swap 的功能裝 OS/2®那是不可能的,您必須真的把軟碟機從排線上交換才行,交 換完別忘了進 *Standard CMOS Features* 設定選單去更換軟碟機的組態喔!

#### 開機時軟碟機檢查 **(Boot Up Floppy Seek)**

電腦開機時,BIOS 會去測試目前軟碟機是否存在,若使用(Enable)這項功能時,如果 BIOS 不能偵測到軟碟機, BIOS 將會告訴您磁碟機錯誤。若關閉(Disable)此功能, BIOS 會跳過這項測試。

#### 開機後數字鍵盤的狀態 (**Boot Up NumLock Status)**

- ▶選擇開(On):開機後數字鍵盤設定在數字輸入模式(系統預設値)。
- ➤選擇開(Off):開機後數字鍵盤設定在方向鍵盤模式。

### 鍵盤輸入調整 **(Typematic Rate Setting)**

用以選擇是否可以調整鍵盤重複輸入的速率,若選擇可調整(Enabled),則鍵盤重複輸 入的速率將由下列兩種選項(鍵盤重複輸入速率,鍵盤重複輸入時間延遲)決定之。 若 選擇關閉(Disabled), BIOS 則以內定值使用。

#### 鍵盤重複輸入速率 **(Typematic Rate (Chars/Sec))**

當你壓著鍵盤上的某個鍵不放時,鍵盤將每秒鐘依以你設定的值重複輸入。(單位: 字元/秒)

### 鍵盤重複輸入時間延遲 **(Typematic Rate Delay (Msec))**

當你壓著鍵盤上的某個鍵不放時,當超過你在此項所設定的延遲時間後,鍵盤會自動 以一定的速率重複輸入你所壓住的字元。(此項設定的單位爲千分之一秒)。

### 密碼設定選㊠ (**Security Option)**

此項目共有兩個選項可供選擇:System 或是 Setup。系統預設値為 Setup。

此選㊠㆗可選擇是為系統(SYSTEM)密碼或是 BIOS 設定(SETUP)用之密碼。假如你經 由密碼設定(PASSWORD SETTING)設定密碼後,此選項用以防止未經允許的使用者, 使用你的電腦(SYSTEM)或更改電腦的設定(BIOS SETUP)。

- ▶系統(SYSTEM): 當選擇系統時,在每次開機的時候,電腦都會要求輸入密碼,要 密碼正確才會開機。
- ▶設定(SETUP): 當選擇設定時,只有在要進入 BIOS 的設定時,電腦才會要你輸 入密碼。 假如你並未在密碼設定(PASSWORD SETTING)選項中設 定密碼,此項功能是無效的。

請注意

千萬要記住你設定的密碼,萬一忘記了,你就要辛苦一些,打開機殼,透過清除 (CLEAR)CMOS 裡的設定後,才可以重新開機。如此所有經過你修改的項目,你 都必須再重新設定㆒次。

### 主記憶體大於 64MB 時,作業系統之選擇 (**OS Select For DRAM > 64MB)**

當主記憶體大於 64MB 時,BIOS 與作業系統溝通的方式,會因作業系統的不同而有 所不同。使用 OS/2® 時,請選擇 OS2,使用其他作業系統時,請選擇 Non-OS2。系統 預設值為 *Non-OS2*。

### 告知 Windows**®** 95 本電腦不使用軟碟機 (**Report No FDD For WIN 95)**

此選項只有在使用 Windows® 95 作業系統且不使用軟碟時必須選擇 "Yes",否則 Windows® 95 將會㈲錯誤動作。系統預設值為 *No*。

#### 延遲 **IDE** 之初始化數值 **(Delay IDE Initial (Sec))**

這個選項是為了一些較老舊或較特別的硬碟機及光碟機而設的,當 BIOS 無法偵測到 它們或無法自其開機(Booting)時載入系統時,您就可以試試這個選項。您可以調整其 數值自 0 到 15,數值愈大就表示給它更長的延遲時間。預設值為 0,為了有最佳的性 能,我們強烈建議您將數值設定為 0。

# **3-4.** 晶片組進階功能參數設定

晶片組功能參數設定是用以改變主機板上的晶片組內暫存器的內容而設立的。由於這 些暫存器的參數值和主機板硬體㈲相當大的關係,不當或錯誤的設定都將導致主機板 不穩或無法開機。所以如果您對主機板的硬體知識不夠瞭解,請直接使用系統內定值 (例如您可以使用 Load Optimized Defaults 之選項)。當您發現在使用系統當中會有資 料遺失的情形發生時,或許就是您會使用到此處來做調整之時機了!

| 6/8<br><b>SDRAM Cycle Time Tras/Trc</b><br>3<br><b>SDRAM RAS-to-CAS Delay</b><br>ā<br><b>SDRAM RAS Precharge Time</b><br>System BIOS Cacheable<br><b>Enabled</b><br>Video BIOS Cacheable<br><b>Enabled</b><br>Memory Hole At 15M-16M<br><b>Disabled</b><br><b>Delayed Transaction</b><br><b>Enabled</b><br><b>On-Chip Video Window Size</b><br>64MB<br><b>100 Mhz</b><br><b>Local Memory Frequency</b> | Menu Level<br>ъ. |
|----------------------------------------------------------------------------------------------------|------------------|
| * Onboard Display Cache Setting *<br><b>CAS# Latency</b><br>3<br><b>Paging Mode Control</b><br><b>Open</b><br><b>RAS-to-CAS Override</b><br>by CAS# LT<br><b>RAS# Timing</b><br>Fast<br><b>RAS# Precharge Timing</b><br>Fast                                                                                                    |                  |

圖 **3-6.** 晶片組進階功能參數設定選單畫面

使用方向鍵可移至您要設定的項目,請用↑、◆、Enter 來變更項目之設定值。晶片組 內部參數設定完畢後,可按"ESC"回到主選單畫面。

首先開始的選項部份都是與記憶體晶片相關的設定,是有關於處理器自記憶體存取方 面設定。其預設的時序數值均經過小心地選擇,只有在資料仍然會發生遺失的情況發 生時,這些數值才會需要去做修改的動作。這情況可能會在您混合安裝不同速度的記 憶體共同使用時發生,這將會造成資料寫入/讀取時產生過多的時間延遲。這時候您 就必須預留較長的延遲時間給較慢的記憶體晶片使用。

#### **SDRAM CAS Latency Time:**

此項目有兩個選項可供選擇: 2 和 3,系統預設値為 3。您可以根據您使用的 SDRAM 規格,來選擇 SDRAM 的欄位址觸發(Column Address Strobe)延遲時間。

#### **SDRAM Cycle Time Tras/Trc:**

此項目有兩個選項可供選擇: 5/7 和 6/8,系統預設値為 6/8。此項目用來控制每個存取 週期㆗所使用的 SDRAM 時脈(SCLKs)數目。

#### **SDRAM RAS-to-CAS Delay**

此項目有兩個選項可供選擇: 2 和 3,系統預設値爲 3。此項目允許您在 DRAM 寫入、 讀取或是更新㈾料時,在 CAS 和 RAS 觸發信號間插入時序延遲。設定成 *Fast* 可提昇 效能,設定成 Slow 可提供較為穩定的操作性能。此項目惟有在您系統中使用同步記 憶體(SDRAM)時方有作用。

#### SDRAM 預充電時間 (**SDRAM RAS Precharge Time)**

此項目有兩個選項可供選擇: 2 和 3。系統預設値為 3。如果在 DRAM 更新(Reflash)資 料時允許提供給 RAS 不足的預充電數値,則此更新動作有可能無法完成,並且 DRAM ㈲可能無法保持住所儲存的㈾料。設定成 *2* 可提昇效能,設定成 *3* 可提供較為穩定的 操作性能。此項目惟有在您系統中使用同步記憶體(SDRAM)時方有作用。

#### 系統 BIOS 快取功能 (**System BIOS Cacheable)**

此㊠目㈲兩個選㊠可供選擇: Enabled 或 Disabled。系統預設值為 *Enabled*。當您 Enabled 此選㊠後,您將允許系統 BIOS ROM 的 F0000h 到 FFFFFh 之位址以 L2 快取來加速系 統 BIOS 之執行速度,這可以提昇系統之效能。

### 影像 BIOS 快取功能 (**Video BIOS Cacheable)**

此㊠目㈲兩個選㊠可供選擇: Enabled 或 Disabled。系統預設值為 *Enabled*。當您 Enabled 此選項,您將可藉由 L2 快取來加速影像 BIOS 之執行速度。不論如何;如果有任何程 式會寫入資料至此記憶體區域,將會造成系統產生錯誤訊息。

#### 保留在 **15M-16M** 延伸記憶體的位置 **(Memory Hole At 15M-16M)**

此㊠目㈲兩個選㊠可供選擇: Enabled 或 Disabled。系統預設值為 *Disabled*。此㊠目用 以讓 BIOS 將位置在 15M-16M 的區塊位置保留出來,有些特殊的週邊卡需要有一塊 位於 15M-16M 的位置,且其大小爲 1M 的記憶體位置。建議的設定爲關閉(Disabled)。

#### 延遲傳輸設定 (**Delayed Transaction)**

此㊠目㈲兩個選㊠可供選擇: Enabled 或 Disabled。系統預設值為 *Enabled*。此㊠目是 用來開啓或是關閉 Intel® ICH 晶片之 PCI 2.1 功能,這包括了開啓或是關閉 Passive Release 和 Delayed Transaction 之功能。可使資料自 ISA 至 PCI 週期之延遲傳輸時間或 是 PCI 週期至 ISA 之延遲傳輸時間相符。如果您需要提供 PCI 2.1 相容之能力,則必 須將此選項開啓。若您有 ISA 卡相容性問題產生時,我們則建議您嘗試將此選項開啓 或是關閉來試試看,以得到最好之結果。

### 內建顯示晶片影像記憶體大小 **(On-Chip Video Window Size)**

此項目有三個選項可供選擇: 64MB → 32MB → Disabled。系統預設値為 64MB。 此項目是用來指定要使用多少系統記憶體來給 AGP 圖形資料使用。此取用之記憶體 大小亦是 PCI 記憶體位址範圍之㆒部份,被視為是圖形記憶體位址空間。

#### 本㆞計憶體工作頻率 **(Local Memory Frenquency)**

此㊠目㈲兩個選㊠可供選擇: 100Mhz 或 133Mhz。系統預設值為 *100Mhz*。您可以選 擇本地計憶體工作頻率是要運作在 100Mhz 或是 133Mhz,但是如果您所使用的記憶 體模組並不支援 133Mhz 而您又選擇它時,將有可能造成系統開機失敗或是資料遺失 之情況發生。

#### 內建顯示裝置快取設定 **(Onboard Display Cache Setting)**

當您使用內建顯示裝置時,您最好使用系統預設之設定值比較妥當。

#### **CAS# Latency:**

此㊠目㈲兩個選㊠可供選擇: 2 或 3。系統預設值為 *3*。您可以選擇區域(Local)記憶 體的時脈週期。

#### **Paging Mode Control:**

此㊠目㈲兩個選㊠可供選擇: Close或Open。系統預設值為*Open*。您可以選擇頁面(Page) 模式控制為打開(Open)或是關閉(Close)。

#### **RAS-to-CAS Override:**

此㊠目㈲兩個選㊠可供選擇:by CAS# LT 或 Override(2)。系統預設值為 *by CAS# LT*。 此㊠目的作用是顯示裝置之快取時脈週期控制。

#### **RAS# Timing:**

此項目有兩個選項可供選擇: Slow 或 Fast。系統預設値為 Fast。此項目為控制 RAS# 動作到 Protegra,以及更新到 RAS#動作之延遲時序之用。

#### **RAS# Precharge Timing:**

此項目有兩個選項可供選擇: Slow 或 Fast。系統預設値為 Fast。此項目控制 RAS#的 預充電時間(在區域記憶體之部份)

經驗談

為什麼使用手冊大都不提供完整的有關 Advanced Chipset Feature 方面的設定解 說?

這是因為許多廠商怕使用者因為不清楚如何設定就隨意更動設定值,任意更動設 定值的結果,輕者當機連連,重者系統資料毀損,造成不可補救的後果。所以我 們都建議使用者使用聰明的 BIOS 所提供的自動設定,不但可以兼顧穩定性而且 可以將系統速度調整到最佳化的狀態,您即使再刻意調整設定值所能增加的效能 也是有限,但是所冒的風險可大了。因此基於這個理由,希望您不要更動這些設 定值。

# **3-5.** 整合週邊設定

在此選單㆗您可以改變主機板內建的 I/O 裝置其 I/O 埠位址以及其它方面的週邊硬體 設定。

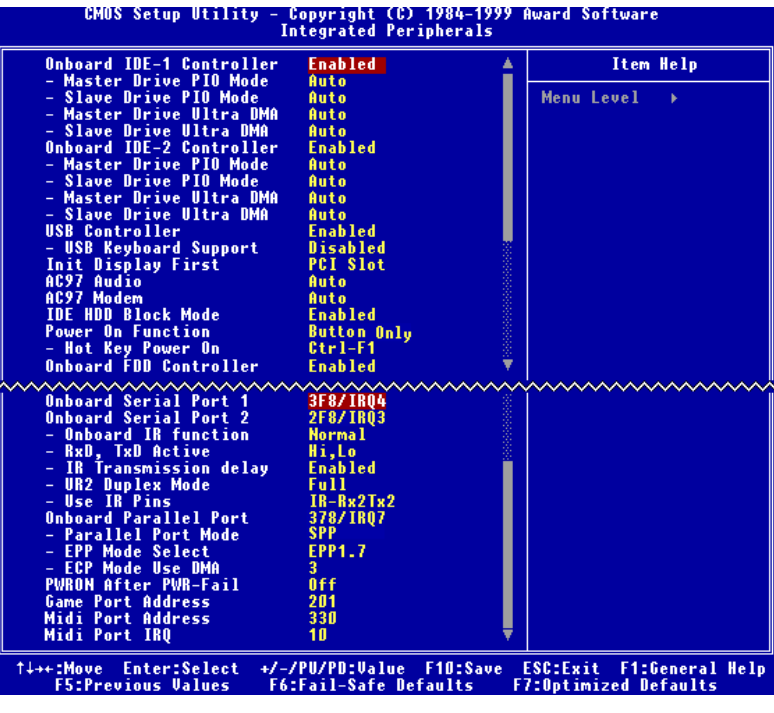

圖 **3-7.** 整合週邊設定選單畫面

#### 晶片組內建之第㆒組 **IDE** 控制器 **(Onboard IDE-1 Controller)**

可設定內建之第㆒組 PCI IDE 控制器為啟用(Enabled)或關閉(Disabled)。系統預設值為 *Enabled*。晶片組所整合的週邊控制器包括了㆒組 IDE 界面,其界面可支援兩組 IDE 通道,共計可連接四台 IDE 週邊裝置 (此為其中一個的通道,可連接兩台 IDE 週邊 裝置)。如果您選擇關閉(Disabled),則將會影響到四個項目的設定無法改變。例如: 如果您關閉了晶片組內建之第㆒組 PCI IDE 界面,您同時也關閉了 *Master/Slave Drive PIO Mode* 以及 *Master/Slave Drive Ultra DMA*,總共㆕個㊠目的設定。

#### **Master/Slave Drive PIO Mode**

此項目共有六個選項可供選擇: Auto → Mode 0 → Mode 1 → Mode 2 → Mode 3 → Mode 4。系統預設值為 *Auto*。此㆕個 IDE PIO(程式化輸入/輸出)㊠目可讓您設定內建 IDE 界面所支援的四個 IDE 裝置中,每個 IDE 裝置的 PIO 模式。自模式 0 到模式 4, 每種模式提供更進一步的效能。在自動(Auto)模式中,系統會自動地偵測並決定該裝 置的最佳模式。

#### 電腦小常識

所謂的 PIO MODE 0~4,是代表硬碟機傳送資料的速度,MODE 的數值越大表示 硬碟機的資料傳送效能最好,但並不表示您可以任意的調大 MODE 數值,而是要 看您的硬碟是否可以支援那麼快的傳送速度,否則您的硬碟就無法正常運作了。

#### **Master/Slave Drive Ultra DMA**

此㊠目共㈲兩個選㊠可供選擇:Auto and Disabled。系統預設值為 *Auto*。Ultra DMA 是一種 DMA 資料傳輸協定,它利用 ATA 指令及 ATA 匯流排,以允許 DMA 指令傳 送最高爆發速率高達 33 MB/sec 之㈾料傳輸速度。

只要您的硬碟機支援 Ultra DMA/33 或是 Ultra DMA/66 規格,並且作業環境包含有 DMA 驅動程式(Windows® 95 OSR2 或是其它廠商之 IDE Bus Master 驅動程式),則兩 種規格均可相容。

- ▶Auto: 當您選擇 Auto,系統會自動地爲每一個 IDE 裝置來決定其最佳的傳輸速 率 (此為系統預設值)。如果您的硬碟機和系統軟體均支援 Ultra DMA/33, 請選擇 Auto 以讓 BIOS 亦支援此功能。對於 Ultra DMA/66 裝置來說,其需 求請參照 2-19 頁的說明即可。
- ▶Disabled: 如果您在使用 Ultra DMA 裝置時遇到問題的話, 您可嘗試將此選項 Disabled (關閉)掉。

### 晶片組內建之第㆓組 **IDE** 控制器 **(Onboard IDE-2 Controller)**

<sup>與</sup>晶片組內建之第㆒組 *IDE* 控制器 *(Onboard IDE-1 Controller)*所做的敘述相同。

#### **USB** 控制器 **(USB Controller)**

此㊠目共㈲兩個選㊠可供選擇:Enabled and Disabled。系統預設值為 *Enabled*。本主 機板提供兩組 USB 連接埠,如果您不想使用 USB 裝置,可將此選項設定為關閉 (*Disabled)*。

### ✏ USB 鍵盤的支援 (**USB Keyboard Support)**

此㊠目共㈲兩個選㊠可供選擇:BIOS 和 OS。系統預設值為 *OS*。決定 USB 鍵盤 由 BOIS 或 OS 支援。如果設定為 BIOS,則在 DOS 環境下,不須安裝驅動程式即 可支援 USB 鍵盤。

#### 開機所使用的顯示裝置 **(Init Display First)**

此㊠目共㈲兩個選㊠可供選擇:PCI Slot 以及 Onboard。系統預設值為 *PCI Slot*。當 您安裝額外的 PCI 顯示卡時,您可選擇由 PCI 顯示卡或是內建的 AGP 顯示卡來顯示 開機畫面。

#### **AC97** 音效 **(AC97 Audio)**

此㊠目共㈲兩個選㊠可供選擇:Auto and Disabled。系統預設值為 *Auto*。如果您設為 *Enabled*,將允許 BIOS 去偵測您所使用的音效裝置。如果該音效裝置被偵測到,則 主機板內建的音效控制器(指 810 晶片組內建)將啟用來支援該裝置。如果您要使用其 它的音效卡來連接您的音訊接頭,請將此㊠目設為 *Disabled* 即可。

#### **AC97** 數據機 **(AC97 Modem)**

此㊠目共㈲兩個選㊠可供選擇:Auto and Disabled。系統預設值為 *Auto*。如果您設為 *Enabled*,將允許 BIOS 去偵測您所使用的數據機裝置。如果該數據機效裝置被偵測 到,則主機板內建的數據機控制器(指 810 晶片組內建)將啓用來支援該裝置。如果您 要使用其它的數據機卡來連接您的數據機信號接頭,請將此項目設為 Disabled 即可。

### **IDE** 硬碟機區塊模式 **(IDE HDD Block Mode)**

此㊠目共㈲兩個選㊠可供選擇:Enabled and Disabled。系統預設值為 *Enabled*。區塊 模式又稱區塊傳輸、多重指令,或是多重磁區讀/寫。如果您的 IDE 硬碟機支援區塊 模式(大多數的新一代硬碟機均支援),請將此項目設定爲 Enabled。以讓 BIOS 自動地 偵測硬碟機每一磁區可支援的讀/寫區塊最佳數目。

#### 電源開啟功能 **(Power On Function)**

此項目允許您選擇您要使用哪一種方式來讓系統開啓電源。此項目共有五個選項可供 選擇: Button Only → Keyboard 98 → Hot Key → Mouse Left → Mouse Right, 系統 預設值為 *Button Only*。

### 注意

- 1. 若您要以滑鼠來開機,則您僅可以使用 PS/2 滑鼠來執行此動作(不能以 COM 埠及 USB 滑鼠來喚醒)。此外,如果您的 PS/2 滑鼠的相容性太差時,也可能無 法使用 PS/2 滑鼠喚醒的功能。以滑鼠開機僅需雙擊滑鼠的左鍵或右鍵就可以 了。(視您設定是以左鍵或右鍵來喚醒而定)
- 2. 如果您的鍵盤的規格太舊的話,則您可能無法使用鍵盤開機的功能。
- ✏ 以按㆘鍵盤熱鍵方式開啟電源 **(Hot Key Power On)** 此㊠目共㈲㈩㆓個選㊠可供選擇:Ctrl-F1 到 Ctrl-F12。系統預設值為 *Ctrl-F1*。您 可以 Ctrl 鍵加上十二個功能鍵其中一個按鍵的方式來開啓系統的電源,此處即是 讓您做此設定。

### 內建軟式磁碟機控制器 (**Onboard FDD Controller)**

此項目共有二個選項可供選擇: Enabled 或是 Disabled。系統預設値為 *Enabled* 。設定 啟用(Enabled)或是關閉(Disabled)晶片組內建的軟碟機控制器。

#### 內建串列埠 1 (**Onboard Serial Port 1)**

此項目共有六個選項可供選擇:Disabled → 3F8/IRQ4 → 2F8/IRQ3 → 3E8/IRQ4 → 2E8/IRQ3 → AUTO。系統預設値為 3F8/IRQ4。

#### 內建串列埠 2 (**Onboard Serial Port 2)**

此項目共有六個選項可供選擇:Disabled → 3F8/IRQ4 → 2F8/IRQ3 → 3E8/IRQ4 → 2E8/IRQ3 → AUTO。系統預設値為 2F8/IRQ3。

✏ **Onboard IR Function:**

此項目共有三個選項可供選擇: IrDA (HPSIR) mode → ASK IR (Amplitude Shift Keyed IR) mode → Normal。系統預設値爲 Normal。

✏ **RxD , TxD Active:**

此項目共有四個選項可供選擇: Hi, Hi → Hi, Lo → Lo, Hi → Lo, Lo 。系統預設値 為 *Hi, Lo*。設定 IR 傳送/接收兩方為 High(高)或 Low(低)。

✏ 紅外線(IR)傳輸延遲 (**IR Transmittion Delay)**

此㊠目共㈲兩個選㊠可供選擇:Enabled and Disabled。系統預設值為 *Enabled*。當 標準紅外線傳輸(SIR)由接收(RX)模式切換爲發送(TX)模式時,設定 IR 傳輸延遲四 個字元-時間(40 bit-time)。

### ✏ **UR2** 雙工模式 **(UR2 Duplex Mode)**

此項目共有兩個選項可供選擇: Full (全雙工)以及 Half (半雙工)。系統預設値為 *Full*。此㊠目可讓您選擇 IR 套件所使用之傳輸模式,㆒些 IR 裝置僅能在半雙工 狀態下運作,請參考您的 IR 套件使用手冊的說明,以做出正確的設定。

#### ✏ 使用 **IR** 接腳方式 **(Use IR Pins)**

此項目共有兩個選項可供選擇: RxD2, TxD2 以及 IR-Rx2Tx2。系統預設値為  $IR-$ Rx2Tx2。如果您選擇 RxD2, TxD2,您的主機板必須支援 COM 埠的 IR 套件連接方 式。否則的話,您只能選擇 IR-Rx2Tx2 以使用主機板內建之 IR 接頭來連接您的 IR 套件。WB6 僅支援使用主機板內建之 IR 接頭來連接您的 IR 套件,請使用系統預 設值即可。

注意

請勿將兩組串列埠設定為相同的輸出/入位址和中斷信號,否則串列埠會無法正常 工作。

#### 內建並列埠 (**Onboard Parallel Port)**

此項目共有四個選項可供選擇:Disable → 3BC/IRQ7 → 378/IRQ7 → 278/IRQ5。系 統預設值為 *378/IRQ7*。

✏ 並列埠模式 **(Parallel Port Mode)**

此項目共有四個選項可供選擇:SPP → EPP → ECP → ECP+EPP。系統預設値為 *SPP*。

✏ **EPP** 模式之版本選擇 (**EPP Mode Select)** 此㊠目共㈲兩個選㊠可供選擇:EPP1.7 , EPP1.9。系統預設值為 *EPP 1.7*。當內 建之並列埠設定有 EPP 模式時,有兩種 EPP 模式可供您選擇:EPP 1.7 及 EPP 1.9。

✏ **ECP** 模式之 **DMA** 設定 **(ECP Mode Use DMA)** 此項目共有兩個選項可供選擇: 1 → 3。系統預設値爲 3。當內建之並列埠設定有 ECP 模式時,所使用的 DMA 通道可選擇通道 1 或通道 3。

#### 電源㆗斷後恢復時的電源開啟狀態設定 **(PWRON After PWR-Fail)**

此項目共有三個選項可供選擇: On → Former-Sts → Off 。 系統預設値為 *Off* 。 此設定 讓您決定在電源中斷後再恢復電源時,系統應開啓在何種狀態之下。

### 遊戲埠之使用位址 **(Game Port Address)**

此項目共有三個選項可供選擇: Disabled → 201 → 209。系統預設値爲 201。此項目 讓您設定主機板內建的遊戲埠連接器使用的位址。

### **Midi** 埠使用的位址 **(Midi Port Address)**

此項目共有四個選項可供選擇:Disabled → 330 → 300 → 290。系統預設値為 330。 此㊠目讓您設定主機板內建的 Midi 埠連接器使用的位址。

### **Midi** 埠使用的㆗斷需求 **(Midi Port IRQ)**

此項目共有兩個選項可供選擇: 5 → 10。系統預設値為 10。此項目讓您設定主機板 內建的 Midi 埠連接器使用的中斷需求數值。如果[您選擇關閉項目 Midi Port Address, 則此㊠目將無法選擇。

# 3-6. 電源管理模式設定

綠色個人電腦(Green PC)之所以不同於一般傳統的電腦,就是在於其有電源管理的功 能,能讓系統在開機且沒有使用的狀態下,減少其消耗電量,以達到節約能源的目的。 電腦在平常操作時,是在全速工作模式的狀態,而電源管理程式會對系統的影像、平 行埠、串列埠、磁碟機的存取、鍵盤、滑鼠及其他裝置的工作狀態等事件一一來做監 視(這些事件被稱爲 Power Management Event 電源管理監控事件)。若上述的事件皆處於 停頓的狀態,則系統就會進入省電模式。當有任何監控事件發生,系統即刻回到全速 工作模式的狀態,為使用者做最快速的服務。而省電模式又依耗電量不同分爲三種: 打盹模式(Doze Mode)、待命模式(Standby Mode)、沈睡模式(Suspend Mode),其進入省 電模式的順序為:

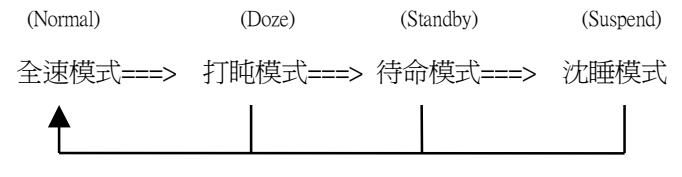

系統耗電量大小順序為:

### Normal > Doze > Standby > Suspend

1. 主選單選定"Power Management Setup",按下"Enter".螢幕上就出現以下的畫面:

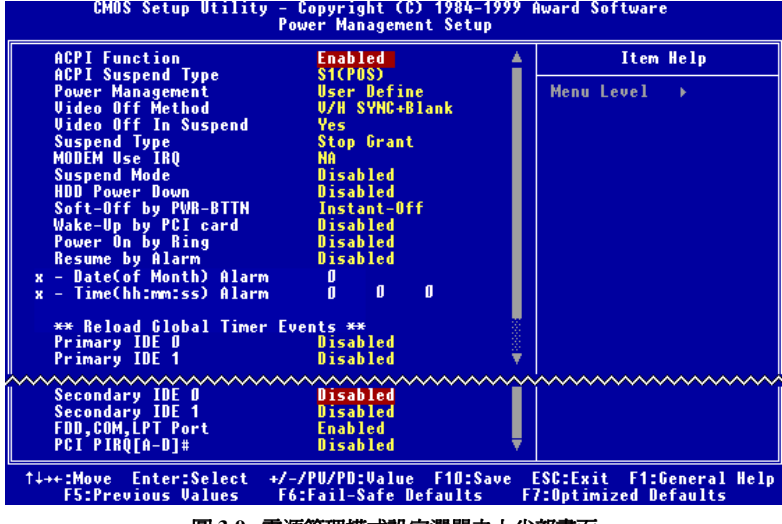

圖 **3-9.** 電源管理模式設定選單之㆖半部畫面

- 2. 使用方向鍵可移至您要設定的項目,變更項目之設定值,請用< 鍵。
- 3. 電源管理功能設定完畢後,可按 ESC 回到主選單畫面。

以下是對各設定項目做一簡短的說明:

#### ACPI Function (先進組態及電源界面功能)

ACPI 可讓作業系統擁㈲凌駕於電源管理(Power Management)和即插即用(Plug and Play) 功能之上對電腦之直接控制之能力,ACPI 需要作業系統有支援 ACPI 的控制能力才行。

此選項提供您 Enabled 以及 Disabled 兩個選項。如果您要 ACPI 功能能夠正常運作,就 必需要所有連接在您系統上的裝置和附加卡其硬體和驅動程式均完全支援 ACPI 功能 才可以正常運作,否則將會影響系統的正常運作。作業系統方面目前所知僅有微軟的 Windows® 98 作業系統支援此項功能。再說明一次,您必須使用 Windows® 98 作業系 統,加上您系統所有裝置及附加卡硬體和其驅動程式都有支援 ACPI 的功能才能正常 運作。並且 Windows® 98 所附的裝置驅動程式,未必就會支援 ACPI 功能。請詢問您 裝置及附加卡的供應廠商,其軟、硬體是否均已支援 ACPI,若想知道有關 ACPI 規格 方面的更進一步訊息,請至下列網址:

http://www.teleport.com/~acpi/acpihtml/home.htm

### ACPI的功能包括有:

- $\bullet$  存在於一般 BIOS 內的即插即用(PnP,包括 Bus 和裝置細目)和 APM 功能。
- 個別裝置的電源管理控制、附加卡(有些附加卡還需要特別支援 ACPI 功能的驅動程 式才能運作。)、影像顯示卡,以及硬碟機裝置等等。
- 具備軟體關電(Soft-off)的功能,且允許作業系統將電腦關閉。
- 支援多重事件喚醒功能(請參見表 3-6-2)
- 支援前面板電源及睡眠模式開關,請參見表 3-6-3 的說明,它是以電源開關被按下 多久來描述系統的狀態。這也得看具備 ACPI 功能的作業系統是如何組態而定。

#### Note

如果您在 BIOS 中啓動 ACPI 功能的話, SMI 的功能將會失效。

#### 系統狀態以及電源狀態

在 ACPI 功能㆗,作業系統直接控制所㈲系統和裝置的電源狀態轉換。作業系統會基 於使用者的喜好以及使用者對裝置如何被應用軟體使用的知識能力,來讓裝置進入或 離開低電源消耗狀態(Low power state)。作業系統會依照來自於應用程式及使用者所設 定的㈾料,將整個系統進入低電源消耗狀態。

表 3-6-1 將說明哪個裝置或是指定的事件能夠將電腦由指定的狀態中喚醒。而表 3-6-2 將說明當電源開關被按下之時間長短,對系統狀態所造成之影響。

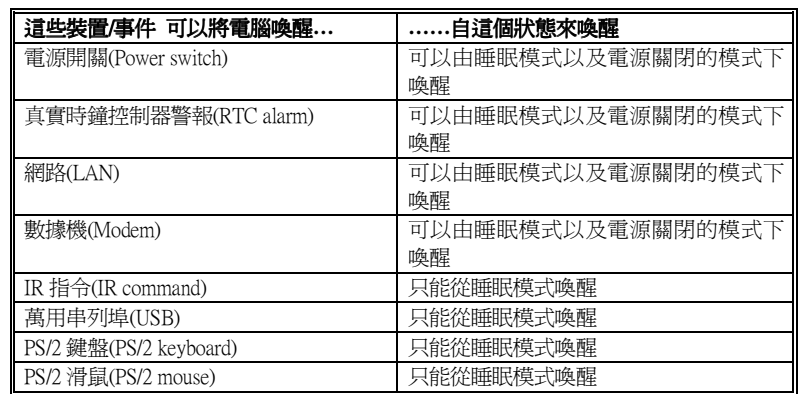

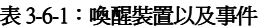

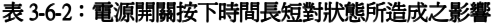

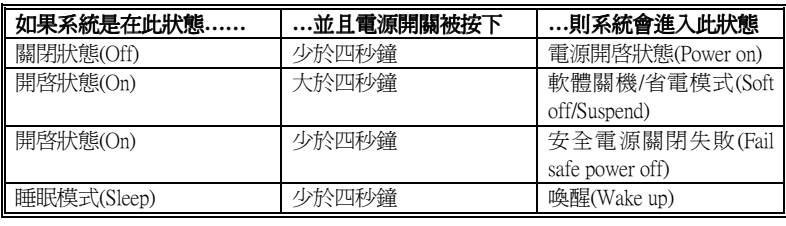

### **ACPI** 沉睡類型 **(ACPI Suspend Type)**

此㊠目共㈲兩個選㊠可供選擇:S1(POS)或是 S3(STR)。系統預設值為 *S1(POS*。通常 ACPI 將系統沉睡型態定義為六種狀態,它們是: System S0 狀態、S1、S2、S3、S4、 S5。下面我們將說明在 S1 以及 S3 狀態下,系統做了哪些動作。

### **S1 (POS)**狀態 **(POS** 是 **Power On Suspend** 之縮㊢**):**

當系統在 S1 睡眠狀態下, 它的?行為將如下所述:

- 處理器將不會執行指令,但仍保持著睡眠前的動作程序,以便在回復時繼續執行。
- 動態記憶體的內容仍然保持著。
- 電源資源(Power Resources)狀態是處在與系統 S1 狀態相容的狀態。所有提供給系 統階層(System Level )的電源資源是參照 S0 狀態, 且是在 OFF 的狀態。
- 裝置的狀態與現在的電源資源狀態相容,只有完全參照電源資源在 ON 狀態的裝

置,方可給予裝置狀態在該裝置現在的狀態之下。在所有其它的例子當中,裝置均 是在 D3 (off)的狀態中。

● 裝置可以去喚醒系統,並且能夠由它們現在所處的狀態中去做到。裝置可開始進行 硬體事件轉換系統狀態至 S0。此種轉換會使處理器自其停止之處開始繼續執行指 令。

而在轉換到 S1 的過程中,操作中的軟體不必去清除處理器的快取。

#### **S3 (STR)**狀態 **(STR** 是 **Suspend to RAM** 的縮㊢**):**

在邏輯㆖來說,S3 狀態是低於 S2 狀態,並且它被假定成會節省更多電力消耗。此狀 態下的行為模式被定義成下述:

- 處理器不會去執行任何指令,在沉睡時的動作程序不會被保持住。
- 動態記憶體的內容仍然保持著
- 電源資源(Power Resources)狀態是處在與系統 S3 狀態相容的狀態。所有提供給系 統階層(System Level )的電源資源是參照 S0 狀態、S1 或是 S2,並且是在 OFF 的狀 態。
- 裝置的狀態與現在的電源資源狀態相容,只有完全參照電源資源在 ON 狀態的裝 置,方可給予裝置狀態在該裝置現在的狀態之下。在所有其它的例子當中,裝置均 是在 D3 (Off)的狀態中。
- 裝置可以去喚醒系統,並且能夠由它們現在所處的狀態中去做到。裝置可開始進行 硬體事件轉換系統狀態至 S0。此種轉換會使處理器自其開機位置之處開始執行指 令。BIOS 將會完成離開 S3 狀態必需的核心功能初始化動作, 而在轉換到 S1 的過程中,操作中的軟體不必去清除處理器的快取。並且將控制權 交給韌體繼續執行。請參照 ACPI 規格書 Rev. 1.0 第 9.3.2 節有關 BIOS 初始化之說 明。

由軟體的觀點來看,此狀態在功能上極類似於 S2 狀態。在操作上的不同在於一些電 源資源可以在 S2 狀態下維持在 ON 的狀態,但在 S3 則不行。正因爲如此; 與 S2 狀 態相較,在 S3 狀態之下需要額外的裝置在邏輯上低於 D0、D1、D2 或是 D3 狀態。 同樣地;一些裝置的喚醒事件可在 S2 執行正常,但在 S3 則不行。

這是因為在 S3 狀態中,處理器的動作程序不會被保持住。轉換至 S3 狀態時必需要操 作軟體把所有的在 DRAM 的快取資料清除掉。

**★** 以上有關 S0 及 S3 的資料是參考自 ACPI 規格書 Rev. 1.0 的內容。

### 省電模式管理 (**Power Management)**

此項目允許您選擇電源節約的方式,並且其直接與下述模式有關:

- 1. Suspend Mode (沉睡模式)
- 2. HDD Power Down (硬碟電源關閉)

省電模式管理共有三個選項可供您選擇:

```
▶ 使用者自行定義 (User Define)
   可由使用者自行設定進入省電模式的時間。選擇此選項,則下面兩個選項各有八
   種數值可供您選擇。
   Suspend Mode: Disabled \rightarrow 1 Min \rightarrow 2 Min \rightarrow 4 Min \rightarrow 8 Min \rightarrow 12 Min \rightarrow20 Min → 30 Min → 40 Min → 1 Hour 等十個選項,系統預
                     設值為 Disabled。
  HDD Power Down: Disabled \rightarrow 1 Min \rightarrow 2 Min \rightarrow 3 Min \rightarrow 4 Min \rightarrow 5 Min \rightarrow 6
                     Min \rightarrow 7 Min \rightarrow 8 Min \rightarrow 9 hour \rightarrow 10 Min \rightarrow 11 Min \rightarrow 12Min → 13 Min → 14 Min → 15 Min 等十六個選項,系統預
                     設值為 Disabled。
➤ 最低省電量設定 (Min Saving) 當選擇此選項時,此兩個項目會進入最低省電量設定,其數值為固定且無法由使
   用者改變。
  Suspend Mode = 1 Hour
  HDD Power Down = 15 Min
➤ 最高省電量設定 (Max Saving) 當選擇此選項時,此兩個項目會進入最高省電量設定,其數值為固定且無法由使
```
用者改變。 Suspend Mode  $= 1$  Min HDD Power Down = 1 Min

#### 省電模式㆘關閉螢幕方式 (**Video Off Method)**

關閉螢幕顯示之方式有"Blank Screen"、"V/H SYNC + Blank"以及"DPMS"三種,系統 預設值為"*DPMS*"。如果您使用的顯示器及顯示卡支援 DPMS 規格,請將設定值改為 "DPMS"。若此選㊠無法關閉螢幕顯示,請改設定值為"Blank"或是 V/H SYNC + Blank。

**Blank Screen**: 此選㊠會㊢入空白㈾料㉃影像緩衝器。 V/H SYNC + Blank: 此選項會使系統關閉垂直和水平同步埠,並且寫入空白資料至 影像緩衝器。 **DPMS**: 初始化顯示器裝置的電源管理信號。

#### 在沉睡模式㆗關閉影像 **(Video Off In Suspend)**

此㊠目共㈲兩個選㊠可供選擇:Yes 或是 No。系統預設值為 *Yes*。此㊠目顯示器空白 的方式。

### 沉睡型式 **(Suspend Type)**

此㊠目共㈲兩個選㊠可供選擇:Stop Grant 或是 PwrOn Suspend。系統預設值為 *Stop Grans*。

### 設定數據機之 IRQ 位置 (**Modem Use IRQ)**

此項目共有八個選項可供選擇:NA → 3 → 5 → 7 → 9 → 10 → 11。系統預設値為 *NA*。您可指定數據機所使用之 IRQ 數值。

#### 沈睡模式**/**硬碟電源關閉 **(Suspend Mode/HDD Power Down)**

此兩個項目只有在 Power Management 項目是設定成 User Define 時,才可以讓您自行 去改變其設定的數值。此㊠目可變更的內容如表 3-6-3。

### 沈睡模式 **(Suspend Mode)**:

當 Power Management 選項設定為 User Define 時,進入該省電模式的時間有1分鐘至1 小時不等之預設値可供選擇。若在設定的時間內,所設定的電源管理監控事件皆處於 停頓狀態,則系統便進入沈睡(Suspend)省電模式,睡眠指示燈(Suspend LED)亮起,CPU 完全停止工作。若設定爲 Disabled,則系統不會進入沈睡模式。系統若在設定的時間 內未對硬式磁碟機存取資料,即令其馬達停止運轉,達到省電的功能。

### **IDE** 硬碟省電功能設定 **(HDD Power Down)**:

系統若在設定的時間內未對硬式磁碟機存取資料,即命令硬式磁碟機馬達停止運轉, 達到省電的功能。有 1-15 分鐘不等之預設値可供選擇,或是選擇不啓動(Disabled),可 供使用者依其系統硬碟使用情況設定之。

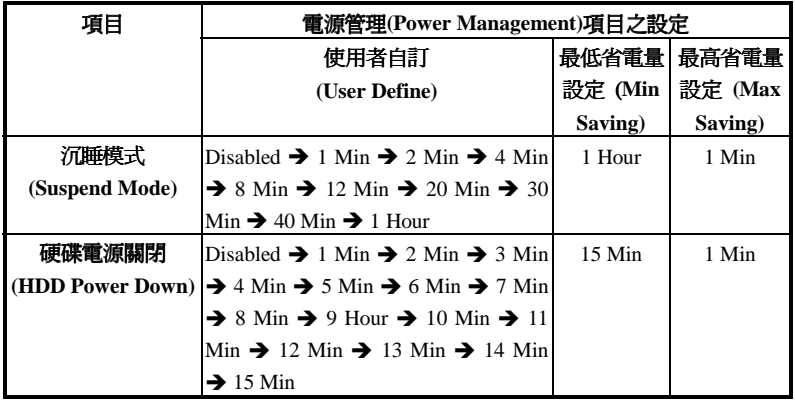

#### 表 **3-6-3**:**"**沉睡模式**"**與**"**硬碟電源關閉**"**模式可設定之數值㆒覽表

#### 由電源開關按鍵進行 **Soft-Off** 動作 **(Soft-Off by PWR-BTTN)**

此㊠目共㈲兩個選㊠可供選擇:Instant-Off 或是 Delay 4 Sec.。系統預設值為 *Instant-* $O$ *ff*。當系統當機或是無法動作時,您可以按著電源開關按鍵不放地超過四秒鐘,以 強迫系統進入 Soft-Off 狀態。

### 由 **PCI(**網路)卡來喚醒電腦 (**Wake-Up by PCI card)**

此㊠目共㈲兩個選㊠可供選擇:Enabled 或是 Disabled。系統預設值為 *Disabled*。此 項目可讓您由 PCI 裝置來喚醒電腦,像是說如果您安裝了具有網路喚醒能力的 PCI 網 路卡時,您便可藉由其它在網域中的電腦送出喚醒的框頁(Frame)信號來喚醒您的電 腦。

此功能亦支援內建有硬體喚醒功能的 PCI 卡進行喚醒動作,如此您或可不需要用到特 殊的纜線與主機板連接,便能進行喚醒動作。

### 注意

此功能或會需要使用到特定之網路管理軟體,且是選購之元件。另外需要您的 ATX 電源供應器的+5V 待機電源要具有 720mA 的電流供應能力, 方能動作正常。

#### 電話振鈴喚醒電腦 (**Power On by Ring)**

此㊠目共㈲兩個選㊠可供選擇:Enabled 或是 Disabled。系統預設值為 *Disabled*。在 內建之串列埠接上數據機,當有電話撥進來時,即可利用振鈴的訊號喚醒在沉睡狀態

中的電腦。

注意

本主機板支援網路喚醒、電話振鈴喚醒、鍵盤或滑鼠喚醒等功能,但當您要以這 些功能來進行開機動作時,您的 ATX 電源供應器之 5V 待機電源必須至少能提 供 720mA 容量之電流,這些功能方可正常運作。

#### 定時喚醒電腦 (**Resume by Alarm)**

此㊠目共㈲兩個選㊠可供選擇:Enabled 或是 Disabled。系統預設值為 *Disabled*。如 果您將其設定為 Enabled,則透過 RTC Alarm 功能,你可以設定日期、時間。設定時間 一到系統就可以自動開啓。

#### 計時器重行計數事件說明 (**Reload Global Timer Events)**

當下述事件成立時,已在倒數進入節電模式之計數動作將被歸零。因為在進入節電模 式前的這段時間,系統及一些週邊裝置均必需在停用之狀態。如果有一相關元件被使 用者啓用(動),則已在倒數之時間將被歸零,直到所有裝置又閒置不用,系統又重新 進入節電模式前之倒數狀態。

➤ **Primary IDE 0/Primary IDE 1**:

此㊠目共㈲兩個選㊠可供選擇:Enabled 或是 Disabled。系統預設值為 *Disabled*。 如果 Primary IDE 0/1 (或稱之為 Master/Slave) I/O 有任何動作發生時,系統便會離開 省電模式,回到正常的全速工作模式狀態。

➤ **SecondaryIDE 0/Secondary 1**:

此㊠目共㈲兩個選㊠可供選擇:Enabled 或是 Disabled。系統預設值為 *Disabled*。 如果 Secondary IDE 0/1 (或稱之為 Master/Slave) I/O 有任何動作發生時,系統便會離 開省電模式,回到正常的全速工作模式狀態。

#### ➤ 軟碟機、串列埠以及㊞表機埠 **(FDD, COM, LPT Port)**:

此㊠目共㈲兩個選㊠可供選擇:Enabled 或是 Disabled。系統預設值為 *Disabled*。 如果系統偵測到有任何軟碟機、串列埠以及印表機埠的 I/O 動作發生時,系統便 會離開省電模式,回到正常的全速工作模式狀態。

➤ **PCI PIRQ[A-D]#**:

此㊠目共㈲兩個選㊠可供選擇:Enabled 或是 Disabled。系統預設值為 *Disabled*。 如果系統偵測到有任何中斷訊號(INTA~INTD)動作的話,系統便會離開省電模式, 回到正常的全速工作模式狀態。

# **3-7.** PNP/PCI 組態設定

在此選單㆗,您可以改變 PCI 匯流排的系統 IRQ 之數值,以及其它的硬體設定。此章 節包含了一些非常技術性的項目,我們強烈地建議惟有極有經驗的電腦使用者,才考 慮進行此部份之調整。

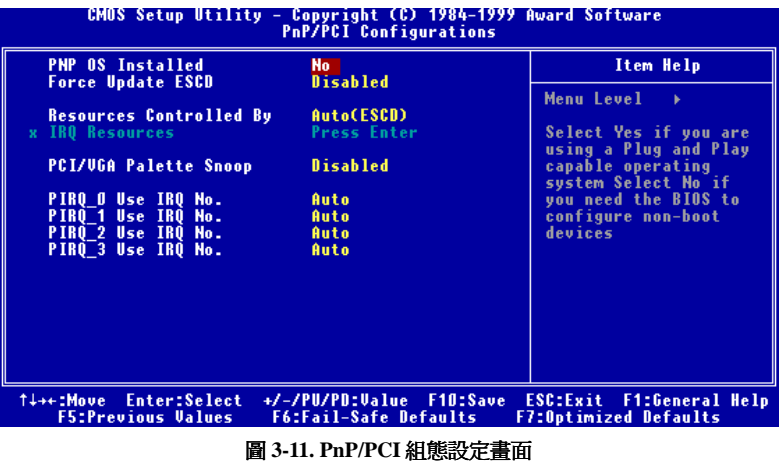

#### 隨插即用作業系統安裝 **(PNP OS Install)**

系統可選擇由 BIOS 或 Plug and Play 作業系統(OS)來安排。

#### 重置 **PNP** 組態 **(Force Update ESCD)**

如果您想要在㆘次開機時清除 ESCD 數據,並且要求 BIOS 重置隨插即用 ISA 卡與 PCI 卡的設定,請選擇啓動。但是下次您開機時,本選項將會自動設定為關閉。

電腦小常識:ESCD (Extended System Configuration Data)

記錄著系統內 IRQ、DMA、I/O 埠以及記憶體等之使用狀況的資料,此乃隨插即 用 BIOS 特有之規格與功能。

#### 系統㈾源控制方式 (**Resources Controlled By)**

此㊠目共㈲兩個選㊠可供選擇:Auto(ESCD)或是 Manual。系統預設值為 *Auto(ESCD*。 當您選擇設定為 Auto(ESCD)時,項目 IRQ Resource 以及 Memory Resource 會變成無

法改變其設定。當您選擇設定為 Manual 時,上述的兩個項目方可讓您去進行調整。

如果您選擇 Auto (ESCD), Award 隨插即用 (Plug and Play) BIOS 可以自動地將所有 的開機和隨插即用相容裝置予以組態,不過 IRQ Resources 項目將會被關閉 (Disabled)。

圖 3-12 顯示出 IRO resources 的書面,每個項目有兩個選項可供選擇: PCI Device 或 是 Reserved。系統預設值為 *PCI Device*。

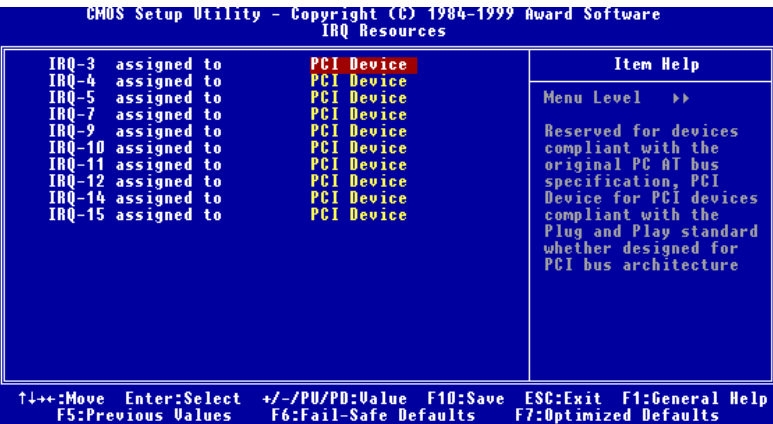

圖 **3-12. PnP/PCI** 組態設定 **- IRQ Resources** 設定畫面

### **PCI/VGA** 反白㈼視**(PCI/VGA Palette Snoop)**

這個選項可允許 BIOS 預視(Preview)VGA 的狀態,並修改從 VGA 卡上的 Feature Connector 傳送給影像壓縮卡(MPEG CARD)的資料。此選項的執行可改善使用影像壓 縮卡後,再開機時畫面會反白的現象。

#### **PIRQ\_0~PIRQ\_3**

此項目共有 11 個選項可供選擇:Auto、3、4、5、7、9、10、11、12、14、15。系統 預設値為 Auto。此項目允許您指定插在 PCI 插槽一上之裝置的 IRQ 數值。這就是說, 您可以指定固定的 IRQ 數值給插在任㆒ PCI 插槽㆖的裝置 (由 PCI 插槽㆒到 PCI 插 槽 3,包括 AGP 插槽您均可指定),這項功能對於您需要固定對特定裝置的 IRQ 時極 爲有用。

舉例來說,如果您要移動一個安裝有 Windows® NT 4.0 (或是以下之版本)作業系統的硬 碟到另一個新的主機板上做測試時 (其它週邊裝置要相同), 在以往則必需重新安裝 Windows® NT,但是現在您只要記住原先這些週邊在 Windows® NT 下的組態,然後再 在新系統中依此組態設定好就可以了。很方便,是吧!

您必須非常熟悉 PCI 中斷分配的架構,才可以去調整此設定項目。此功能是提供給一 些會記錄且固定住 PCI 組態狀態的作業系統,而您又想改變其設定時使用。

有關 PIRQ (來自於南橋晶片組的中斷信號)的硬體佈線與 PCI 插槽的 INT#間的關係, 請參照表 3-4 所述:

| <b>Signals</b> | PCI slot 1   | PCI slot 2   | PCI slot 3   | Onboard<br>Audio |
|----------------|--------------|--------------|--------------|------------------|
| PIRO 0         | INT A        | INT B        | <b>INT C</b> | INT D            |
| PIRO 1         | INT B        | <b>INT C</b> | INT D        | INT A            |
| PIRO 2         | <b>INT C</b> | INT D        | <b>INT A</b> | <b>INT B</b>     |
|                | INT D        | INT A        | <b>INT B</b> | INT $C$          |

表 3-4:PIRQ 信號與各 PCI 插槽 INT#之關係表

● 每個 PCI 插槽有定義四個 INT#, 分別是 INT A、INT B、INT C 與 INT D。

# **3-8.**電腦健康狀態設定

您可以爲您的電腦設定警告和關閉溫度的數值。您也可由此選單中檢查您系統內部風 扇之轉速以及電源供應器的供電電壓等數值。此功能對於監控您電腦中所有的重要變 數來說是非常的有用,我們稱此功能為電腦健康狀態設定。

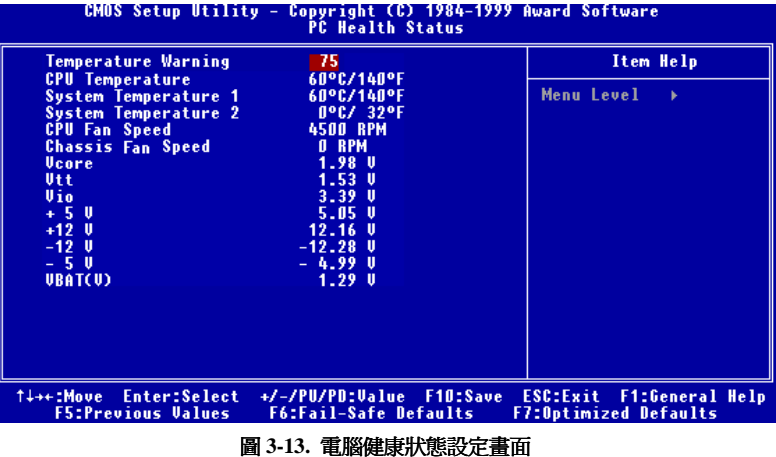

### 處理器警告溫度設定 **(Temperature Warning)**

此項目讓您設定當溫度超過您所選擇之設定溫度時,系統將會送出警告訊息至 PC 內 建的喇叭。此項目可讓您由 30℃ / 86°F 到 120℃ / 248°F 之間的攝氏溫度數值去調整, 系統預設值為 *75*°*C / 167*°*F*。

### 所有重要電壓、風扇轉速以及溫探溫度之監測

這些項目會列出現在的處理器以及環境溫度、風扇之轉速 (處理器風扇以及機殼風扇) 等數據,它們無法由使用者來改變其數值。再下去之項目則列出了系統電源的各種電 壓狀態,它們㆒樣也是無法由使用者來改變其數值的。
### **3-9.** 載入失效**-**安全恢復之預設值

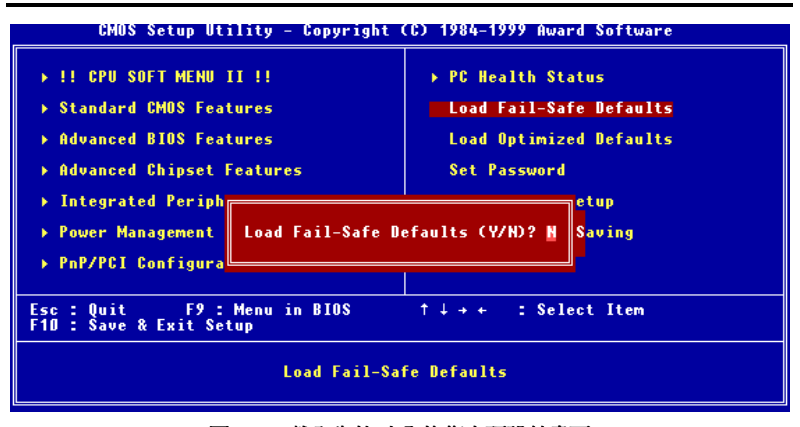

### 圖 **3-14.** 載入失效**-**安全恢復之預設值畫面

當您在此項目按下"Enter"按鍵時,您將會見到圖 3-16 所示之確認對話框,其訊息內 容如下:

#### **Load Fail-Safe Defaults (Y/N) ? N**

請按下"Y"按鍵之後,再按下"Enter"按鍵,即可載入 BIOS 的安全預設值。此設定值可 提供您的系統在最穩定的狀態下運作,不過對性能上的調整設定值並非是最佳化的設 定。請在載入安全預設値之後,再進入處理器頻率/電壓控制設定選單中去重新設定 處理器的各㊠參數,否則已設定的 CPU 參數會變回原來的內定值。

### **3-10.** 載入最佳化效能預設值

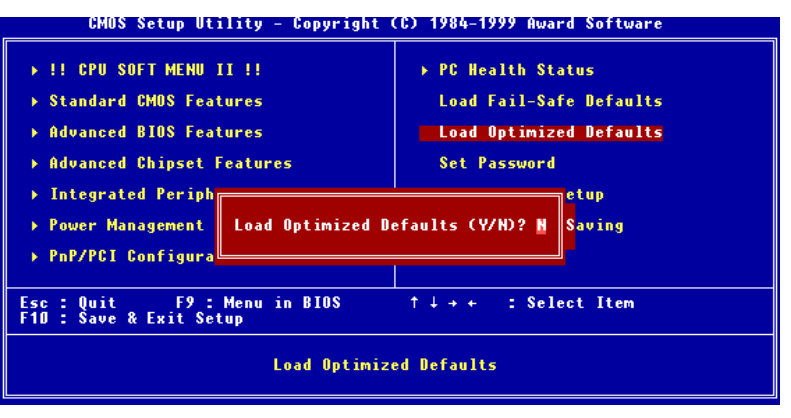

圖 **3-15.** 載入最佳化效能預設值畫面

當您在此項目按下"Enter"按鍵時,您將會見到圖 3-17 所示之確認對話框,其訊息內 容如下:

### **Load Optimized Defaults (Y/N) ? N**

如欲使用 BIOS 的最佳化預設值,請按下"Y"按鍵之後,再按下"Enter"按鍵,即可完成 載入最佳化效能的參數值設定。請在載入最佳化效能的參數值後,再進入處理器頻率 /電壓控制設定選單中去重新設定 CPU 的各項參數,否則已設定的 CPU 參數會變回原 來的內定值。

### **3-11.** 設定密碼 **[Set Password]**

此選㊠是用來建立系統(SYSTEM)開機時或進入 BIOS 設定(SETUP)畫面所需的密碼。 假如你經由此設定(SET PASSWORD)設定密碼後,可由主畫面中的『BIOS 工作模式 設定(Advanced BIOS Features Setup)』內的[密碼檢查選㊠(Security Option)]選擇要求 輸入密碼的時機,防止未經允許的使用者使用。

### 設定密碼步驟:

當你選擇密碼設定(SET PASSWORD), 畫面會顯示下面訊息:

### "**Enter Password:**"

此時請輸入你的密碼,輸入完成後,請按下"Enter"按鍵,畫面會顯示下面訊息:

### "**Confirm Password:"**

此時再重複輸入你的密碼,輸入後,再按下"Enter"按鍵,即完成密碼設定。

#### 取消密碼步驟:

當你選擇密碼設定(SET PASSWORD),畫面會顯示下面訊息:

### "**Enter Password:"**

此時請直接按下"Enter",畫面會顯示出"Password Disabled !!!",然後再按下鍵盤 ㆖任意㆒個按鍵,即完成取消密碼的動作。

#### 注意

千萬要記住你設定的密碼,萬一忘記了,你就要辛苦一些,打開機殼,透過清除 (CLEAR)CMOS 裡的設定後,才可以重新開機,如此經過你修改的項目,你都必 須再重新設定。

### **3-12.** 離開並儲存所㈲設定㉃ **CMOS**

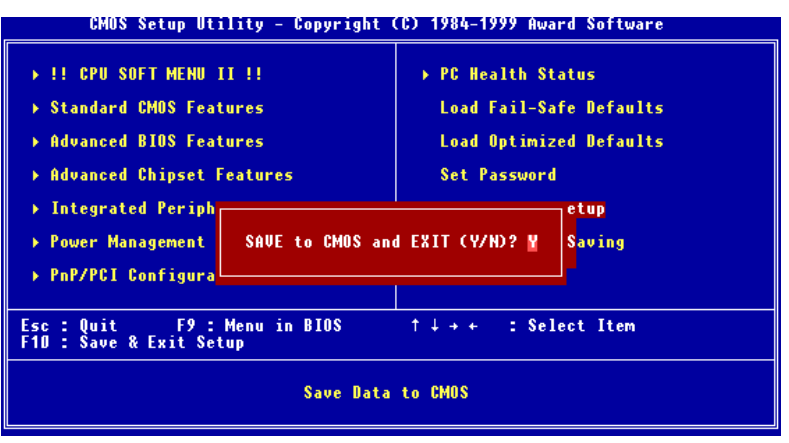

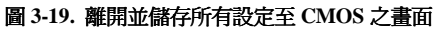

按下"Y"按鍵您即可將在 BIOS 中所做的所有修改值儲存起來,並且離開 BIOS setup 選單。

### **3-13.** 離開但不儲存設定㉃ **CMOS**

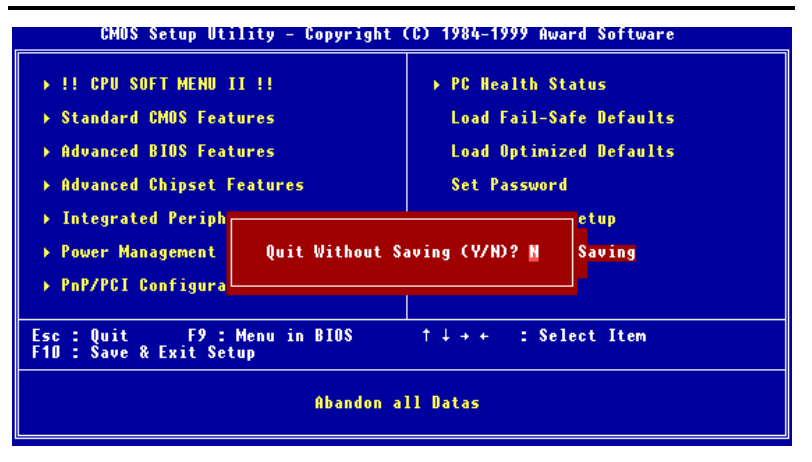

### 圖 **3-20.** 離開但不儲存設定㉃ **CMOS** 之畫面

按下"Y"按鍵您即可離開 BIOS setup 選單,並且您在 BIOS 中所做的所有修改值均不 會儲存㉃ CMOS 內。

# 附錄 **A Windows® 98 SE** 作業系統㆘ **IDE** 以及 **USB** 驅動程式的安裝方式

在您安裝了 Windows® 98 SE 之後, 您必須要再安裝 PCI Bridge 的驅動程式。我們將 會㆒步㆒步㆞告訴您應如何來安裝它們。

請將 WB6 的 CD-Title 放入您電腦的光碟機內,此時自動執行程式應該會自動被啓動。 如果沒有的話,請至光碟機的目錄下找惟一的一個執行檔案,以滑鼠游標指至它並雙 擊滑鼠左鍵,程式便會執行。然後將會出現下面的畫面。

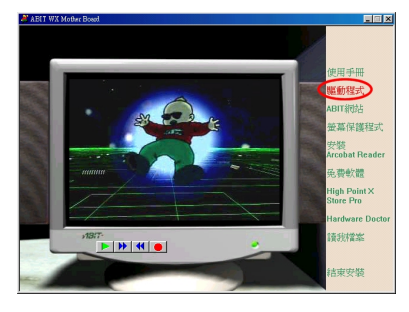

將滑鼠游標移至 "驅動程式" 按鍵處,並 且點選它(按滑鼠左鍵一下),則進入下一 畫面。

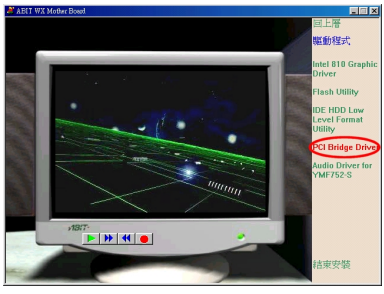

將滑鼠游標移㉃ "PCI Bridge Driver" 按 鍵處,並且點選它(按滑鼠左鍵一下),則 進入下一畫面。

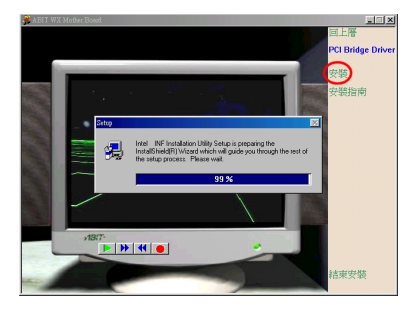

將滑鼠游標移至"安裝" 按鍵處,並且點 選它(按滑鼠左鍵一下),則進入下一畫 面。

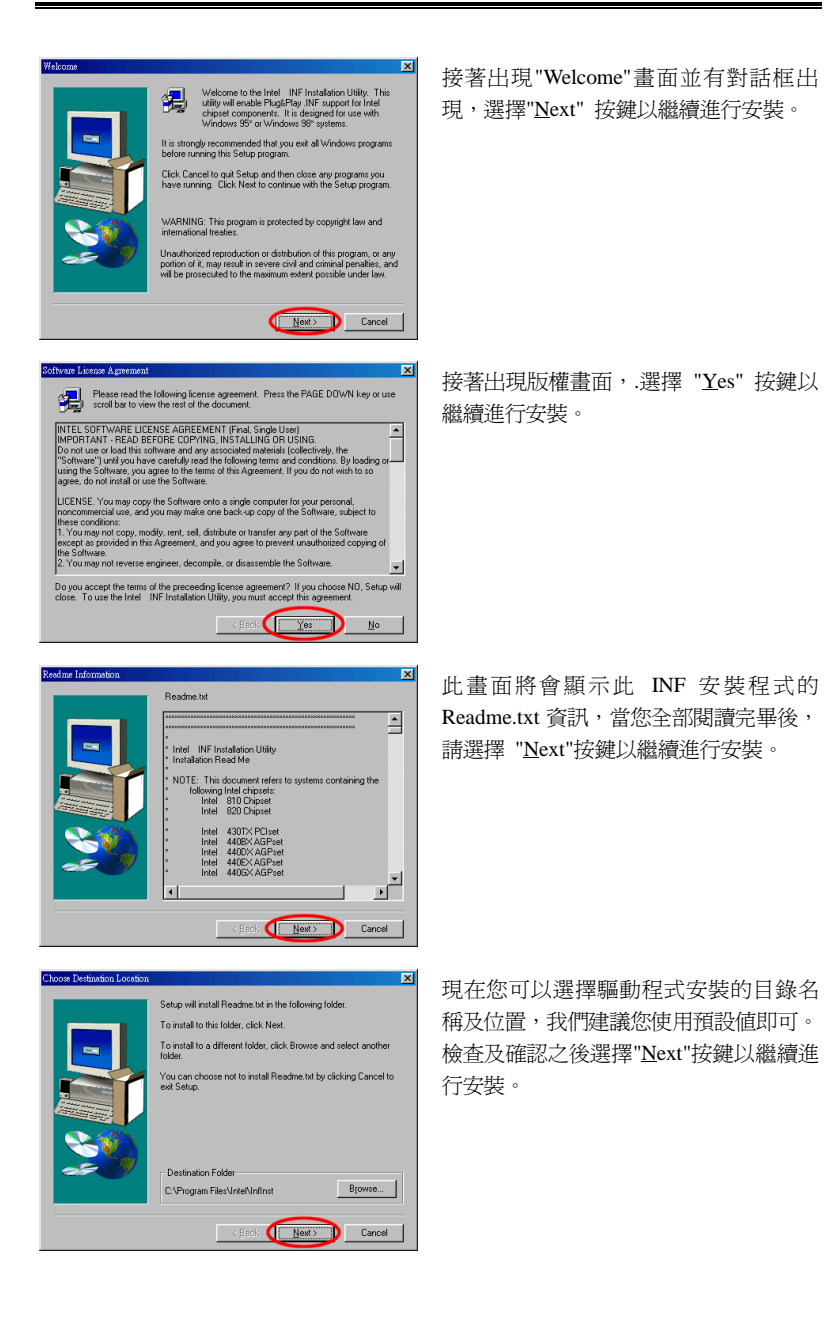

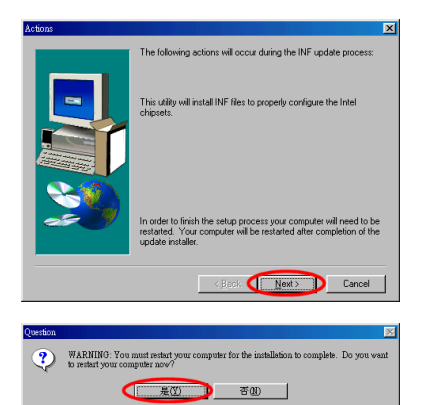

現在即將開始更新 INF 程式,開始更新 程序請選擇"Next"按鍵開始更新動作。

當安裝完畢時,安裝程式會問您是否要要 重新開機,我們建議您選擇"Yes" 按鍵重 新啟動您的電腦,以便完成 INF 更新的

### 動作。

當您重新啓動電腦時,您可以看到 Windows® 98 SE 開始更新程序。更新過程中將會 ㈲幾個新的硬體裝置被找到及更新驅動程式,而且當 Windows® 98 SE 重新開機在更 新驅動程式的過程當中,是無法抓到 CD-ROM 裝置的。如果更新的過程中當有提示 要放入 Windows® 98 SE CD 進入光碟機時,請忽略此訊息並且進入下一個程序即可。 如果對話框告訴您無法找到 \*.cat 的檔案時,您可以選擇路徑到 "Windows\catroot" 即可。

使用手冊

 $M#A$ 

# 附錄 **B Windows® 98 SE** 作業系統㆘ **VGA** 驅動 程式的安裝方式

本節中我們將帶領您在 Windows® 98 SE 作業系統下安裝 VGA 驅動程式。

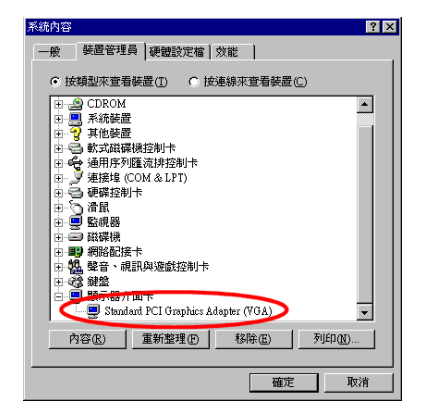

首先;檢查"系統內容"→ "裝置管理員" , "顯示器介面卡",您的系統現在應該 是顯示為"Standard PCI Graphics Adapter [VGA]"。

然後離開裝置管理員,將 WB6 的 CD-Title 放入您雷腦的光碟機內, 此時自動執行程 式應該會自動被啓動。如果沒有的話,請至光碟機的目錄下找惟一的一個執行檔案, 以滑鼠游標指至它並雙擊滑鼠左鍵,程式便會執行。然後將會出現下面的畫面。

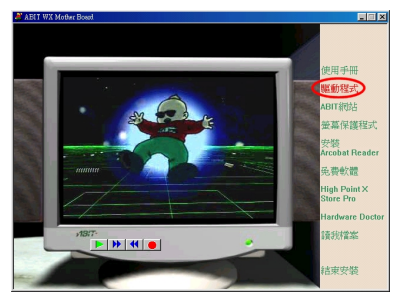

將滑鼠游標移至 "驅動程式" 按鍵處,並 且點選它(按滑鼠左鍵一下),則進入下一 畫面。

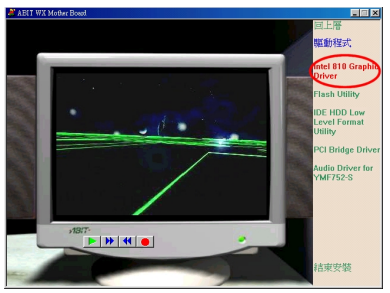

將 滑 鼠 游 標 移 ㉃ "Intel 810 Graphic Driver" 按鍵處,並且點選它(按滑鼠左鍵 一下),則進入下一畫面。

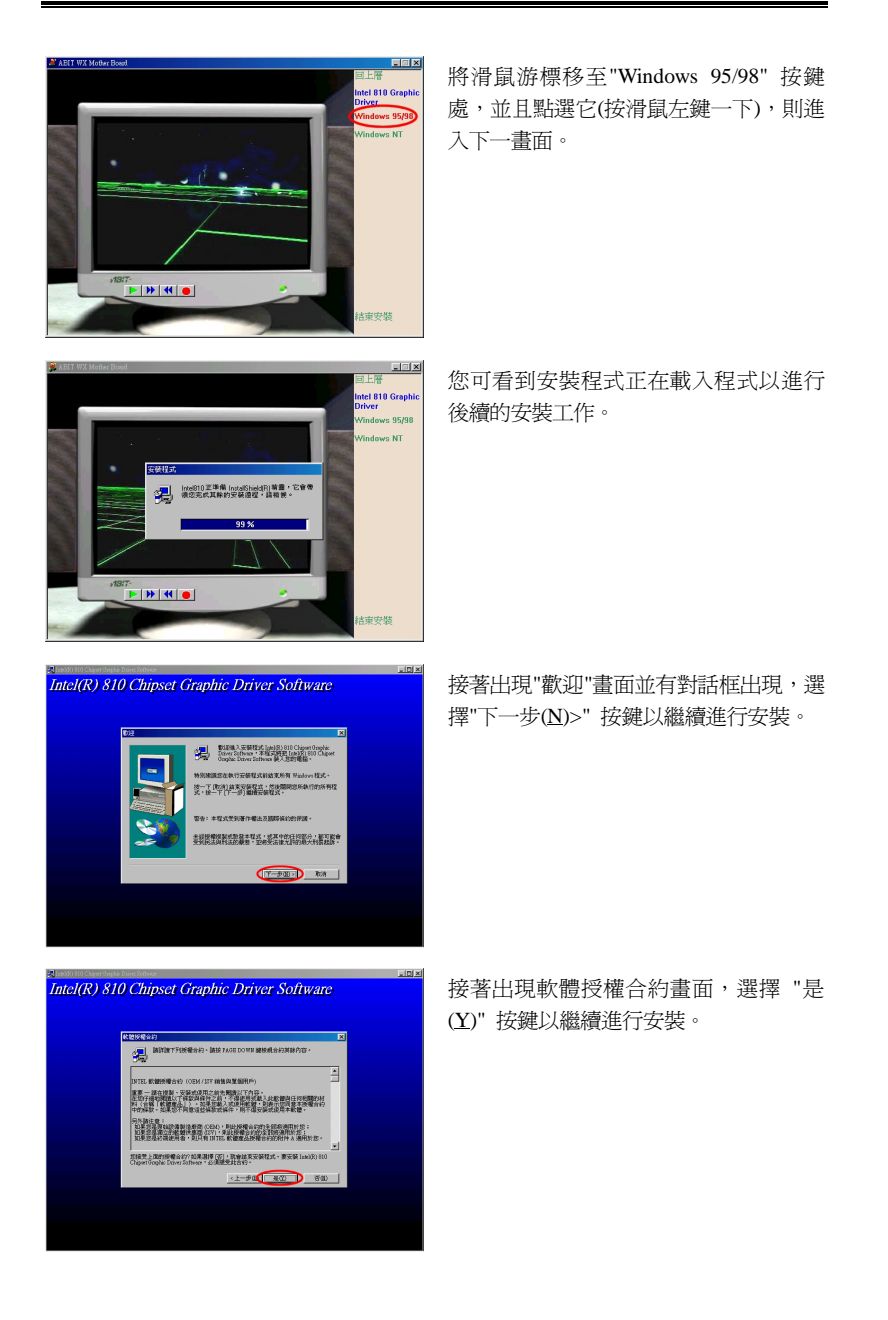

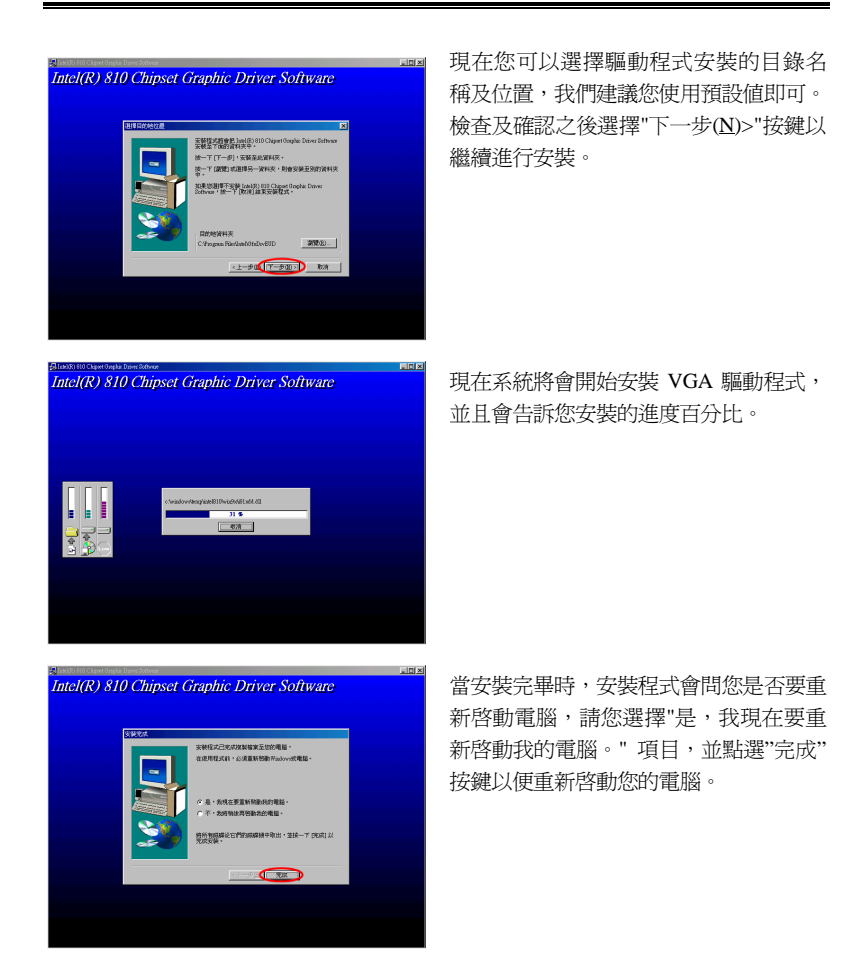

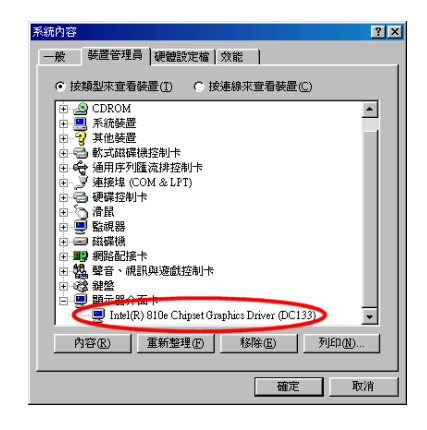

當 Windows 重新啓動完成之後,檢查"系 統內容"→ "裝置管理員"→"顯示器介面 卡",您將會看到"Standard PCI Graphics Adapter (VGA)"的項目已經更新為" Intel [R] 810e Chipset Graphics Driver (DC133)",這表示您已經完全地完成更 新程序。此時您即可去變更您桌面的大 小、顏色數及解析度的相關設定。

# 附錄 **C Windows® 98 SE** 作業系統㆘音效驅動 程式的安裝方式

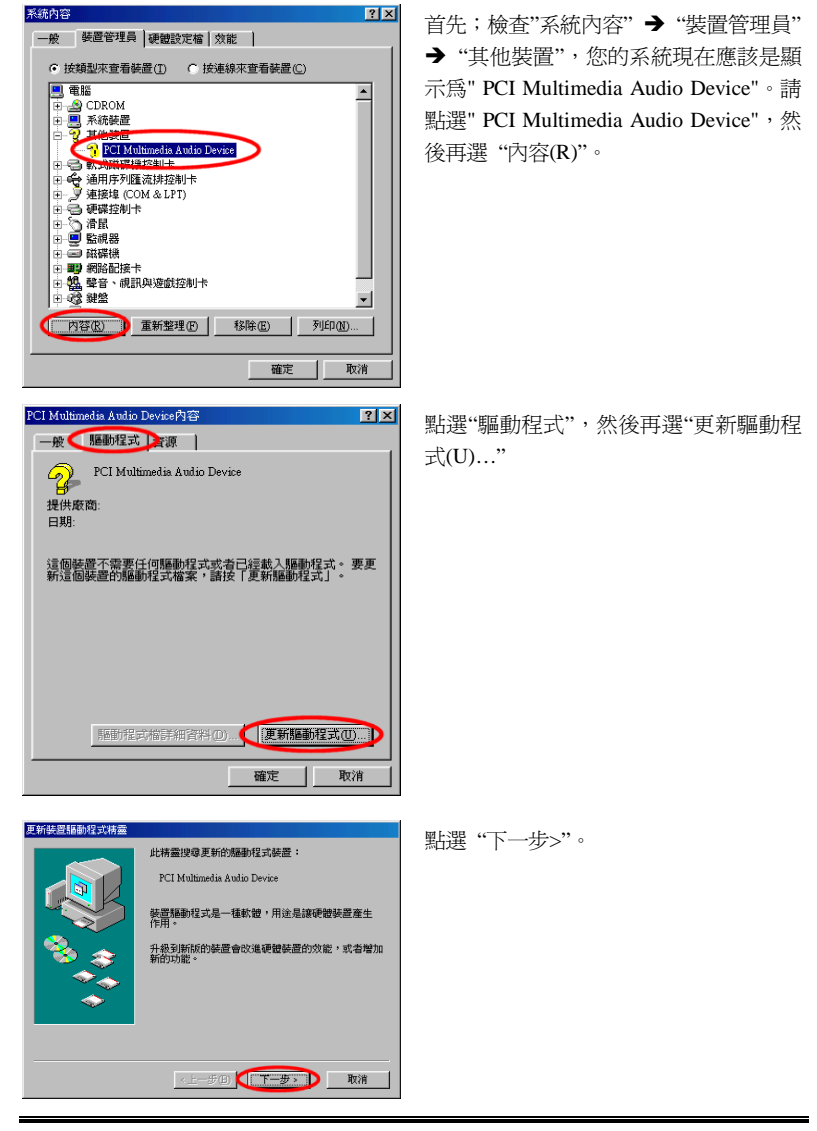

本節中我們將帶領您在 Windows® 98 SE 作業系統下安裝音效驅動程式。

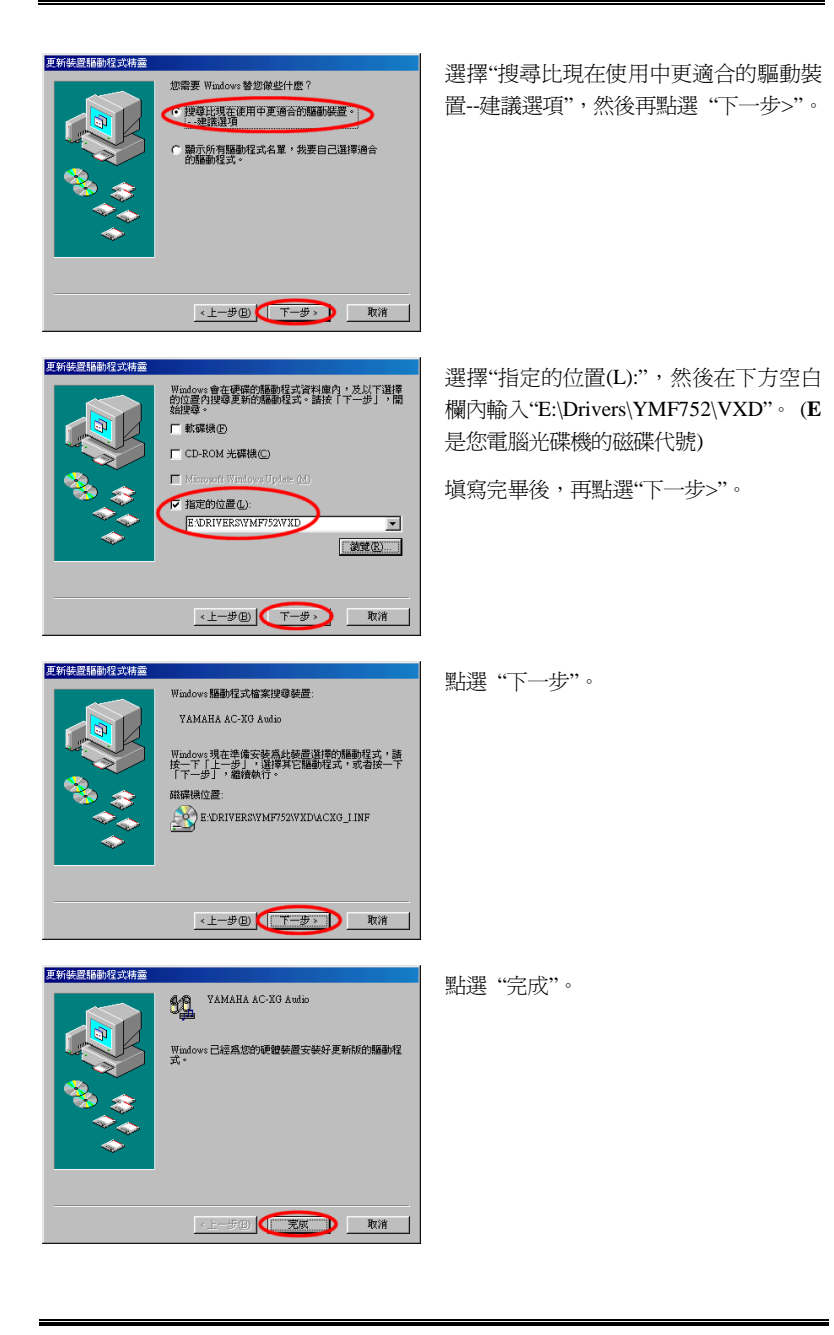

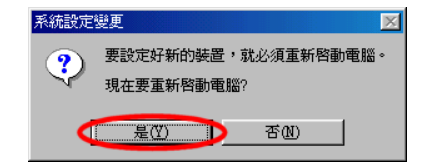

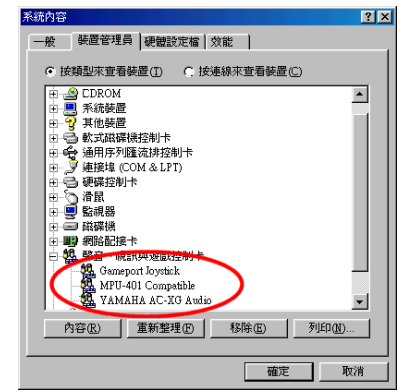

點選"是(Y)", 重新啓動電腦。

當 Windows 重新啓動完成之後,您可以 進入控制台檢查"系統內容"→ "裝置管 理員"→"聲音、視訊與遊戲控制卡", 您將會看到 YAMAHA 的音效裝置已經被 安裝,這表示您已經完全地完成更新程 序。

# 附錄 **D Windows® NT 4.0 Server / Workstation** 作業系統㆘ **VGA** 驅動程式的安裝方式

本節中我們將帶領您在 Windows® NT 4.0 Server/Workstation 作業系統下來安裝 VGA 驅動程式,所有擷取之圖片均是由 Windows® NT 4.0 伺服器版本所取得。在您安裝 VGA 驅動程式之前,您必須先安裝 Windows® NT 4.0 Service Pack 5 (或是以上的版本),然 後再安裝 VGA 驅動程式。

請將 WB6 的 CD-Title 放入您電腦的光碟機內,此時自動執行程式應該會自動被啓動。 如果沒有的話,請至光碟機的目錄下找惟一的一個執行檔案,以滑鼠游標指至它並雙 擊滑鼠左鍵,程式便會執行。然後將會出現下面的畫面。

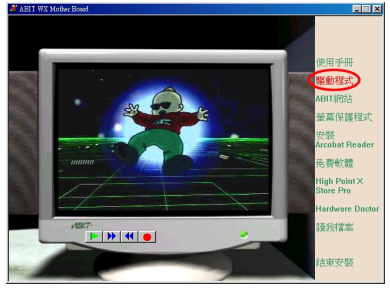

將滑鼠游標移至 "驅動程式"按鍵處,並 且點選它(按滑鼠左鍵一下),則進入下一 畫面。

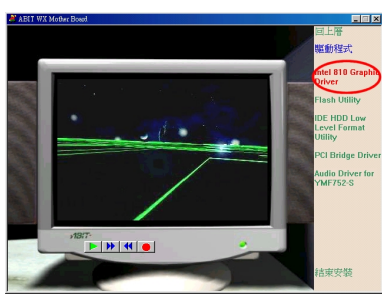

將 滑 鼠 游 標 移 ㉃ "Intel 810 Graphic Driver" 按鍵處,並且點選它(按滑鼠左鍵 一下),則進入下一畫面。

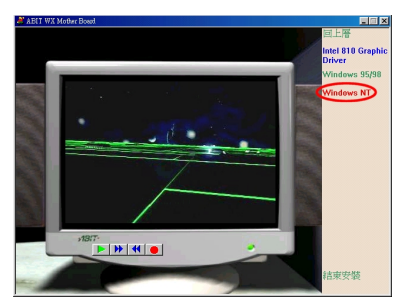

將滑鼠游標移至"Windows NT "按鍵處, 並且點選它(按滑鼠左鍵一下),則進入下 ㆒畫面。

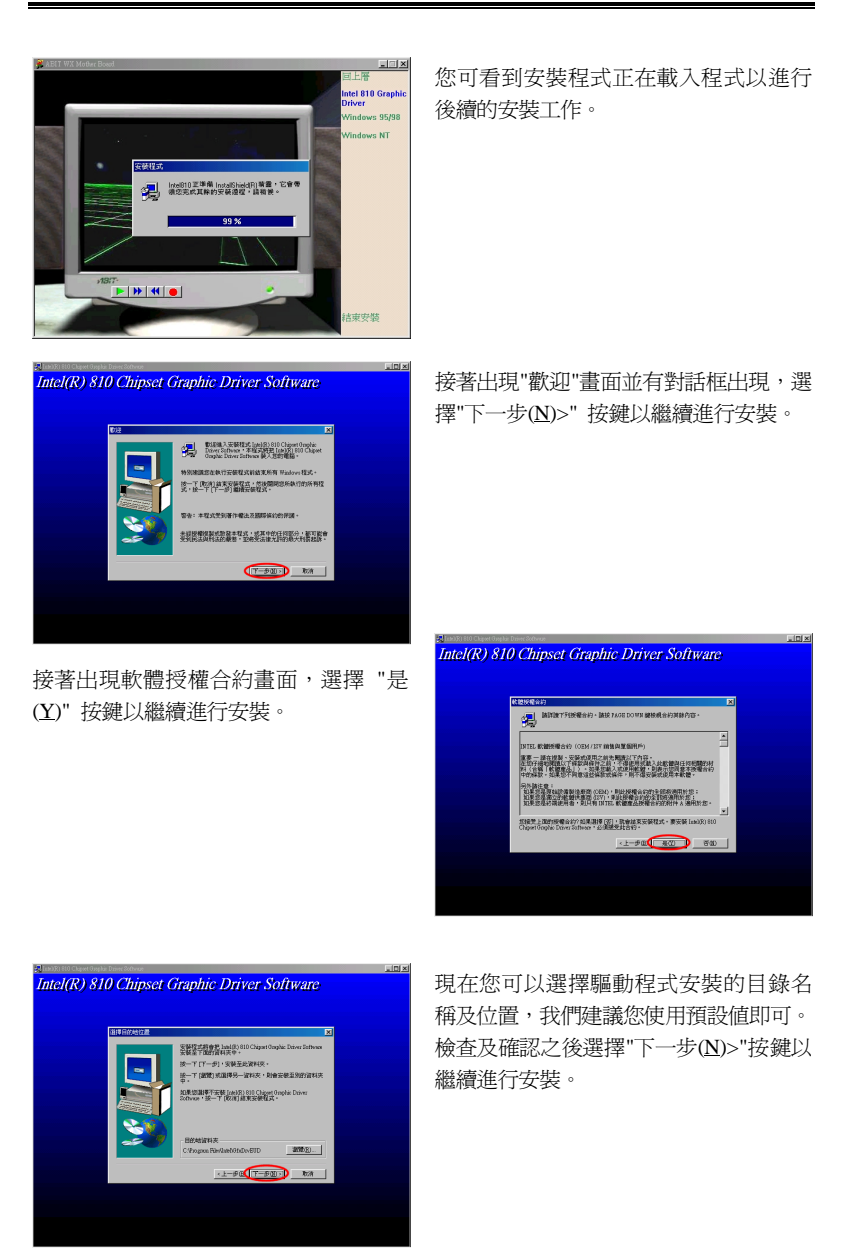

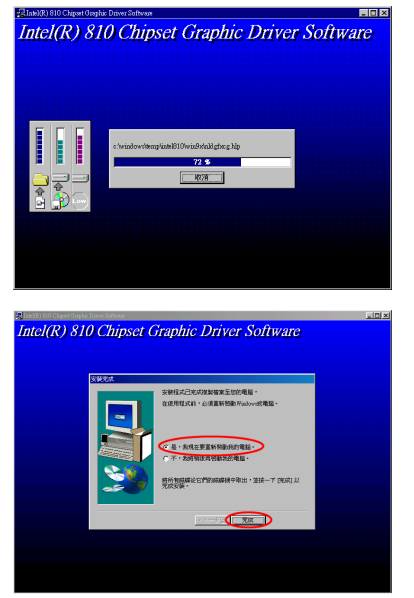

現在系統將會開始安裝 VGA 驅動程式, 並且會告訴您安裝的進度百分比。

當安裝完畢時,安裝程式會問您是否要重 新啟動電腦,請您選擇"是,我現在要重 新啓動我的電腦。"項目,並點選"完成" 按鍵以便重新啟動您的電腦。

# 附錄 **E Windows® NT 4.0 Server / Workstation** 作業系統㆘音效驅動程式的安裝方式

本節中我們將帶領您在 Windows® NT 4.0 Server/Workstation 作業系統下安裝音效驅動 程式,所有擷取之圖片均是由 Windows® NT 4.0 伺服器版本所取得。在您安裝 VGA 驅動程式之前,您必須先安裝 Windows® NT 4.0 Service Pack 5 (或是以上的版本),然 後再安裝 VGA 驅動程式。

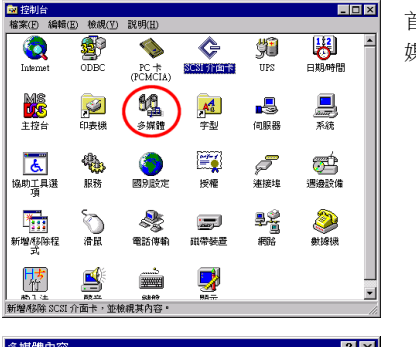

首先;進入"控制台",然後將游標移到 "多 媒體"圖示並雙擊此圖示。

多媒體內容  $|?|x|$ 音效 | 影像 | MIDI | CD音樂 | 選舉設備 | 多媒體裝置(D): 一<mark>号</mark>影像壓縮碼<br>中<mark>村</mark>音数壓縮碼<br>一つ影像網取裝置<br>一つ影像網取裝置 新增(A) B除(R) 内容(P) 確定 取消

選取"週邊設備"的㊠目,再點選"新增 (A)…"按鍵。

注意事項 如果您要在 Windows NT 下播放 MIDI 檔案,則您必須安裝 Soft Synthesizer S-YXG50,您可在 WB6光碟中找到這個軟體。

 $\overline{\mathbf{z}}$ 

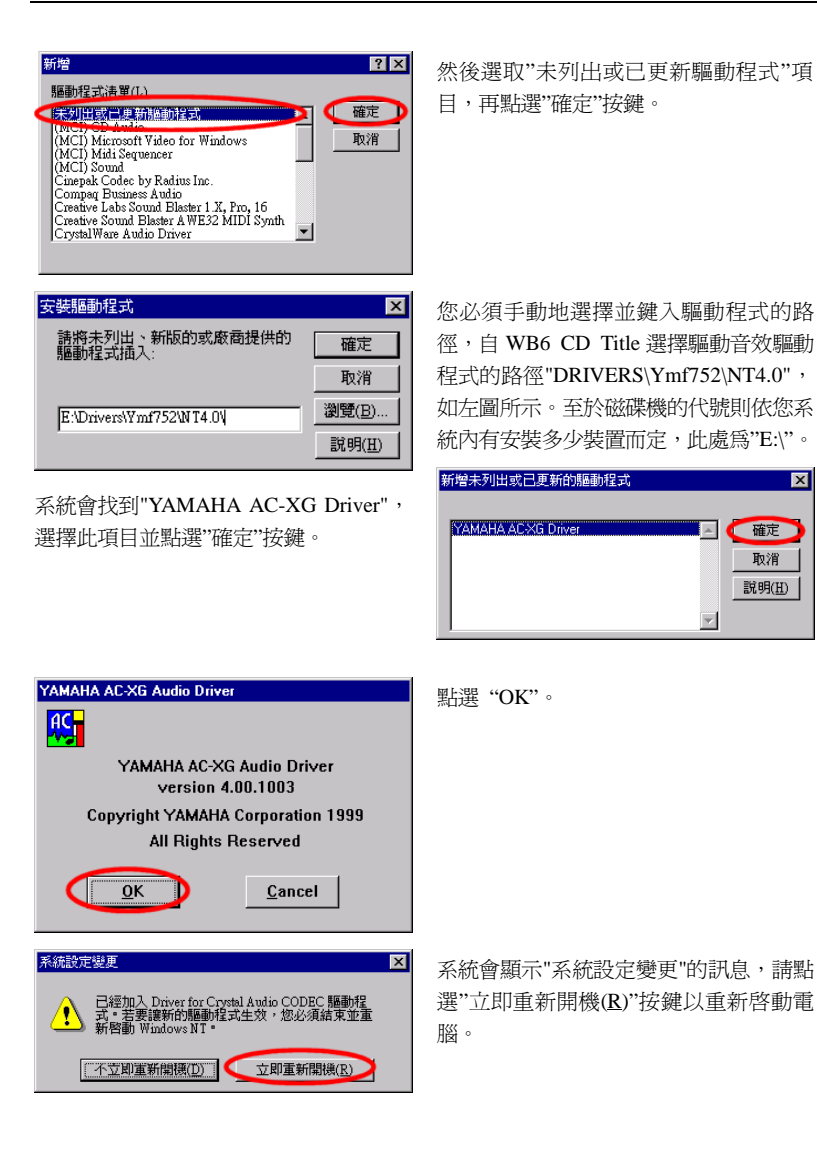

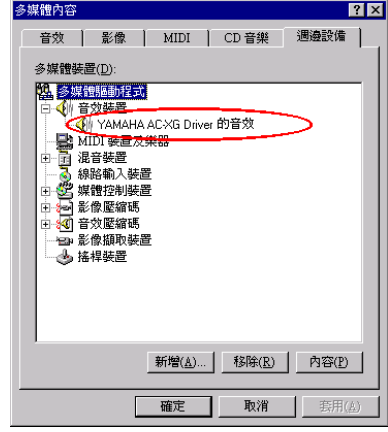

當 Windows® NT 重新啓動之後,再進入" 控制台",然後將游標移到 "多媒體"圖示 並雙擊此圖示。點選"音效裝置",您可發 現 YAMAHA 的音效裝置已經設定好了。

 $\boldsymbol{W}\boldsymbol{B}\boldsymbol{6}$ 

# 附錄 **F** 更新 **BIOS** 之使用說明

當您的主機板為了增加新功能或是修正一些相容性的問題而需要更新 BIOS 時,您就 會使用到這個 BIOS 更新程式。這程式是由 Award 公司所提供,它可讓您自己輕易地 完成這項工作。但在您使用更新程式之前,您最好還是將此章節的說明全部閱讀過一 次比較好。

您必需在純 DOS 的環境中來更新您的 BIOS(您必需重新開機然後進入 DOS 環境), 而不能在 Windows 下之 DOS 視窗進行更新動作。基本上有兩種方法可以更新您的 BIOS,一種是直接下指令來更新 BIOS,當更新動作完成之後,您將會見到圖 F-2\*的 螢幕畫面。

另一種方法是鍵入 awdflash (在存放 Award 更新程式之目錄下),則圖 F-1\*所示之 *FLASH MEMORY WRITER V7.33* 畫面將會出現。您需在 *File Name to Program:*之後鍵 入新 BIOS 的檔案名稱,然後再按 Enter 鍵即可。當更新動作完成之後,您將會見到 圖 F-2 的螢幕畫面。

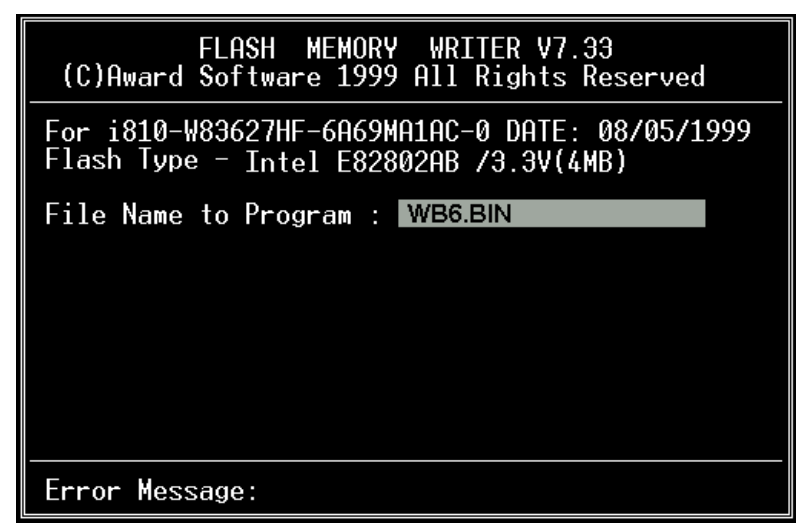

圖 **F-1. Award Flash Memory Writer V7.33** 之啟始畫面

當您完成更新 BIOS 的動作後,您會見到圖 F-2\*的畫面、您必需按下"F2"按鍵來令系 統重新開機,或是按下"F10"按鍵離開更新程式。

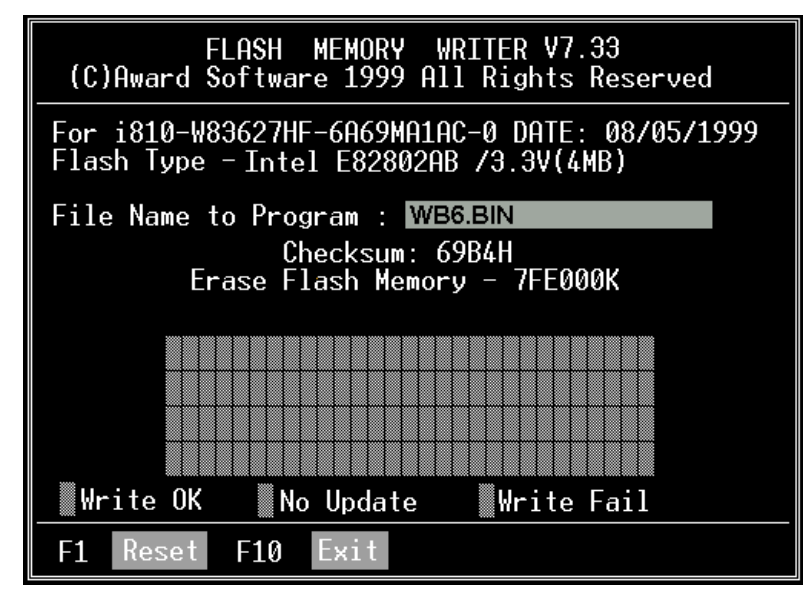

圖 **F-2. Award Flash Memory Writer V7.33** 之啟始畫面

圖 F-3 顯示出您有哪些指令可以用來操作更新程式,您必需在純 DOS 環境下鍵入 awdflash /?,然後您就可以看到圖 F-3\*的螢幕畫面。

| Awdflash 7.33 (C)Award Software 1999 All Rights Reserved                                                                         |
|----------------------------------------------------------------------------------------------------|
| FileName1 : New BIOS Name For Flash Programming<br>FileName2 : BIOS File For Backing-up the Original BIOS<br><swtches></swtches> |
| <u>?: Show Help Messages</u>                                                                                                    |
| py: Program Flash Memory<br>pn: No Flash Programming                                                                             |
| sy: Backup Original BIOS To Disk File sn: No Original BIOS Backup                                                                |
| Sb: Skip BootBlock programming<br>sd: Save DMI data to file                                                                      |
| cp: Clear PnP(ESCD) Data After Programming                                                                                       |
| cd: Clear DMI Data After Programming                                                                                             |
| cc: Clear CMOS Data After Programming                                                                                            |
| R: RESET System After Programming  cks: Show update Binfile checksum                                                             |
| Tiny: Occupy lesser memory                                                                                                    |
| E: Return to DOS When Programming is done                                                                                        |
| F: Use Flash Routines in Original BIOS For Flash Programming                                                                     |
| LD: Destroy CMOS Checksum And No System Halt For First Reboot                                                                    |
| After Programming                                                                                                    |
| cksXXXX: Compare Binfile CheckSum with XXXX                                                                                      |
| Example: AWDFLASH 2a59i000.bin /pv/sn/cd/cp/cks2635                                                                              |

圖 **F-3. Award Flash Memory Writer V7.33** 之更新指令畫面

### ㊟意事㊠ **F-1**

"\*"表示圖例中的 BIOS 檔案名稱爲舉例之用, WB6 有其自己所用的.BIN 檔案名 稱,請在您有需要更新時,以當時所取得的檔名輸入即可。

舉例來說,如果您要更新 WB6 BIOS,請遵照以下程序:

- 步驟 **1.** 請先到我們的網站--www.abit.com.tw,並且㆘載以㆘檔案:ABITFAE.BAT、 AWDFLASH.EXE 和 WB6 最新的 BIOS 檔案—例如 WB6\_NR.EXE。下載完 畢後,請執行 "WB6\_NR.EXE",然後您可以得到另一個檔案 "WB6\_NR.BIN"。
- 步驟 2. 製作一張可開機的磁片,同時開機設定請不要載入任何的常駐程式,然後再 將 ABITFAE.BAT、AWDFLASH 和 WB6\_NR.BIN 複製到此開機片中。
- 步驟 **3.** 重新啟動電腦,並且進入 BIOS 設定,將電腦設定為從 "軟碟—Floppy" 開機 (請參考節 3-3),設定完畢後,儲存離開,然後再將開機片放入磁碟機 A。
- 步驟 **4.** 使用軟碟開機成功後,在"A:\>" 提示符號㆘,執行以㆘命令,即可㉂動更新 BIOS $\circ$

#### **ABITFAE WB6\_NR.BIN (Enter)**

步驟 **5.** BIOS 更新完畢後,請重新啟動電腦,然後再進入 BIOS 設定 CPU 參數和其 他週邊設備的相關設定(請參考第三章)。

### **NOTE**

- Award Flash程式必須在純DOS的環境下,方可正確執行,您不可在 Windows95/98 or Windows NT 環境下執行 Award Flash 程式。
- 在更新 BIOS 之前,請務必先確認您的主機板是使用那個 BIOS 檔案,千萬不可 使用錯誤的檔案來更新 BIOS,否則的話,將會導致無法開機。

 $\frac{F-4}{F-4}$ 

 $\boldsymbol{W}\boldsymbol{B}\boldsymbol{6}$ 

### 附錄 **G** 安裝 **HighPoint XStore Pro** 應用程式

HighPoint XStore Pro 為一功能強大且極為有用之程式,本機出貨有附贈此軟體。而 XStore程式又是用來做甚麼的呢? XStore Pro是一種硬碟加速程式,可提升系統效能, 其基本概念就是利用率先讀取(read ahead)快取方式來提升硬碟效能。在當今系統標準 記憶體大小均朝向 48MB 或更大容量來走的市場趨勢下, HighPoint XStore Pro 更可 加速您系統的工作效率。

XStore Pro 在 Windows® 95 或 98 之下,利用大容量的系統記憶體來加強記憶體之管 理。XStore Pro 在搜尋硬碟大區塊區域之後,利用率先讀取快取方式,讓系統得到最 佳之工作效能。XStore Pro 最棒的優點是它支援數種廠牌的 PCI 匯流排控制器,例如 Intel、SiS、ALi、VIA 及其他廠牌。

當您在安裝 XStore Pro 的同時,您也可選擇同時安裝 CD Xpress。為什麼您需要安裝 它呢?且看下文一探究竟。

光碟機技術雖成長快速,但其效能比起現今硬碟而言尙瞠乎其後。當今硬碟以超過 18MB/sec 的速度在不到 12ms 時間內存取資料,然而目前市面上最先進光碟機的傳輸 速度低於 2MB/sec,且其存取時間超過 100ms。

CD Xpress 即是利用硬碟機的高效能,來提昇光碟機的處理速度。CD Xpress 將光碟 機所讀取的資料緩衝至硬碟某塊區域儲存,在 CD Xpress 運作之下,當您讀取光碟機 資料時,實際上是讀取硬碟上的交換檔案之資料,如此便可以大幅地提昇光碟機之效 能,而不會犧牲速度。

在您安裝此軟體之前,請先閱讀並遵守下列事項。

重要訊息

- 1. 使用者一次只能安裝一個匯流排主控驅動程式於系統之中, 否則會有驅動程式會互 相衝突,以及有電腦當機之虞。安裝 XStore Pro 之前,請先確認系統是否沒有安裝 任何匯流排主控驅動程式,如果系統已安裝有匯流排主控驅動程式,請先移除該驅 動程式的所有元件,始可開始安裝 XStore Pro 至系統之中。舉例而言;使用者不 能同時安裝 Intel® 匯流排主控驅動程式及 HighPoint XStore Pro 於系統之中,否則 在安裝第二個匯流排主控驅動程式時,系統會發生程式衝突。
- 2. 此 Windows® 95/98 的匯流排主控驅動程式不支援換片機(CD-ROM Changer), 若系 統有安裝 ATAPI 的換片機,請勿再安裝此驅動程式。
- 3. 我們發現在㈲些使用 Windows® 95、Windows® 98 或是 OSR2 作業系統的電腦系統 中,在驅動程式安裝完畢並重新開機後,您可能會發現無法成功載入驅動程式。遇

到此種情況時,可依下列步驟解決這個問題:

- 1. 進入我的電腦,點選控制台。
- 2. 點選系統,然後進入裝置管理員中的按類型來查看裝置。
- 3. 進入硬碟控制卡項目。
- 4. 點選 PCI Bus Master IDE Controller (支援 Ultra DMA)。(在此項目旁邊應該會有 ㆒黃色註記)
- 5. 選取資源後,畫面下方出現文字框變更設定值。
- 6. 點選變更設定值,而使用自動的設定則有打勾記號。
- 7. 取消打勾記號後,系統最後會詢問是否重新開機,此時選取"是"。
- 8. 系統重新開機後,在黃色註記區應該會消失掉。
- 4. 取消安裝:

如需自您的系統中移除 XStore Pro,請執行 HighPoint XStore Pro 程式群組中 的"Uninstall"程式。此移除動作會先關閉 CD Xpress 的功能 (若它是啓動著), 再移 除硬碟的緩衝空間,然後自系統中將 XStore Pro 及 CD Xpress 完全移除。在移除 XStore Pro 程式的動作完成之後,硬碟即會回復至其原來的狀態。在此建議使用者完 成上述動作後,重新啓動您的系統。

- 5. XStore Pro 安裝後,在 Windows® 95(英文版 4.00.95)零售版本,以及 OSR1 Windows® 95(英文版 4.00.95 A)下,系統會將 ATAPI LS-120 會被系統視爲抽取式裝置。
- 6. 這個驅動程式在某些主機板上會有無法安裝的現象發生,遇到此情況時,請先向 HighPoint Technology 公司諮詢。

如您欲知更多詳細的㈾訊,請查閱*XStore Pro Program Group*㆗的讀我 (readme)檔案。 如欲更新程式版本或查詢 XStore Pro 產品相關資訊,請上網連接 HighPoint Technologies Inc.的網站,其網址為: http://www.highpoint-tech.com/

HighPoint XStore Pro 驅動程式為光碟片 (或磁片)包裝 (版本為 V1.20版本), 以下為 安裝 HighPoint XStore Pro 程式至電腦系統的步驟,若您手邊的是磁片而非光碟片時, 請將磁片放入軟碟機㆗,然後執行 **Setup.exe** 檔案開始安裝程序。

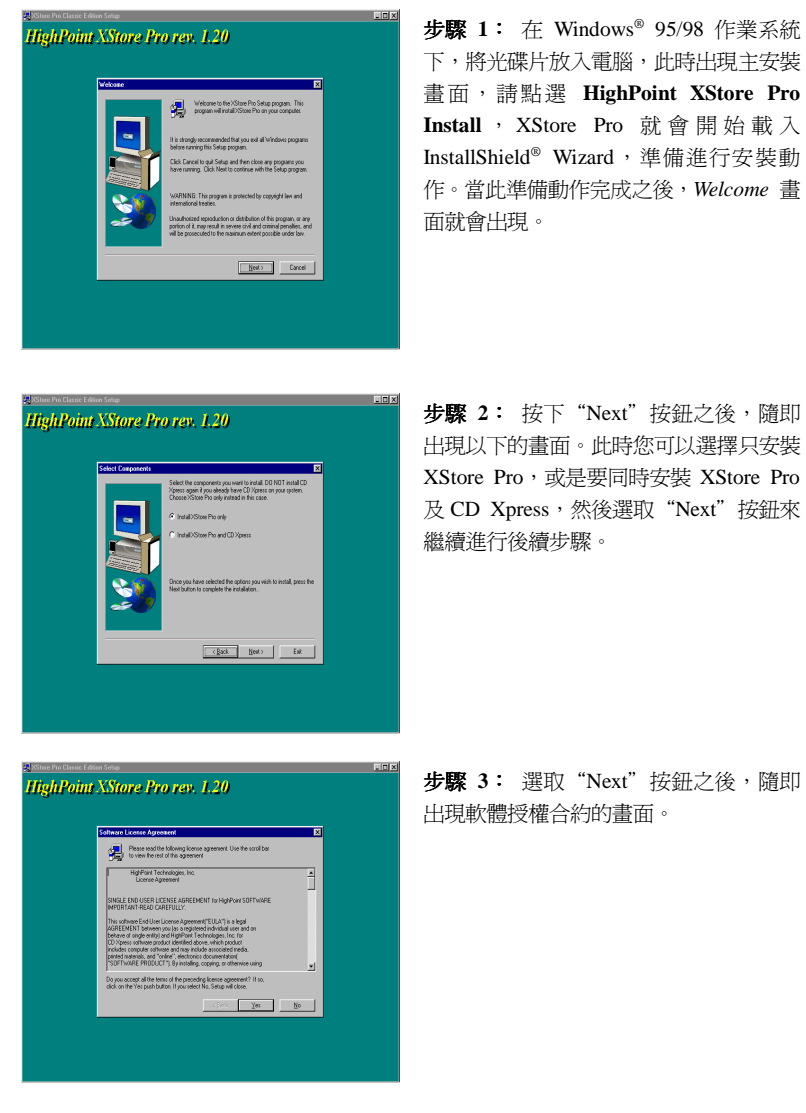

步驟 **1**: 在 Windows® 95/98 作業系統 下,將光碟片放入電腦,此時出現主安裝 畫面,請點選 **HighPoint XStore Pro Install** , XStore Pro 就 會 開 始 載 入 InstallShield® Wizard, 準備進行安裝動 作。當此準備動作完成之後,*Welcome* 畫

步驟 **2**: 按㆘"Next"按鈕之後,隨即 出現以㆘的畫面。此時您可以選擇只安裝 XStore Pro,或是要同時安裝 XStore Pro 及 CD Xpress,然後選取"Next"按鈕來

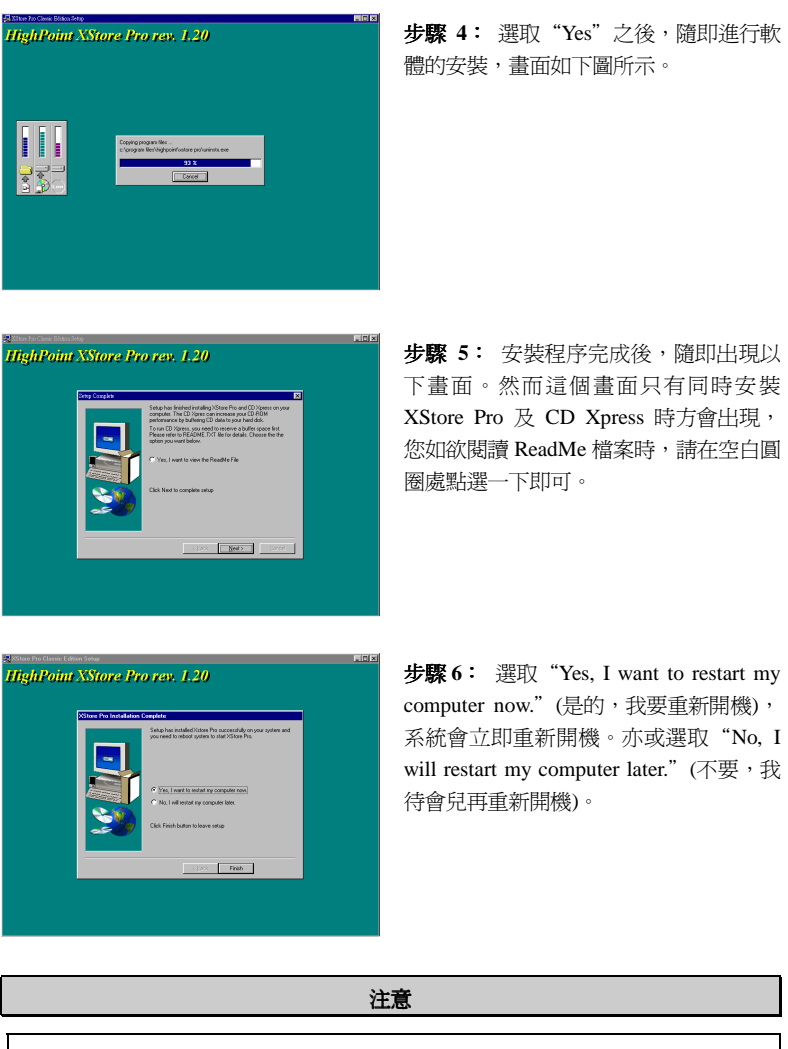

安裝完成 HighPoint XStore Pro 軟體之後,請務必要重新開機,如此程式方可正 常運作。

## 附錄 **H** 安裝 **Winbond** 硬體㊩師**(**硬體㈼測**)**應用 程式

華邦電子(Winbond)硬體硬體醫生程式為電腦自我偵測程式,必須搭配華邦電子 W83781D/W83782D/W83783S IC 晶片系列來使用。

此硬體硬體醫生程式可以監控電腦系統硬體,保護幾項電腦重要硬體。其監控範圍包 括電源供應器電壓、CPU 及系統風扇速度、CPU 以及系統環境溫度等等。這些數據 對系統正常運作非常重要,稍有錯誤極可能會造成電腦的永久傷害,一旦數值超過正 常範圍,系統就會出現警告訊息,提醒使用者採取適當的措施。

下文將教導使用者如何安裝及使用硬體醫生程式,硬體醫生程式為光碟片(或磁片)包 裝。以下為安裝硬體醫生程式至電腦系統的步驟,若使用者在手邊的是磁片而非光碟 片時,請將第㆒片磁片放入軟碟機㆗, 然後執行 **Setup.exe** 檔案開始安裝程序。

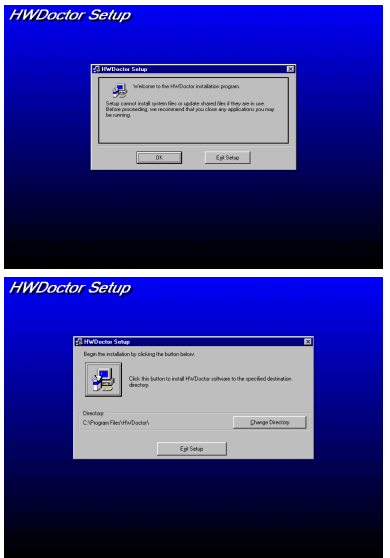

步驟 **1**: 在 Windows® 95/98 作業系統 下,將主機板所附之光碟片放入電腦,此 時會出現主安裝畫面。請點選"Hardware Doctor Install"按鈕, *HWDoctor Setup* 畫 面即會出現,如左圖所示。

步驟 **2**: 點選"OK"之後,隨即會出現 ㊧圖的畫面。

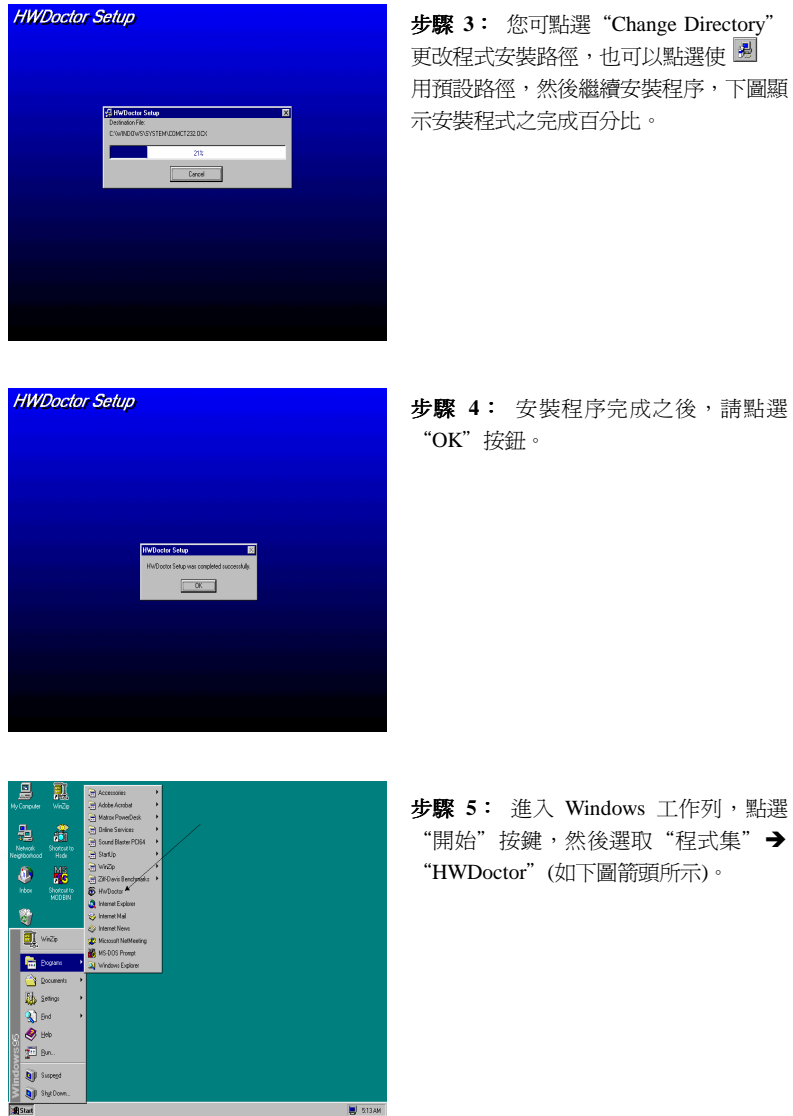

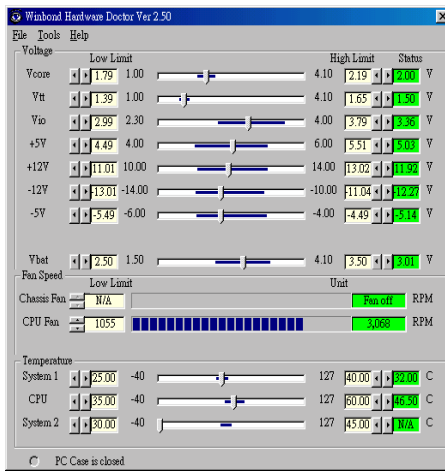

步驟 **6**: 進入硬體㊩生程式後, 隨即出現以下畫面。系統電壓、 風扇速度、系統溫度皆可讀取, 若某一項目數據嚴重偏差或超過 限制數值,則該欄位為會呈紅色 狀態,此外也會出現系統發生問 題的警告視窗。

下圖即為警告視窗。

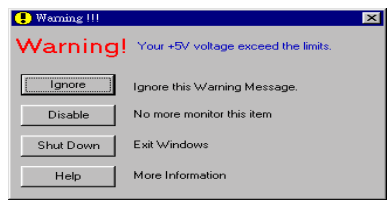

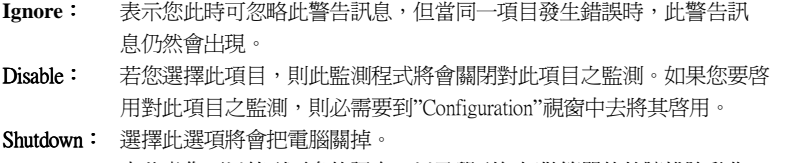

Help: 由此處您可以德到更多的訊息,以及學到如何做簡單的故障排除動作。

如果警告訊息之出現是因為您對警告界限之設定錯誤所造成的話,您可以進入"Tools" 中的 Configuration"選項裏去調整設定値就可以了。例如若您將溫度上限値設在 40℃ 時,系統將很容易就發出警告訊息,因為此溫度值的設定太低了!

當您要對"Configuration"選項的設定做變更前,有兩件事您必需要注意:

- 1. 您必需要確定您所做的新設定值是在㊜當的範圍。
- 2. 當您完成設定時,您必需將設定存檔。否則;下一次啓動程式時,程式將會以預 設値進行監測動作。
## 附錄 **I** 如何安裝並使用 **Suspend to RAM** 功能

Suspend To RAM (STR)是 ACPI 1.0 規格中一項低價節約能源的功能, ACPI 規格制 定了 S3 睡眠狀態,您可參照 3-31 頁有關 ACPI 沉睡類型的說明。

STR 功能讓 PC 在待機(Idle)狀態下仍可以達成 S3 狀態之要求規範,它可以快速地"喚 醒"系統並將系統狀態回復到系統進入睡眠前之狀態。當系統待機時,STR 僅會消耗 全功率運作當中之極爲微量之電力,來取代將系統完全關機以節省電力的動作。如此 將可省下系統重開機動作和等待作業系統載入的等待時間,使用者不必擔心系統電力 消耗的問題。當有需要操作電腦時,您僅需幾秒鐘的時間就可將系統載入和回復至先 前進入 STR 時的狀態。

㆘面將說明如何安裝 STR 並使用它。

#### ㊟意事㊠ **I-1**

要讓 Windows® 98 啓動 ACPI BIOS 功能,您必須在安裝 Windows® 98 時就下參 數才行。您必須在 Setup 指令之後再下一些指令,例如: setup /p j。此指令可以 令 Windows® 98 自動地在安裝時安裝必要的程式元件到系統當中供 ACPI BIOS 使用。如果您已安裝好 Windows® 98, 則您必須再重新安裝 Windows® 98 一次, 並且使用此指令 /p j 來安裝 Windows® 98。否則的話,Windows® 98 的 ACPI 功 能將無法動作。

如上面所說的,您必須在 setup 指令之後再加上一些參數來安裝 Windows® 98。當您 安裝好 Windows® 98 並重新啓動它時,您可以在"系統內容" → "裝置管理員"中看到 下列之項目:

- . ACPI System Button
- . 進階組態與電源介面 (ACPI) BIOS
- . SCI IRQ use by ACPI bus
- . System board extension for ACPI BIOS

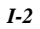

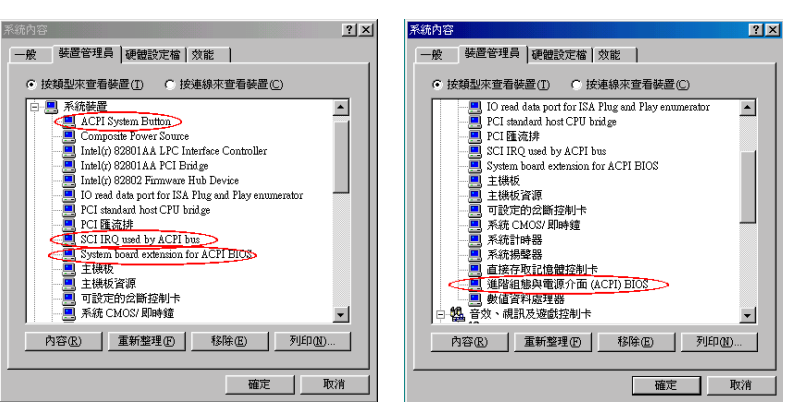

當這些項目均有出現時,您可以到下一步驟去進行 STR 功能的設定。

### / 如何使用 **STR** 功能:

此處有兩種方式可以讓您的系統進入 STR 模式:

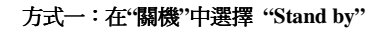

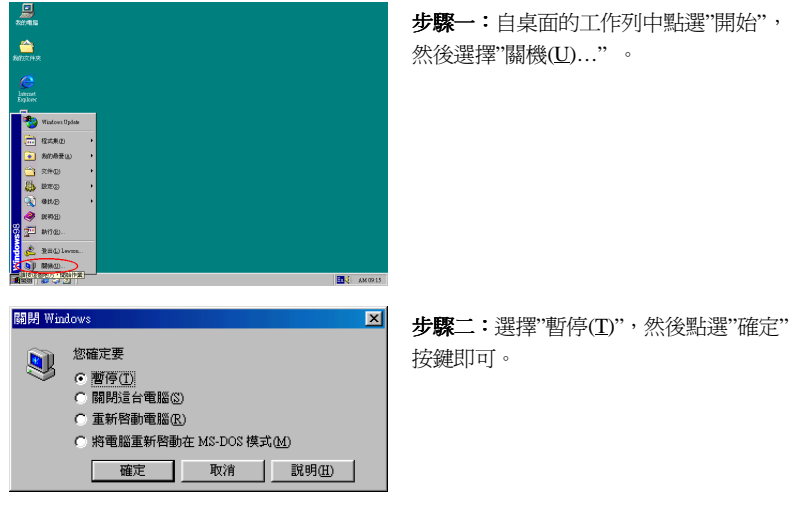

*WB6*

#### 方式二:將電源開關設定爲啓動 STR 睡眠模式

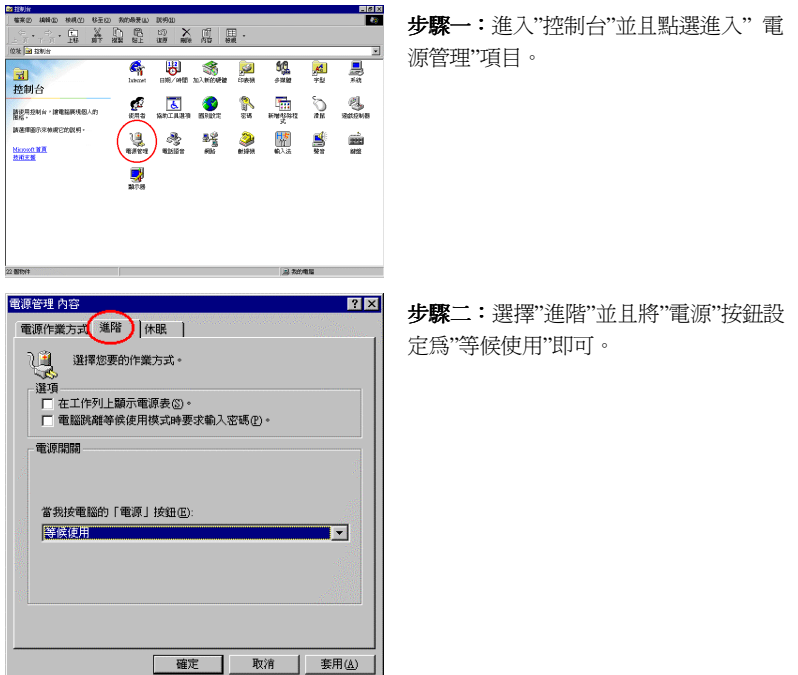

步驟三:重新啓動您的電腦使設定生效,現在您只需按下機殼前面板的"電源"按鈕, 即可將電腦進入 STR 睡眠模式。

 $\boldsymbol{W}\boldsymbol{B}\boldsymbol{6}$ 

## 附錄 **J** 疑難問題排除

0當使用㆖發生問題時……

爲了使我們的技術支援人員能在最短時間內,爲你找到本產品所面臨的問題癥結點, 並儘速提供你解答,請在填表前先過濾與問題無關之週邊設備之後,將這些關鍵性週 邊設備填入技術支援表,再將此文件傳真回經銷商或購買之廠商,以獲得我們適時的 技術支援服務。(請參考以下實例)

11

範例㆒: ㆒台系統㆗裝㈲主機板(含 CPU、DRAM,...) HDD、CD-ROM、FDD、VGA CARD、MPEG CARD、SCSI CARD、SOUND CARD...等等。當系統組裝 後發現不開機時,請依下列方式確立關鍵性周邊設備。

除了 VGA CARD 外,其餘介面卡請先拆下,並再一次確認是否可以開機?

2若不可開機:

請使用別種廠牌型號的 VGA CARD,再次確認是否可以開機,若依舊不可 開機,請填入 VGA CARD 和主機板型號, BIOS ID #, CPU 於技術支援 表的相關欄位中(請參考重點提示),並且在問題敘述的欄位,填入問題狀 態敘述。

2若可以開機:

請再將拆下之介面卡插回,每插入一片卡之後,打開電源一次,確認是否 可以開機,如此一片一片的插回介面槽,直到不能開機為止。保留 VGA CARD 和導致不開機的介面卡,再將其它介面卡或週邊設備拆下,再開機, 若仍不能開機時,請將此二張卡填入技術支援表 ADD-ON CARD 欄位,並 且記得填入主機板型號、版本、BIOS ID #、CPU 於技術支援表的相關欄 位(請參考重點提示),並且在問題敘述的欄位,填入問題狀態敘述。

19

範例㆓: ㆒台系統㆗裝㈲主機板(含 CPU、DRAM...) HDD、CD-ROM、FDD、VGA CARD、LAN CARD、MPEG CARD、SCSI CARD、SOUND CARD 等等。 當組裝系統後,發現在安裝完 SOUND CARD DRIVER 後,系統重新開機 一執行到 SOUND CARD DRIVER 後,系統就自動 RESET。此時可能是 SOUND CARD DRIVER 造成此情況的, 你可以在 STARTING MSDOS... 時, 利用 SHIFT(BY-PASS) 鍵, 跳 過 執 行 CONFIG.SYS 和 AUTOEXEC.BAT,並且利用文字編輯程式,去編輯 CONFIG.SYS 檔。您 可在 SOUND CARD DRIVER 的命令列前面加㆖ REM 的指令,使 SOUND

CARD DRIVER 失效(不會被載入),如下程式敘述所示:

CONFIG.SYS: DEVICE=C:\DOS\HIMEM.SYS DEVICE=C:\DOS\EMM386.EXE HIGHSCAN DOS=HIGH, UMB FILES=40 BUFFERS=36 **REM** DEVICEHIGH=C:\PLUGPLAY\DWCFGMG.SYS LASTDRIVE=Z

將檔案 Save 之後再重新開機,若能夠開機,不會再發生 RESET 之情況, 您就可確定是 SOUND CARD DRIVER 所造成的系統 RESET。請將 SOUND CARD,主機板型號、版本、BIOS ID #、CPU 填入技術支援表的相關欄位 中(請參考重點題示),並在問題敘述欄位,填入問題狀況敘述。

```
000
```
444 重點提示 **……**

我們提供了"技術支援表"並逐項說明以便您能扼要的填寫:

**1\* .** 型號**(MODEL)**: 請依您所使用之㆗文使用手冊㆖的型號填入表格之㆗。例如: WB6、BH6、BX6 等等。

**2\* .** 主機板版本**(REV)**: 請在所使用主機板之最外側 ISA 插槽側面貼紙㆖找出其 "REV:\*.\*\*"的字樣,並填入表格內。例如: REV:1.01。

*WB6*

**3\* . BIOS ID** 及 **Part Number**:

如下圖所示:

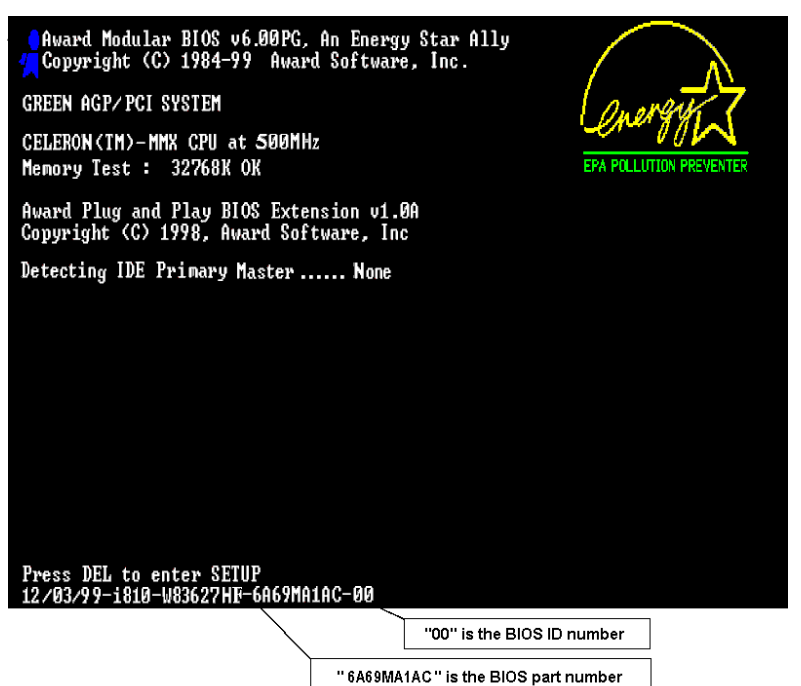

4. 驅動程式版本: 請依您所使用主機板所附之 DEVICE DRIVER 磁碟片(如果有的 話)㆖㈲"Release \*.\*\*"的字樣,並填入表格內,或是將 CD-Title 的 Rev No.填入此處, 例如:

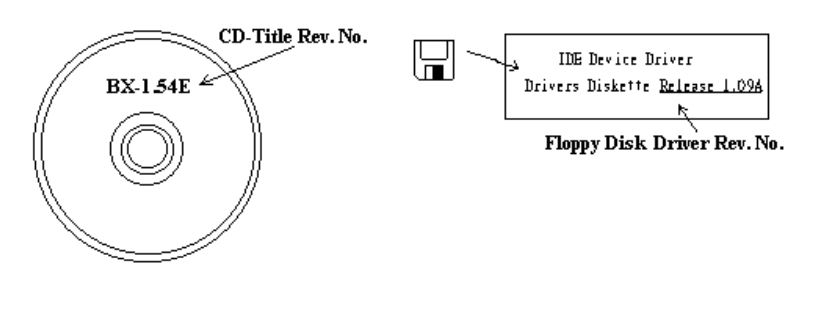

**5\* .** 作業系統**/**應用軟體**(OS/APPLICATION)**: 請註明所使用作業系統及應用軟體。 例如: MS-DOS® 6.22, Windows® NT 4.0, Windows® 3.1...。

**6\* .**㆗央處理器**(CPU)**: 請註明所使用㆗央處理器之廠牌及工作頻率(MHz)。例如: 在 表格之廠牌內填入"Intel", 在規格內填入"Celeron PPGA 333MHz MMX"。

7.硬式磁碟機(HDD): 請註明所使用硬式磁碟機之廠牌及規格,使用□IDE1 或 □IDE2,若能知道其容量大小亦請填入表格內,並在其表格內之"□"填入"√";若沒註 明清楚,一律以"ØIDE1" Master 認定之。

例如:在表格之硬式磁碟機內填入"√",在表格之廠牌內填入"Seagate", 在規格內填入 "ST31621A(1.6GB)"。

8.唯讀式光碟機(CD-ROM): 請註明所使用唯讀式光碟機之廠牌及規格,使用口 IDE1 或□IDE2,並在其表格內之"□"填入"√";若沒註明清楚,一律以"⊠IDE2" Master 認定之。

例如:在表格之唯讀式光碟機內填入"√",在表格之廠牌內填入"MITSUMI",在規格 內填入"FX-400D"。

**9.**主記憶體**(DRAM)**: 請註明所使用主記憶體之廠牌及規格(SIMM/DIMM)。如:在 表格之廠牌內填入"Panasonic", 在規格內填入"SIMM-FP DRAM 4MB-06"。或在表格 之廠牌內填入"NPNX", 在規格內填入"SIMM-EDO DRAM 8MB-06"。或在表格之廠 牌內填入"SEC",在規格內填入"DIMM-S DRAM 8MB-G12"。

**10.**介面卡**(ADD-ON CARD)**: 請確認與問題㈲"絕對之關鍵性"的介面卡。若您無法 確定問題如何產生,請您列出介面槽上使用的全部介面卡。

備註:在表格內有標示"\*",請務必填寫。

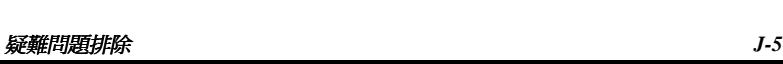

# % 技 術 支 援 表

 $\Delta$ 司名稱: 8 電話號碼: 8 電話號碼:

3聯絡㆟: 9傳真號碼:

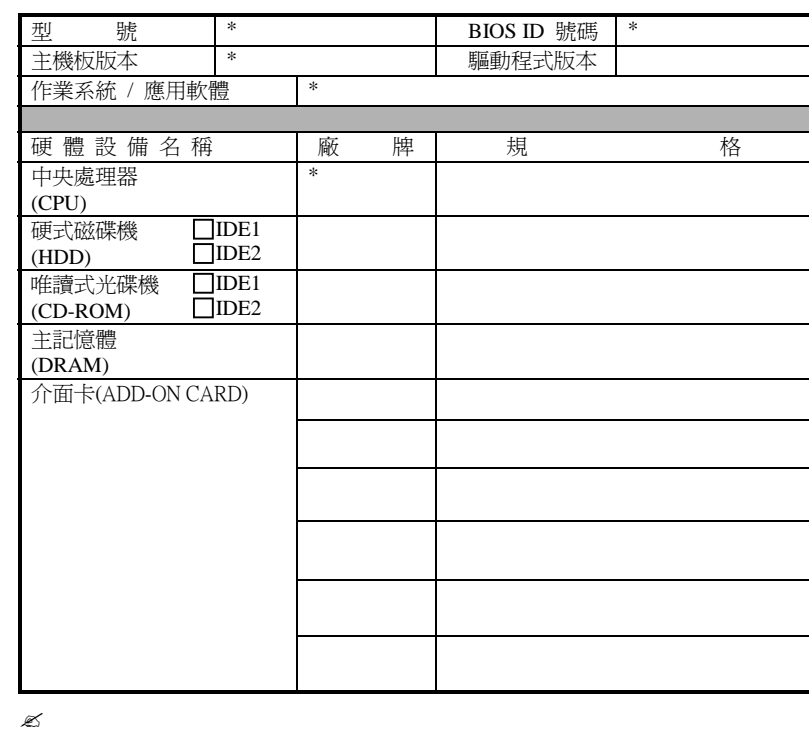

問題敘述:

 $\mathbf{x}$ 

j